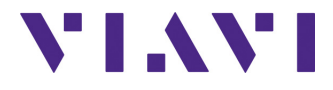

# **Grundgerät 2000**

**Modulare und handliche Plattform für den Aufbau, die Aktivierung und die Wartung von Glasfasernetzen**

Handbuch

# **Grundgerät 2000**

**Modulare und handliche Plattform für den Aufbau, die Aktivierung und die Wartung von Glasfasernetzen**

Handbuch

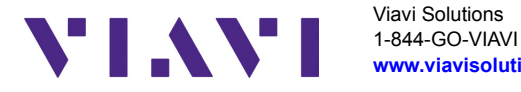

Viavi Solutions **[www.viavisolutions.com](http://www.viavisolutions.com)**

### **Hinweis**

Es wurden alle Anstrengungen unternommen, um zu gewährleisten, dass die in diesem Dokument enthaltenen Informationen zum Zeitpunkt der Drucklegung korrekt sind. Viavi kann jedoch ohne Vorankündigung Änderungen vornehmen und behält sich das Recht vor, Informationen, die bei der Erstellung dieses Handbuchs noch nicht verfügbar waren, in Form eines Anhangs zu ergänzen.

## **Copyright**

© Copyright 2019 Viavi, LLC.Alle Rechte vorbehalten. VIAVI, Enabling Broadband & Optical Innovation und das Logo sind Warenzeichen von VIAVI, LLC. Alle anderen Warenzeichen und eingetragenen Warenzeichen sind das Eigentum ihrer jeweiligen Inhaber. Ohne schriftliche Erlaubnis des Herausgebers darf kein Teil dieser Dokumentation reproduziert oder auf elektronischem Wege oder auf andere Weise übertragen werden.

## **Marken**

Viavi und Grundgerät 2000 sind in den USA und anderen Ländern Marken oder eingetragene Marken von VIAVI.

Microsoft, Windows, Windows CE, Windows NT und Microsoft Internet Explorer sind in den USA und/oder in anderen Ländern Marken oder eingetragene Marken der Microsoft Corporation.

Netscape Navigator ist in den USA und/oder in anderen Ländern eine Marke oder eingetragene Marke der Netscape Communications Corporation.

## **Bestellangaben**

Diese Anleitung wurde vom VIAVI Technical Information Development Department als Bestandteil der Bedienungsanleitung erstellt.

## **Einhaltung von Konformitätsvorschriften**

#### **California Proposition 65 (CP65)**

Die Vorschrift «California Proposition 65» (CP65), deren offizieller Titel "Safe Drinking Water and Toxic Enforcement Act of 1986" lautet, ist im November 1986 in Kraft getreten. Sie verfolgt das Ziel, die Bürger des Bundesstaates Kalifornien, USA, sowie das Trinkwasser und die Umwelt des Bundesstaates vor Chemikalien, die krebserregend sind oder Geburtsschäden bewirken oder auf sonstige Weise fortpflanzungsgefährdend wirken, zu schützen.

Die Stellungnahme von VIAVI zum Einsatz von Chemikalien, die in der CP65 genannt werden, in den Produkten von VIAVI finden Sie bei den Erläuterungen zu den gefährlichen Stoffen auf der Webseite mit den [Standards und Richtlinien von VIAVI.](https://www.viavisolutions.com/en-us/corporate/legal/policies-standards#sustain)

#### **Federal Communications Commission (FCC) der USA**

In Tests wurde festgestellt, dass das Gerät die Grenzwerte für digitale Geräte der Klasse B gemäß Teil 15 der US-amerikanischen Bundeszulassungsbehörde für das Fernmeldewesen (FCC) einhält. Diese Grenzwerte dienen dem angemessenen Schutz vor schädlichen Störeinflüssen beim Betrieb des Gerätes in einer Wohnumgebung.

Dieses Gerät erzeugt und verwendet Hochfrequenzenergie und kann diese auch abstrahlen. Bei nicht in Übereinstimmung mit der Bedienungsanleitung erfolgter Installation und Verwendung kann das Gerät die Funkkommunikation stören. Es kann jedoch nicht garantiert werden, dass diese Störungen in einer bestimmten Installation nicht auftreten.

Falls dieses Gerät den Radio- oder Fernsehempfang stört, was durch Ein- und Ausschalten des Gerätes überprüft werden kann, wird dem Anwender empfohlen, die Störaussendungen durch eine oder mehrere der folgenden Maßnahmen zu unterbinden:

- **•** Richten Sie die Empfangsantenne neu aus oder versetzen Sie sie an einen anderen Standort.
- **•** Vergrößern Sie den Abstand zwischen dem Gerät und dem Empfänger.
- **•** Schließen Sie das Gerät an eine Steckdose an, die zu einem anderen Stromkreis gehört, als die Steckdose, an die der gestörte Empfänger angeschlossen ist.
- **•** Bitten Sie Ihren Händler oder einen erfahrenen Radio-/TV-Techniker um Hilfe.

#### **WEEE- und Batterie-Richtlinie der EU**

Dieses Produkt und die zu seinem Betrieb verwendeten Batterien/Akkumulatoren sind nicht als unsortierter Siedlungsabfall zu entsorgen, sondern getrennt zu erfassen und entsprechend den nationalen Vorschriften zu entsorgen.

In Übereinstimmung mit der Richtlinie 2012/19/EU zur Entsorgung von Elektro- und Elektronik-Altgeräten (WEEE) und der Richtlinie 2006/66/EG über Batterien und Akkumulatoren hat VIAVI einen Rücknahme-Prozess eingerichtet.

Im WEEE-Abschnitt der Webseite zu den [Standards und Richtlinien von VIAVI](https://www.viavisolutions.com/en-us/corporate/legal/policies-standards#sustain) finden Sie weitere Hinweise zur Rückgabe von Altgeräten und Batterien/Akkumulatoren.

Bei Fragen zur Entsorgung Ihrer Altgeräte oder Batterien/Akkumulatoren wenden Sie sich bitte per E-Mail an [WEEE.EMEA@VIAVISolutions.com](mailto:WEEE.EMEA@ViaviSolutions.com) an das Management-Team des WEEE-Programms von VIAVI.

### **REACH-Richtlinie der EU**

Artikel 33 der europäischen REACH-Richtlinie 1907/2006 (EG) verpflichtet die Lieferanten von Erzeugnissen, Informationen zur Verfügung zu stellen, wenn in einem Erzeugnis ein besonders besorgniserregender Stoff in einer den Grenzwert übersteigenden Konzentration vorhanden ist.

Informationen gemäß der REACH-Richtlinie zu besonders besorgniserregenden Stoffen in Produkten von VIAVI finden Sie bei den Erläuterungen zu gefährlichen Stoffen auf der Webseite mit den [Standards und Richtlinien von VIAVI](https://www.viavisolutions.com/en-us/corporate/legal/policies-standards#sustain).

### **CE-Kennzeichnungsrichtlinien der EU (NSR, EMV, RoHS, Funkanlagen)**

Dieses Produkt erfüllt die Anforderungen aller anwendbaren CE-Kennzeichnungsrichtlinien. Weitere Informationen entnehmen Sie bitte der EU-Konformitätserklärung.

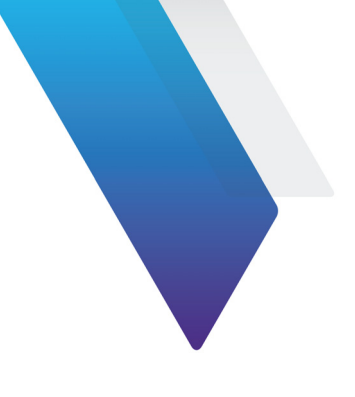

# **Inhaltsverzeichnis**

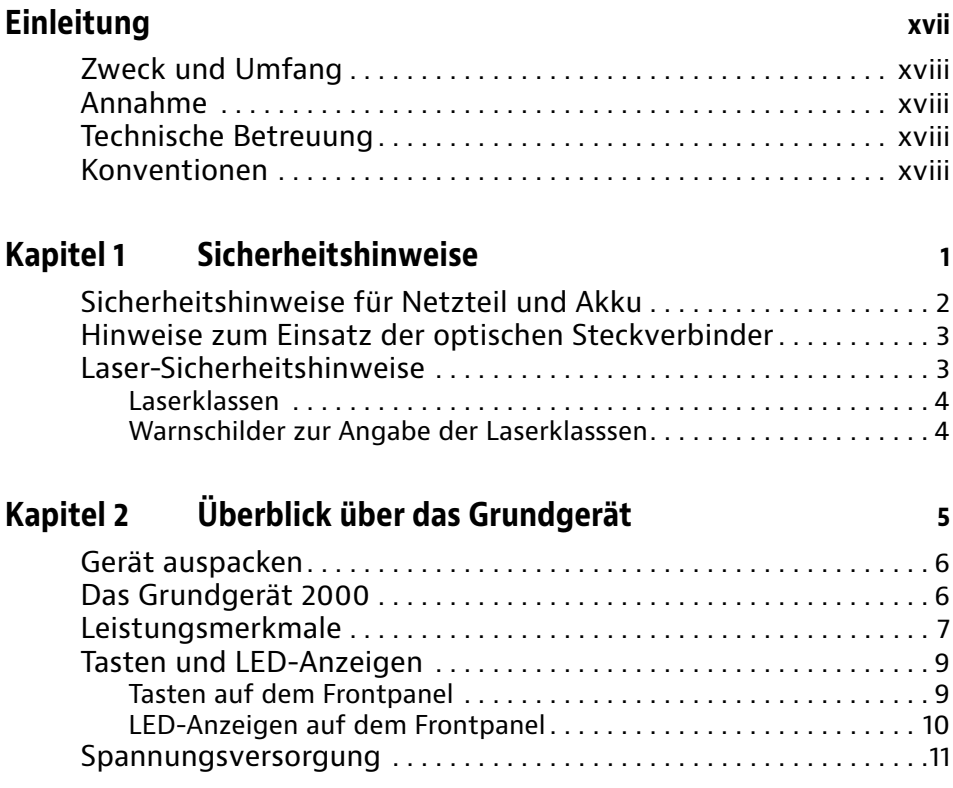

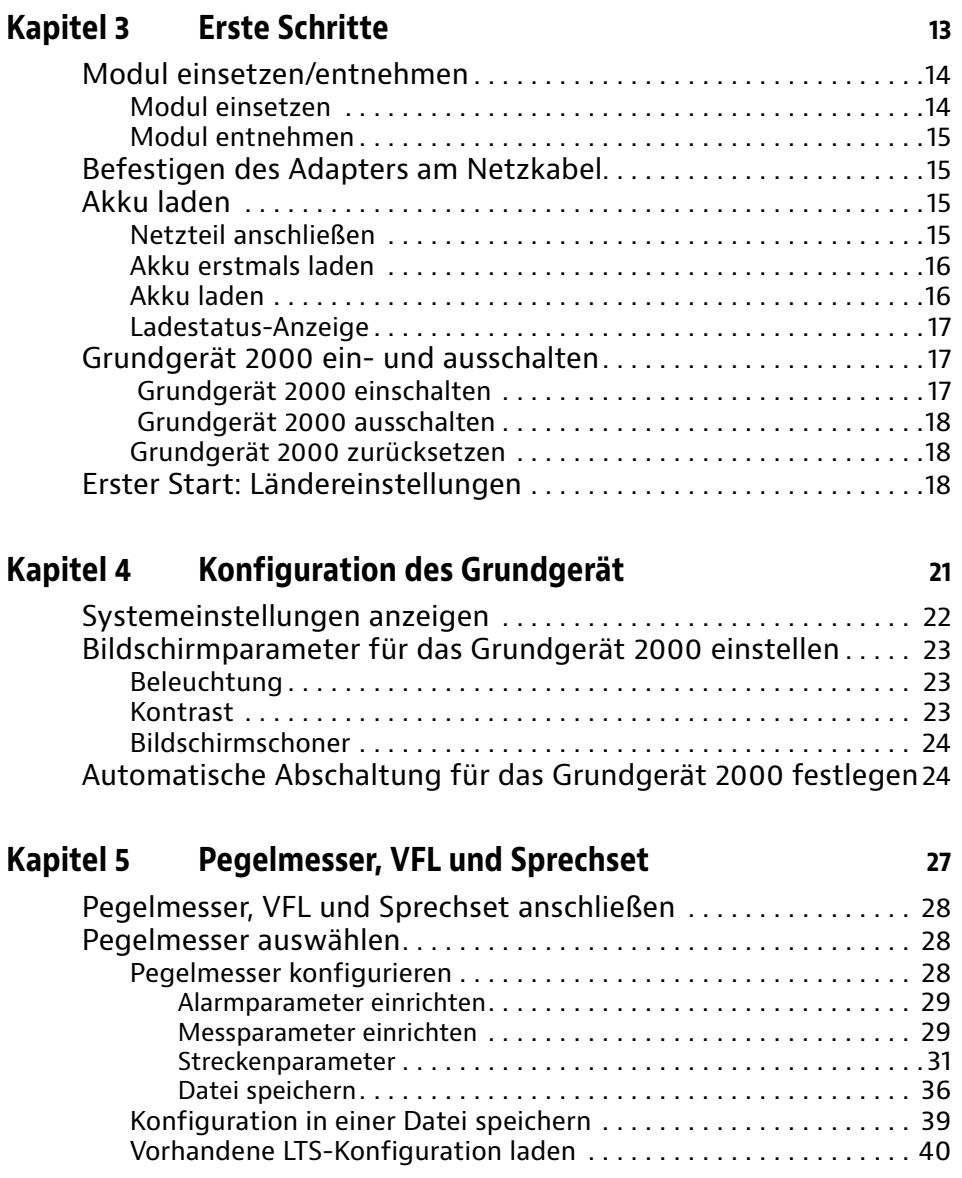

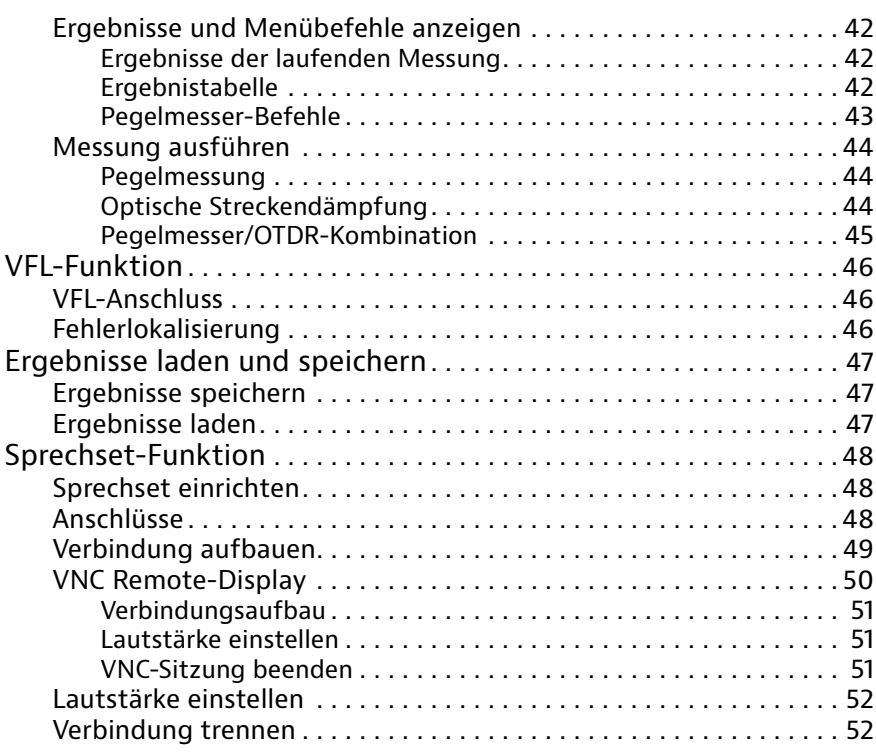

## **[Kapitel 6 Mikroskop](#page-74-0) 53**

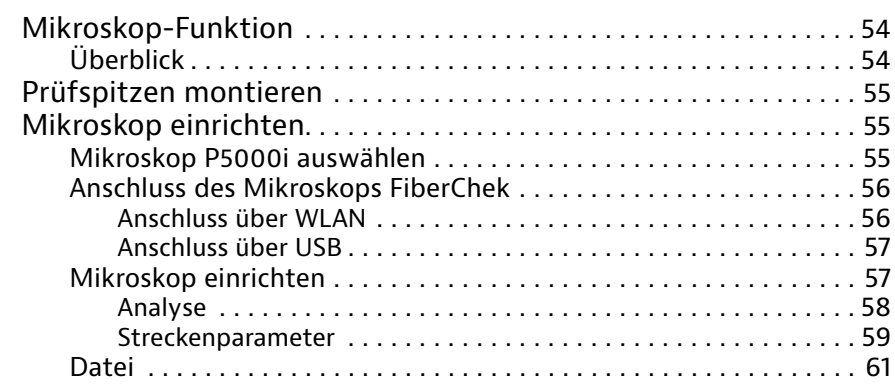

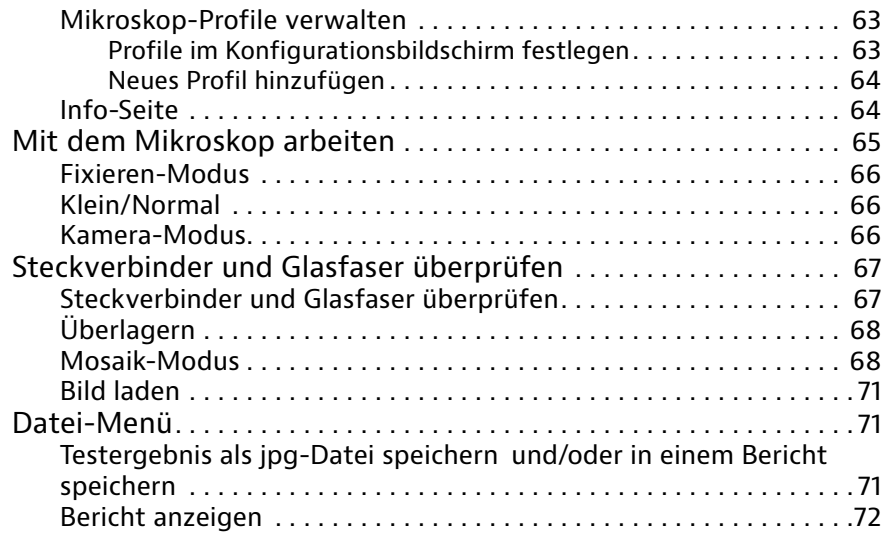

## **[Kapitel 7 Verbindung](#page-94-0) 73**

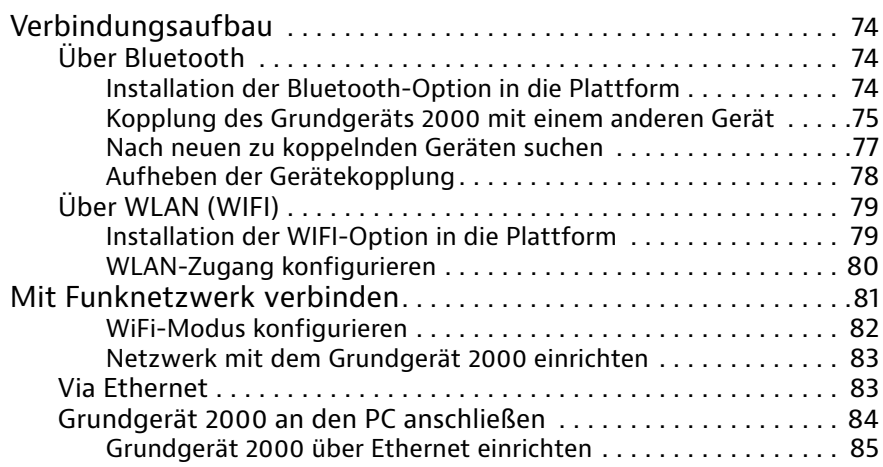

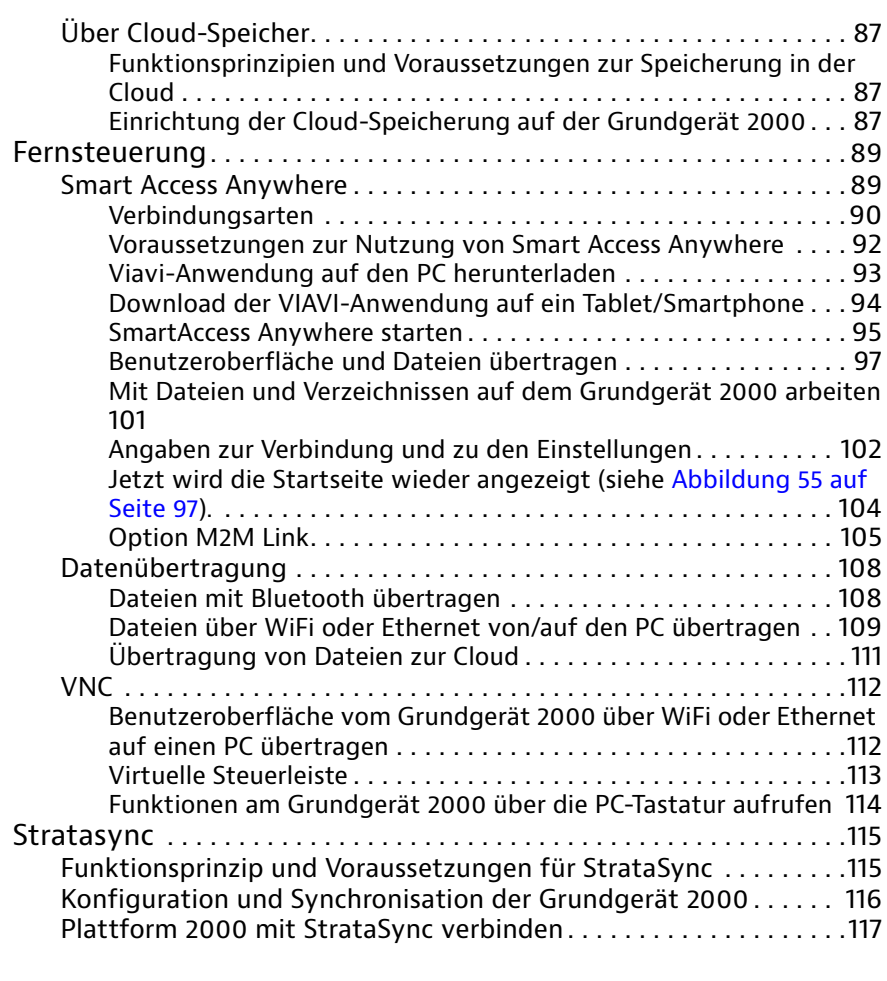

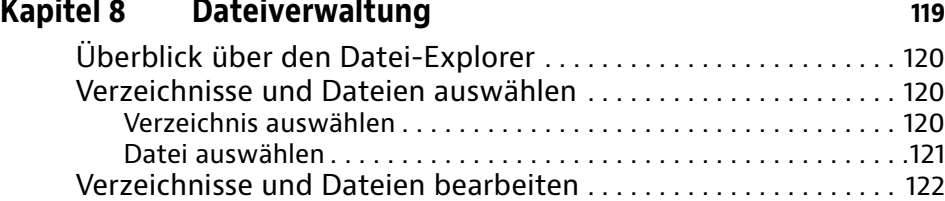

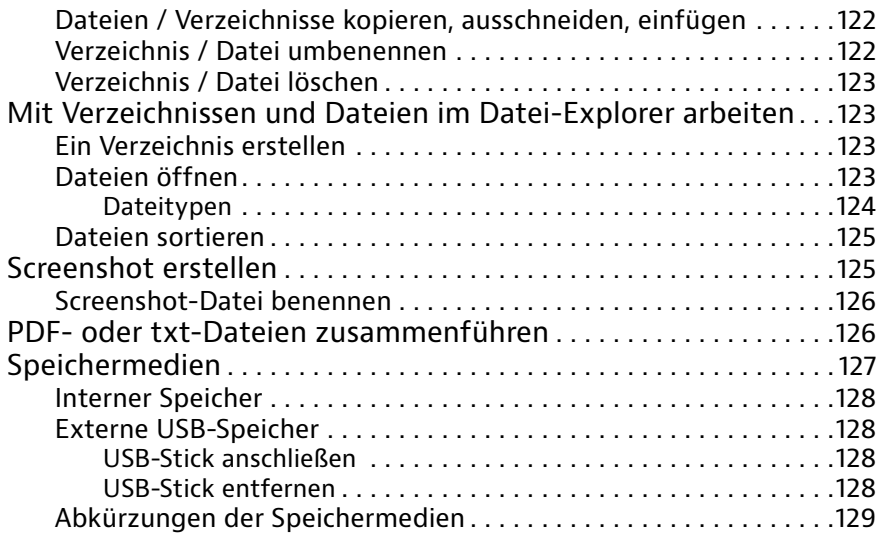

## **[Kapitel 9 Technische Daten](#page-152-0) 131**

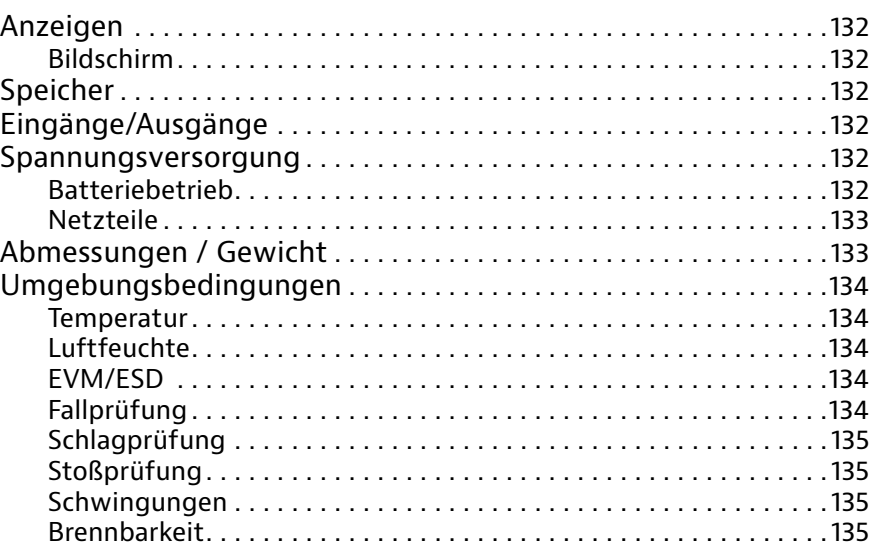

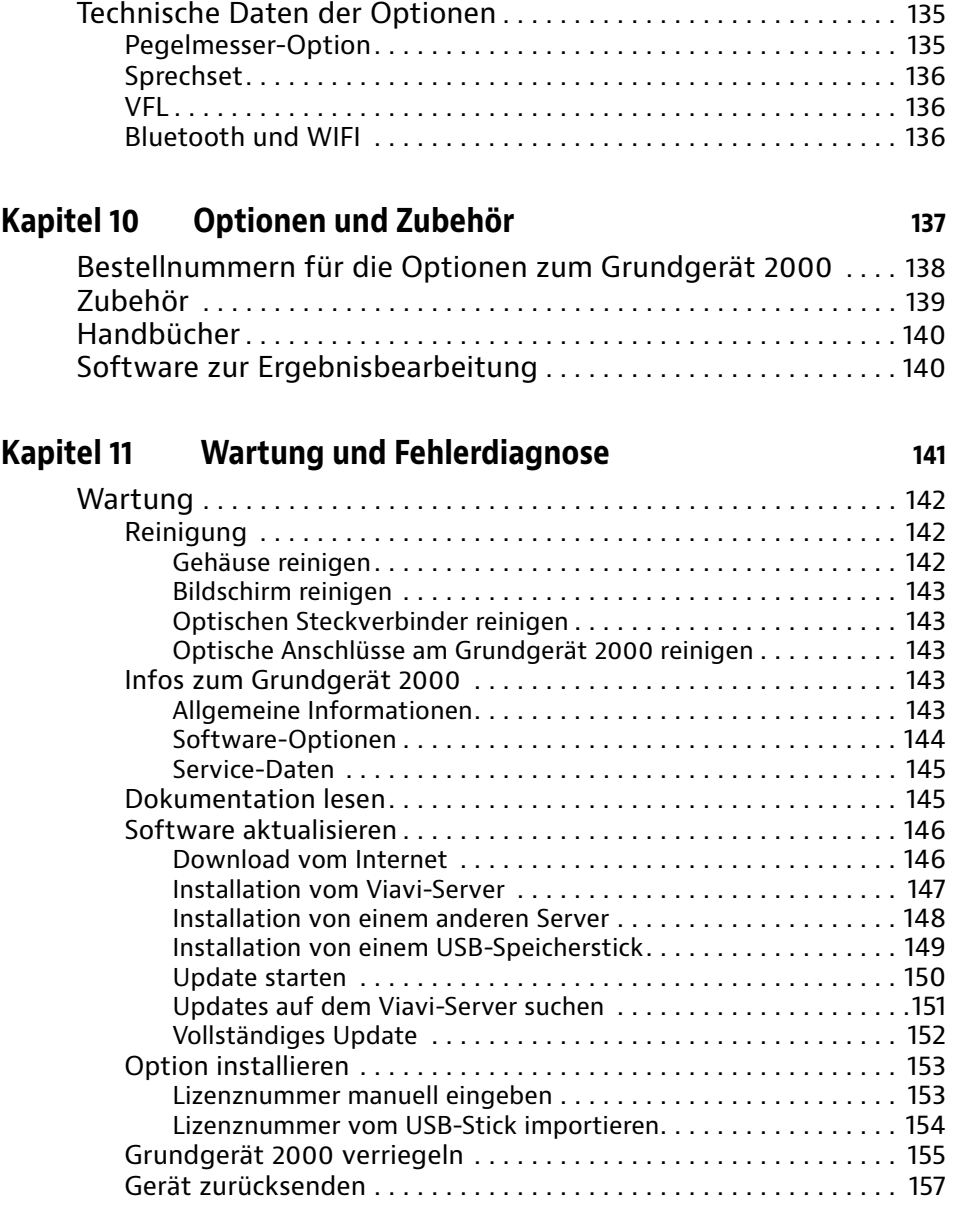

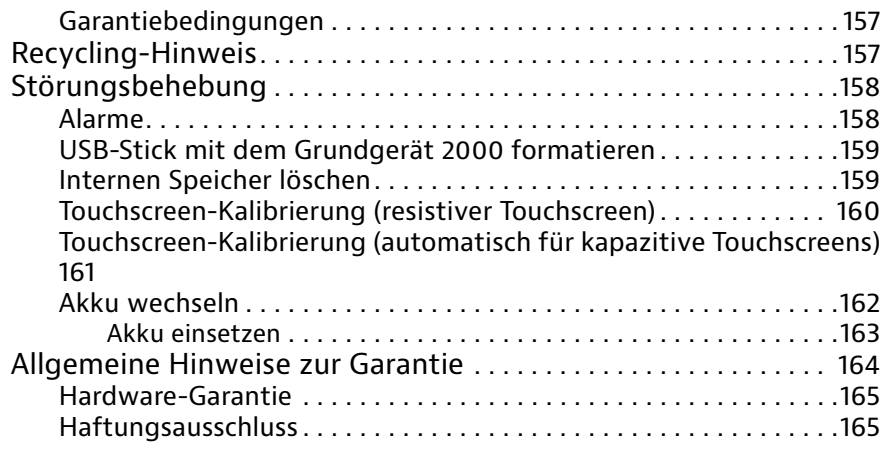

## **[Index](#page-188-0) 167**

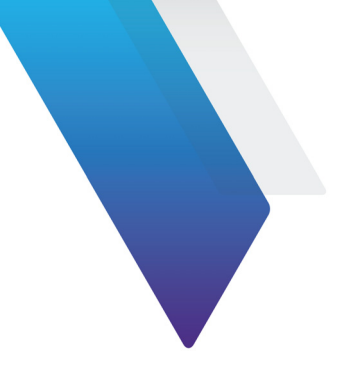

# <span id="page-16-0"></span>**Einleitung**

Das Grundgerät 2000 von Viavi ist eine handliche modulare Plattform für den Aufbau, die Aktivierung und Wartung von Glasfasernetzen.

Erläutert werden die folgenden Themen:

- **•** ["Zweck und Umfang" auf Seite xviii](#page-17-0)
- **•** ["Annahme" auf Seite xviii](#page-17-1)
- **•** ["Technische Betreuung" auf Seite xviii](#page-17-2)
- **•** ["Konventionen" auf Seite xviii](#page-17-3)

# <span id="page-17-0"></span>**Zweck und Umfang**

Dieses Handbuch erläutert die Nutzung der Funktionen des Grundgerät 2000. Es beinhaltet aufgabenbasierte Anweisungen zur Beschreibung der Installation, Konfiguration und Nutzung des Grundgerät 2000 sowie die Behebung von Störungen. Darüber hinaus informiert dieses Handbuch über die von Viavi gebotenen Garantieleistungen, Dienstleistungen und Reparaturmöglichkeiten, einschließlich über die Bedingungen der Lizenzvereinbarung.

# <span id="page-17-1"></span>**Annahme**

Dieses Handbuch ist sowohl für den Neueinsteiger als auch für den erfahrenen Nutzer gedacht, der das Grundgerät 2000 möglichst effektiv einsetzen möchte. Wir gehen davon aus, dass Sie mit den grundlegenden Konzepten der Telekommunikation und den wichtigsten Fachbegriffen vertraut sind.

# <span id="page-17-2"></span>**Technische Betreuung**

Wenn Sie technischen Hilfe benötigen, rufen Sie 1-844-GO-VIAVI. Die neuesten TAC-Informationen finden Sie auf [http://www.viavisolutions.com/en/services-and-support/](http://www.viavisolutions.com/en/services-and-support/support/technical-assistance) [support/technical-assistance.](http://www.viavisolutions.com/en/services-and-support/support/technical-assistance)

## <span id="page-17-3"></span>**Konventionen**

Für die im Handbuch aufgeführten Bezeichnungen und Symbole gelten die folgenden Regeln.

#### **Tabelle 1** Schreibweise

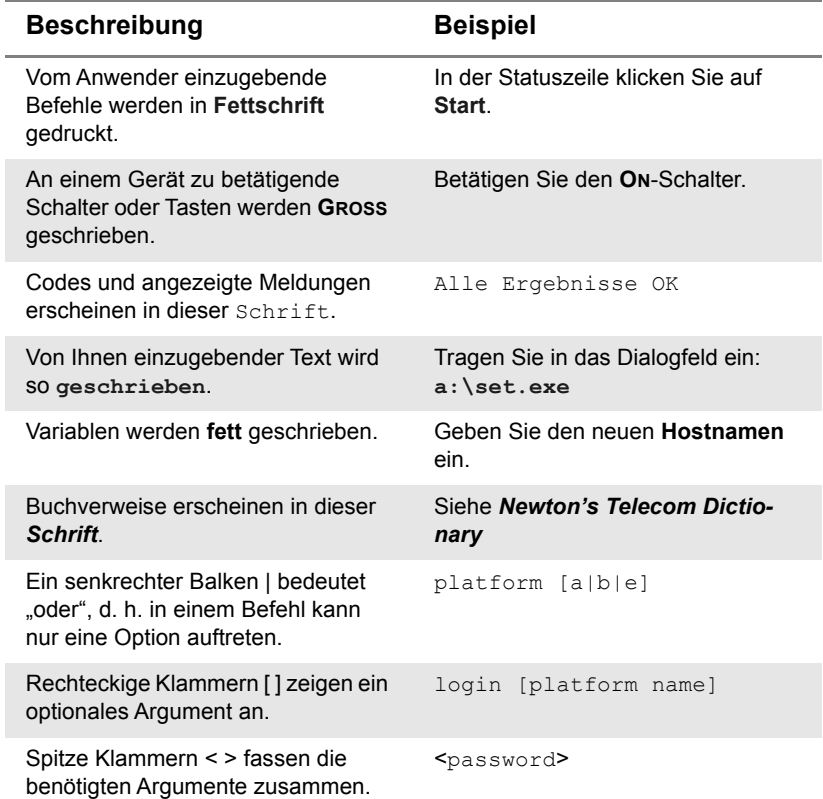

### **Tabelle 2** Tastatur und Menüsteuerung

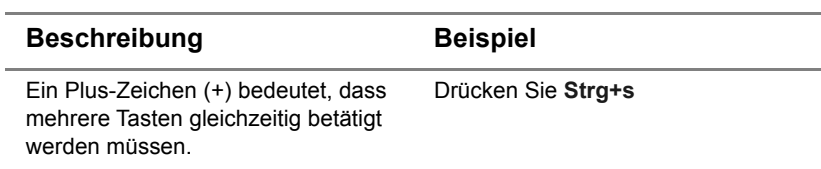

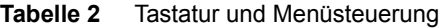

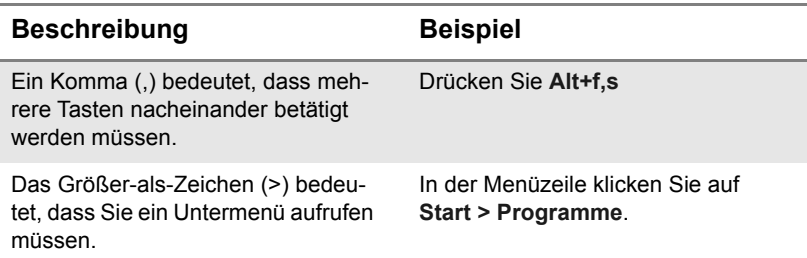

#### **Tabelle 3** Symbole

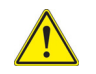

Dieses Symbol weist auf eine allgemeine Gefahr hin.

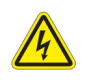

Dieses Symbol weist auf die Gefahr eines elektrischen Stromschlags hin.

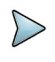

#### **HINWEISHINWEIS**

Dieses Symbol verweist auf einen Hinweis zum Thema.

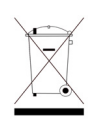

Dieses auf dem Gerät oder seiner Verpackung angegebene Symbol weist darauf hin, dass das Gerät nicht auf Abfalldeponien oder als Siedlungsabfall entsorgt werden darf, sondern gemäß den nationalen Vorschriften zu entsorgen ist.

**Tabelle 4** Sicherheitssymbole

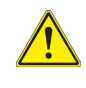

#### **HINWEISWARNUNG**

Verweist auf eine potenziell gefährliche Situation, die unter Umständen zu schweren oder sogar tödlichen Verletzungen führen kann.

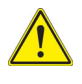

#### **HINWEISVORSICHT**

Verweist auf eine potenziell gefährliche Situation, die unter Umständen zu leichten oder mittleren Verletzungen führen kann.

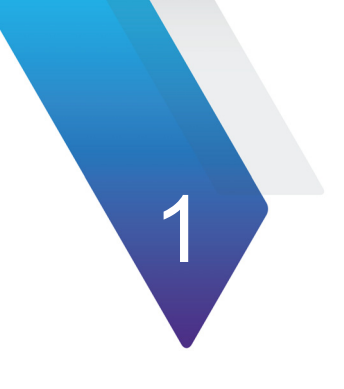

# <span id="page-22-0"></span>**Kapitel 1Sicherheitshinweise**

Dieses Kapitel enthält die wichtigsten Sicherheitshinweise für die Arbeit mit dem Grundgerät 2000:

- **•** ["Sicherheitshinweise für Netzteil und Akku" auf Seite 2](#page-23-0)
- **•** ["Hinweise zum Einsatz der optischen Steckverbinder" auf Seite 3](#page-24-0)
- **•** ["Laser-Sicherheitshinweise" auf Seite 3](#page-24-1)

# <span id="page-23-0"></span>**Sicherheitshinweise für Netzteil und Akku**

**•** Der Li-Polymer-Akku bietet eine maximale Sicherheit.

Jede Zelle ist mit einem Sicherheitsventil versehen, das im Fall einer Überladung oder bei zu hohen Temperaturen den Aufbau eines unzulässigen Innendruckes verhindert.

**•** Der von Viavi gelieferte Akku ist mit einer Schutzvorrichtung ausgestattet.

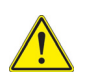

Verwenden Sie ausschließlich das zum Lieferumfang gehörende Netzteil / Akku bzw. die von Viavi als Option angebotene Stromversorgung.

Die Verwendung eines anderen Netzteils oder Akkus kann das Grundgerät 2000 beschädigen

Der Betrieb des Grundgerät 2000 mit anderen als dem vom Hersteller des Grundgerät 2000 gelieferten Akku kann Brände oder Explosionen verursachen.

Der Akku kann explodieren, auslaufen oder Feuer fangen:

- wenn er hohen Temperaturen oder offenem Feuer ausgesetzt ist.
- wenn er geöffnet oder zerlegt wird.
- **•** Wenn Sie das Grundgerät 2000 mehrere Wochen lang nicht in Betrieb nehmen, wird empfohlen, den Akku herauszunehmen und ihn vor dem nächsten Einsatz vollständig aufzuladen. Auf diese Weise können Sie die Betriebsdauer des Akkus verlängern.
- **•** Bei dem Benutzer mitgeteilten Verbindungsproblemen zum Akku wird die Ladestatus-Anzeige nicht mehr aktualisiert. Führen Sie in diesem Fall einen Neustart des Gerätes aus, um die Kommunikationsverbindung zum Akku wiederherzustellen.

### **Beachten Sie auch die folgenden Sicherheitshinweise:**

- **•** Verwenden Sie das Netzteil/Ladegerät nicht im Freien oder an nassen oder feuchten Orten.
- **•** Schließen Sie das Netzteil/Ladegerät nur an die auf dem Typschild angegebene Netzspannung an.
- **•** Stellen Sie keine Gegenstände auf dem Netzkabel ab. Stellen Sie das Gerät nicht an Orten ab, an denen Personen auf das Netzkabel treten können.
- **•** Vermeiden Sie während eines Gewitters die Arbeit mit dem Gerät. Es besteht die, wenn auch geringe Möglichkeit eines elektrischen Stromschlages durch Blitzeinschlag.
- **•** Verwenden Sie das Gerät nicht in Nähe von Gasen oder in einer explosionsgefährdeten Umgebung.
- **•** Versuchen Sie nicht, selbst Wartungsarbeiten am Gerät vorzunehmen. Sie gefährden sich selbst und setzen sich unter Umständen gefährlichen Spannungsspitzen und anderen Gefahren aus, wenn Sie die Abdeckungen öffnen oder entfernen. Wenden Sie bei allen anfallenden Wartungsarbeiten immer an das entsprechende Fachpersonal.

## <span id="page-24-0"></span>**Hinweise zum Einsatz der optischen Steckverbinder**

- **•** Die normale Einsatzdauer eines optischen Steckverbinders liegt für gewöhnlich in der Größenordnung von mehreren Hundert Steckzyklen. Daher sollten die Steckverbindungen des Grundgerät 2000 möglichst selten getrennt werden.
- **•** Die einwandfreie Funktion sowie die Messgenauigkeit hängen von der Sauberkeit der optischen Steckverbinder und der Umgebung sowie vom sorgsamen Umgang mit dem Tester ab.
- **•** Halten Sie die optischen Anschlüsse sauber und staubfrei. Schützen Sie die optischen Anschlüsse des Grundgerät 2000 bei Nichtgebrauch mit den mitgelieferten Schutzkappen.

Die Verwendung von verschmutzten Steckverbindern führt bei allen Messungen zu einem Messfehler in der Größenordnung von 10 %. Dazu addieren sich noch die Messfehler, die auf eine mangelnde Qualität der Faser (Rundheit, Konzentrizität) und der Kopplung (Achsversatz, Lücke zwischen Faserstirnflächen, Qualität der Stirnflächen) sowie auf die Ausbreitungsmoden zurückzuführen sind.

## <span id="page-24-1"></span>**Laser-Sicherheitshinweise**

Zwei Normen definieren für den Anwender wie für den Hersteller die beim Einsatz von Lasereinrichtungen zu beachtenden Sicherheitsmaßnahmen:

- **•** EN 60825-1: 2001 Sicherheit von Lasereinrichtungen Teil 1: Klassifizierung von Anlagen, Anforderungen und Benutzer-Richtlinien.
- **•** FDA 21 CFR § 1040.10 Performance standards for light-emitting products Laser products.

Bedingt durch die Vielzahl der möglichen Wellenlängen, Pegel und Einkoppelparameter eines Laserstrahles bestehen unterschiedliche Anwendungsrisiken. Die einzelnen Laserklassen sind Ausdruck dieser unterschiedlichen Sicherheitsstufen.

## <span id="page-25-0"></span>**Laserklassen**

Normen EN 60825-1, Ausgabe 1.2, 2001-08 und FDA21CFR§1040.10:

**•** VFL-Option: Klasse 2

## <span id="page-25-1"></span>**Warnschilder zur Angabe der Laserklasssen**

Aufgrund der geringen Abmessungen können die vorschriftsmäßigen Warnschilder nicht auf den optischen Modulen selbst angebracht werden. In Übereinstimmung mit den Bestimmungen des Artikels 5.1 der Norm EN 60825-1 werden die Warnschilder in der untenstehenden Tabelle abgebildet:

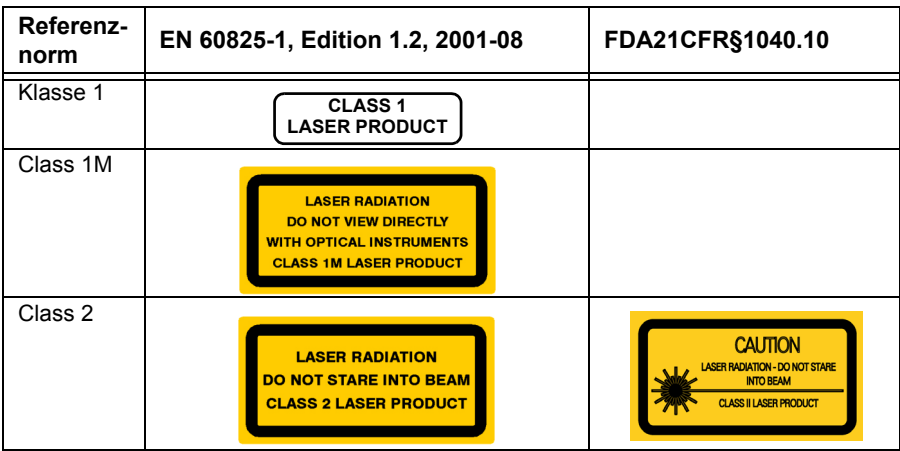

Der Anwender hat die nötigen Sicherheitsmaßnahmen in Bezug auf den optischen Ausgang zu treffen und die Anweisungen des Herstellers zu beachten.

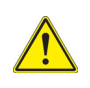

**Messungen an Glasfaserkabeln erfordern Fachkenntnisse. Die Genauigkeit der Messergebnisse hängt wesentlich von der Sorgfalt des Bedieners ab.**

# <span id="page-26-0"></span>**Kapitel 2Überblick über das Grundgerät**

2

Dieses Kapitel gibt einem allgemeinen Überblick über das Grundgerät 2000.

Die folgenden Themen werden behandelt:

- **•** ["Gerät auspacken" auf Seite 6](#page-27-0)
- **•** ["Das Grundgerät 2000" auf Seite 6](#page-27-1)
- **•** ["Leistungsmerkmale" auf Seite 7](#page-28-0)
- **•** ["Tasten und LED-Anzeigen" auf Seite 9](#page-30-0)
- **•** ["Spannungsversorgung" auf Seite 11](#page-32-0)

## <span id="page-27-0"></span>**Gerät auspacken**

- **1** Nehmen Sie das Grundgerät 2000 und das zum Lieferumfang gehörende Zubehör aus dem Karton.
- **2** Kontrollieren Sie die bestellten Module und das Zubehör auf Vollständigkeit.

Wenden Sie sich an Ihren Viavi-Vertreter, falls Teile fehlen sollten.

Der Standardlieferumfang vom Grundgerät 2000 beinhaltet:

#### **Tabelle 1** Standardlieferumfang des Grundgerät 2000

Ein Li-Polymer-Akku. (Der Akku ist bereits in das Gerät eingesetzt und ist vor der Verwendung zu laden.)

Ein Netzteil für den Netzbetrieb des Gerätes und zum Laden des Akkus.

4 länderspezifische Adapterstecker (Europa / UK / USA / Australien/ Japan)

Eine Tragetasche für das Grundgerät 2000

Ein Schultertrageriemen

## <span id="page-27-1"></span>**Das Grundgerät 2000**

Das Grundgerät 2000 ist eine Plattform, in die verschiedene Module für die Ausführung von Tests an Glasfasernetzen eingesetzt werden können.

Die in das Grundgerät 2000 einsetzbaren Module können vor Ort im Feldeinsatz ausgetauscht werden. Die folgenden Module können verwendet werden:

- **•** OTDR-Module
- **•** Selektiver PON-Pegelmesser (OLP)
- **•** CWDM-Analysatormodule (C-OSA)

Für die gleichzeitige Ausführung mehrerer Operationen ist das Grundgerät 2000 multitaskingfähig:

- **•** Aufnahmemessungen
- **•** Änderung von Parametern
- **•** Kurvenanalyse
- **•** Berichtsmanagement

Außerdem können die folgenden Funktionen gleichzeitig verwendet werden:

- **•** Pegelmesser
- **•** Fasermikroskop
- **•** OTDR-Messungen...

## <span id="page-28-0"></span>**Leistungsmerkmale**

Das Grundgerät 2000 bietet folgende Ausstattungsmerkmale:

- **•** 5"-TFT-Farb-Touchscreen mit hoher Lesbarkeit
- **•** RJ45-Anschluss für Ethernet
- **•** Zwei USB 2.0 Host-Anschlüsse für Mikroskop, USB-Speicherstick, Maus, Tastatur...
- **•** Eine Audio-Klinkenbuchse zum Anschluss eines Headsets
- **•** Ein Anschluss für das 12-V-Netzteil/Ladegerät
- **•** LED-Anzeigen (Laden, Betrieb, Test)
- **•** Ein Li-Polymer-Akku
- **•** Ein vor Ort austauschbares Modul: OTDR, OLP, C-OSA
- **•** Integrierter Pegelmesser, VFL und/oder Sprechset (Optionen)

Mit dem Grundgerät 2000 kann der Anwender:

- **•** Dateien öffnen und/oder über einen USB-Speicherstick, ein USB-Kabel oder Bluetooth (Option) auf einen PC übertragen.
- **•** PDF-Berichte erstellen.
- **•** die gesamte im Grundgerät 2000 enthaltene Anwenderdokumentation öffnen.
- **•** die Firmware zum Grundgerät 2000 aktualisieren.
- **•** den Bildschirm des Grundgerät 2000 auf einem PC anzeigen lassen und über die PC-Tastatur fernsteuern.
- 

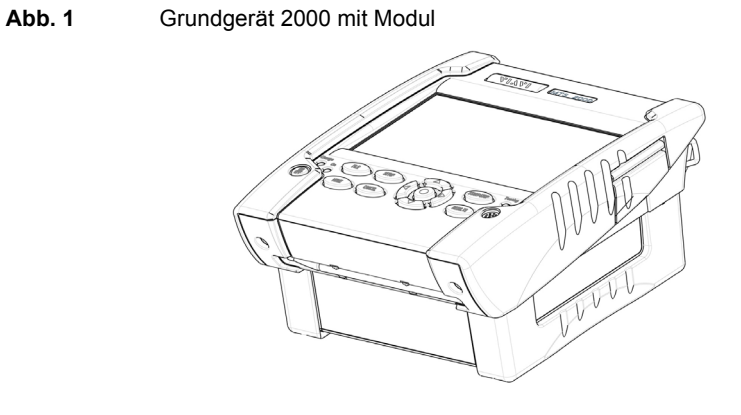

#### **Abb. 2** Grundgerät 2000: Vorderansicht

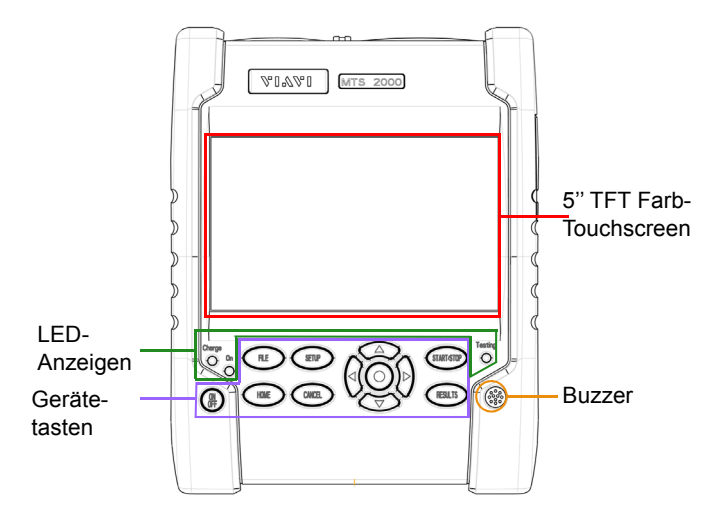

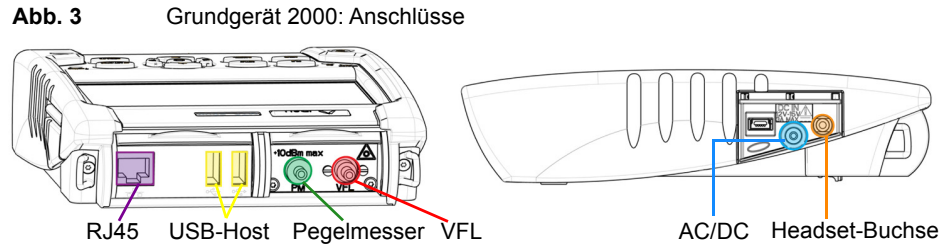

# <span id="page-30-0"></span>**Tasten und LED-Anzeigen**

## <span id="page-30-1"></span>**Tasten auf dem Frontpanel**

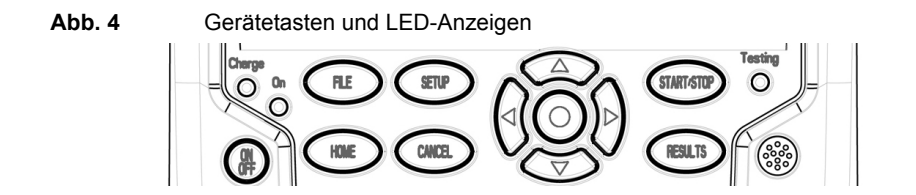

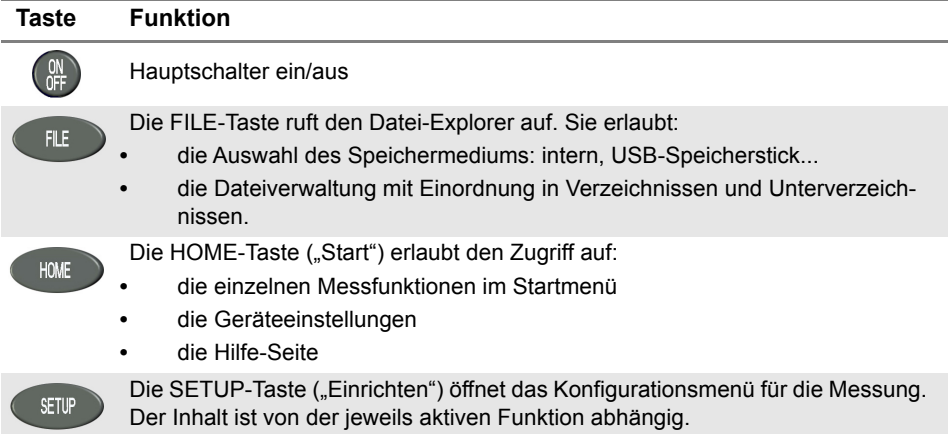

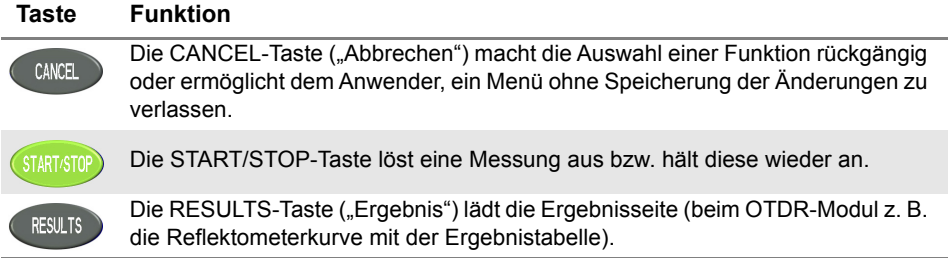

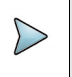

#### **HINWEIS**

Mit Ausnahme der **HOME**-Taste sind alle genannten Funktionen von dem jeweils eingesetzten Modul und der ausgeführten Messung abhängig (siehe Handbuch der betreffenden Module zum Grundgerät 2000.

Die Richtungstasten besitzen zwei Hauptfunktionen:

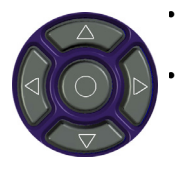

- **•** Auf der *Results*-Seite ermöglichen sie das Setzen der Cursors und die Änderung des Zoomfaktors.
- **•** Auf den *Setup*-Seiten erlauben sie das Blättern durch die Menüs, wobei mit der mittleren Taste (ENTER) der Parameter ausgewählt bzw. bestätigt wird.

## <span id="page-31-0"></span>**LED-Anzeigen auf dem Frontpanel**

Das Grundgerät 2000 besitzt drei Anzeigen, die mithilfe verschiedener Farben über den Status des Gerätes informieren.

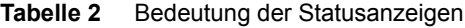

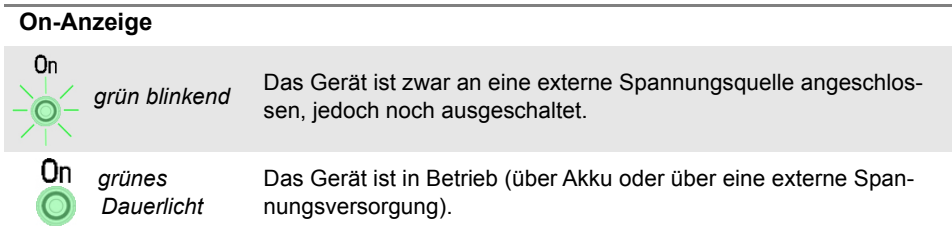

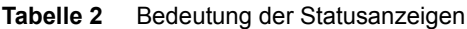

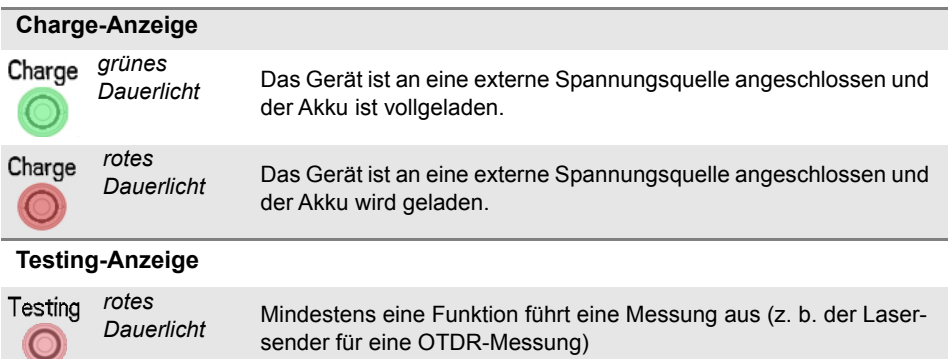

## <span id="page-32-0"></span>**Spannungsversorgung**

Das Grundgerät 2000 kann betrieben werden mit:

- **•** dem Li-Polymer-Akku (bereits in das Gerät eingesetzt).
- **•** einem AC-Netzteil/Ladegerät. Hierfür muss der landesspezifische Adapter an das Netzkabel angeschlossen werden.
- **Abb. 5** Spannungsversorgung für das Grundgerät 2000

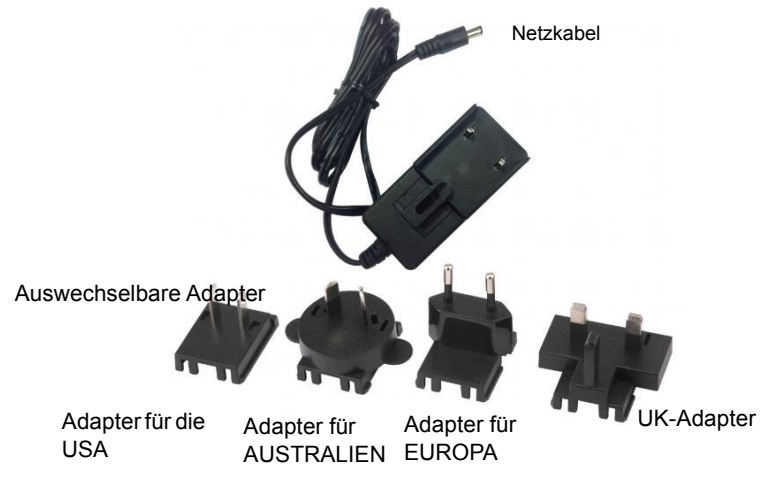

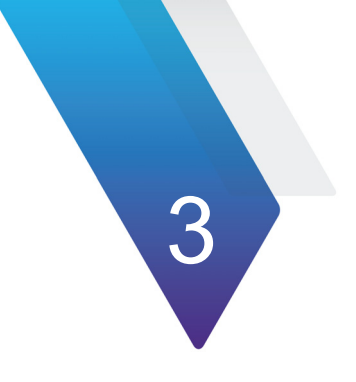

# <span id="page-34-0"></span>**Erste Schritte**

Dieses Kapitel beschreibt die ersten Schritte bei der Arbeit mit dem Grundgerät 2000.

Die folgenden Themen werden behandelt:

- **•** ["Modul einsetzen/entnehmen" auf Seite 14](#page-35-0)
- **•** ["Befestigen des Adapters am Netzkabel" auf Seite 15](#page-36-1)
- **•** ["Akku laden" auf Seite 15](#page-36-2)
- **•** ["Grundgerät 2000 ein- und ausschalten" auf Seite 17](#page-38-1)
- **•** ["Erster Start: Ländereinstellungen" auf Seite 18](#page-39-2)

# <span id="page-35-0"></span>**Modul einsetzen/entnehmen**

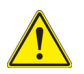

**Das Grundgerät 2000 muss ausgeschaltet und das Netzkabel gegebenenfalls gezogen werden.**

## <span id="page-35-1"></span>**Modul einsetzen**

- **1** Legen Sie das Messgerät mit der Vorderseite nach unten auf eine Arbeitsfläche.
- **2** Setzen Sie die beiden Nasen am Modul **(1a)** in die beiden dafür vorgesehenen Aufnahmen am Grundgerät **(1b)**.
- **3** Achten Sie auf eine korrekte Ausrichtung der 2 Anschlüsse **(2a** und **2b)** am Modul und am Grundgerät.
- **4** Nach korrekter Positionierung ziehen Sie die beiden unverlierbaren Schrauben **(3a)** an.

#### **CEET ESSEN** G ہ<br>hr u ndgerät 2000<br><sup>3 Mo</sup>si <sup>Ohne</sup> Modul n e Schrauben zur Befestigung des Moduls Grundgerät <sup>2000</sup> mit **Modul**  $\sim$ 2a 2b 1a 1a 1b 1b

#### **Abb. 6** Befestigung des Moduls am Grundgerät
### **Modul entnehmen**

- **1** Lösen Sie die beiden unverlierbaren Befestigungsschrauben vollständig (bis zum Anschlag).
- **2** Heben Sie das Modul mit den beiden Anschlüssen vom Grundgerät ab.
- **3** Ziehen Sie das Modul vorsichtig vom Grundgerät ab.

# <span id="page-36-0"></span>**Befestigen des Adapters am Netzkabel**

Das Grundgerät 2000 wird standardmäßig mit einem Netzteil und 4 länderspezifischen Steckadaptern (Europa / UK / USA / Australien) geliefert.

Zum Befestigen des jeweils benötigten Adapters gehen Sie wie folgt vor:

- **1** Halten Sie den länderspezifischen Adapter korrekt ausgerichtet über den Netzkabelstecker mit den Aufnahmeschlitzen.
- **2** Schieben Sie den Adapter bis zum Anschlag in die Steckeraufnahme hinein.

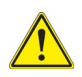

**Wenn der Adapter nicht korrekt aufgesetzt ist, kann der Netzkabelstecker beschädigt werden.**

# **Akku laden**

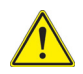

#### **VORSICHT**

**Nach Annahme des Produkts muss der Akku des Grundgerätes 2000 spätestens sechs Monate nach der letzten Kalibrierung des Gerätes vollgeladen werden.**

**Wenn das Grundgerät längere nicht genutzt wird, muss der Akku in regelmäßigen Abständen, spätestens alle 12 Monate, vollgeladen werden.**

### **Netzteil anschließen**

**1** Befestigen Sie den benötigten länderspezifischen Adapter am Netzkabel (siehe [auf Seite 15\)](#page-36-0).

- **2** Öffnen Sie auf der rechten Seite vom Grundgerät 2000 die Schutzkappe des Netzanschlusses und schließen Sie das Netzteil an.
- **3** Schließen Sie das Netzteil an das Stromnetz an. Die **On**-Anzeige beginnt grün zu blinken.

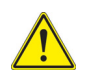

**Verwenden Sie nur das zum Lieferumfang vom Grundgerät 2000 gehörende Netzteil. Auch wenn die Netzteile anderer elektronischer Geräte identisch aussehen, können sie das Grundgerät 2000 beschädigen.**

### **Akku erstmals laden**

Bei der Auslieferung ist der Akku bereits im Grundgerät eingesetzt. Der Ladestatus wird vom Gerät jedoch noch nicht erkannt.

Am oberen Bildschirmrand wird das Symbol  $\bigcirc$  angezeigt.

Um eine korrekte Anzeige des Ladestatus zu erhalten und mit dem Grundgerät arbeiten zu können:

- **1** Laden Sie den Akku voll auf.
- **2** Nach dem Aufladen des Akkus entladen Sie den Akku wieder. Lassen Sie das Grundgerät hierfür im Akkubetrieb angeschaltet, ohne es jedoch über das Netzkabel mit dem Stromnetz zu verbinden.
- **3** Anschließend können Sie den Akku wieder laden und gleichzeitig mit dem Grundgerät arbeiten.

## **Akku laden**

Bei Anschluss an die externe Spannungsversorgung:

- **•** Wird der Akku aufgeladen, wenn der Anwender das Gerät nicht mit **ON** einschaltet. In diesem Fall leuchtet die **Charge**-Anzeige rot.
- **•** Wenn der Anwender die **ON**-Taste drückt, wird das Gerät eingeschaltet und der Akku wird während des laufenden Betriebs geladen (die **Charge**-Anzeige leuchtet rot).

Wenn der Akku vollgeladen ist, leuchtet die **Charge**-Anzeige grün.

Wenn die **Charge**-Anzeige rot blinkt, liegt eine falsche Spannung an. Der Ladevorgang wird abgeschaltet.

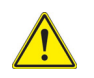

**Warten Sie unbedingt, bis der Akku vollgeladen ist. Ansonsten könnte die Betriebsdauer im Akkubetrieb erheblich verkürzt sein.**

### **Ladestatus-Anzeige**

Wenn der Akku im Grundgerät eingesetzt ist, wird der Ladestatus in der rechten oberen Ecke des Bildschirms angezeigt. Beispiel: .

#### **Tabelle 3** Ladestatus-Symbole

- Die Akkukapazität liegt bei über 75 %. Die Akkukapazität liegt zwischen 50 % und 75 %. Die Akkukapazität liegt zwischen 25 % und 50 %. Die Akkukapazität liegt unter 25 %. Die Akkukapazität nicht bekannt. Laden Sie den Akku einmal voll auf und entladen Sie ihn danach wieder, um eine korrekte Ladestatus-Anzeige zu erhalten. Dieses Symbol wird unter Umständen nach einem Akku-Wechsel angezeigt oder wenn sich der Akku selbst sehr weit entladen hat (z. B., wenn sich das Grundgerät mit leerem Akku abschaltet und der Akku über mehrere Monate hinweg nicht wieder aufgeladen wird).
- **•** Wenn sich der Akku sehr weit entladen hat, gibt das Grundgerät ein akustisches Signal aus, um den Anwender zu warnen, und schaltet sich dann selbsttätig aus. Die aktuelle Konfiguration und Messung werden gespeichert.

# **Grundgerät 2000 ein- und ausschalten**

### **Grundgerät 2000 einschalten**

**1** Drücken Sie die **ON/OFF**-Taste. Bei Netzbetrieb wird der Akku aufgeladen. Die **On**-Anzeige wechselt von grün blinkend auf grünes Dauerlicht. Das Viavi-Logo wird kurzzeitig eingeblendet. Dann wird ein Autotest durchgeführt Wenn alle Anwendungen installiert sind, kann mit dem Gerät gearbeitet werden.

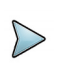

#### **HINWEIS**

Sie können ohne Datenverlust zwischen Netz- und Akkubetrieb (und umgekehrt) umschalten.

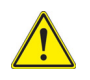

**Während das Gerät eingeschaltet oder an eine externe Spannungsversorgung angeschlossen ist, kann das Modul nicht gewechselt werden.**

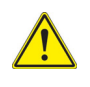

**Bei einem plötzlichen Stromausfall und wenn kein Akku eingesetzt ist, können die aktuellen Ergebnisse und die aktuelle Konfiguration nicht gespeichert werden. Beim nächsten Einschalten wird die zuletzt gespeicherte Konfiguration wieder geladen.**

### **Grundgerät 2000 ausschalten**

Zum Ausschalten des in Betrieb befindlichen Grundgerät 2000 drücken Sie erneut die **ON/OFF**-Taste.

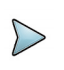

#### **HINWEIS**

Beim Ausschalten des Gerätes mit der **ON/OFF**-Taste werden die aktuellen Ergebnisse und die aktuelle Konfiguration gespeichert. Beim nächsten Einschalten mit der **ON/OFF**-Taste werden diese erneut geladen.

### **Grundgerät 2000 zurücksetzen**

Wenn das Grundgerät 2000 nicht mehr reagiert, können Sie das Gerät durch längeres Drücken (ca. 4 Sekunden) der **ON/OFF** -Taste zurücksetzen.

# **Erster Start: Ländereinstellungen**

Nach dem erstmaligen Einschalten des Grundgerät 2000 erlaubt der zuerst angezeigte Bildschirm, die regionalen Parameter festzulegen.

Diese Einstellungen werden vom Gerät gespeichert und bei jedem Start automatisch geladen.

#### **Abb. 7** Ländereinstellungen

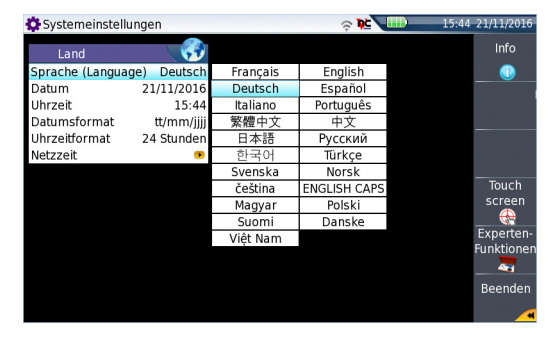

- **1** Klicken Sie auf **Language** und wählen Sie die Menüsprache für das Gerät aus.
- **2** Klicken Sie auf **Datum** und geben Sie das aktuelle Datum ein. Verwenden Sie hierfür das über die Menütaste **Wert ändern** angezeigte Ziffernfeld.
- **3** Klicken Sie auf **Uhrzeit** und geben Sie die aktuelle Uhrzeit ein. Verwenden Sie hierfür das über die Menütaste **Wert ändern** angezeigte Ziffernfeld. Datum und Uhrzeit werden auf der rechten oberen Seite des Bildschirms angezeigt.
- **4** Klicken Sie auf **Datum-/Uhrzeitformat** und richten Sie die folgenden Parameter ein:
	- **Datumsformat**: Wählen Sie aus unter **tt/mm/jj** oder **mm/tt/jj**.
	- **Uhrzeitformat**: Wählen Sie aus unter **24 Stunden** oder **12 Stunden.**
- **5** Die **Netzzeit** Parameter erlaubt die Konfiguration von Datum und Uhrzeit der Plattform auf Grundlage eines Netzwerks.
	- **Dynamischer Modus**: Die Zeit wird anhand eines lokalen Netzwerks synchronisiert.
	- Die beiden Zeilen **Server-Name** werden angezeigt, können jedoch nicht bearbeitet werden.
	- **Statischer Modus**: In diesem Fall wird die Zeit mit dem Netzwerkserver synchronisiert, der mit den beiden folgenden Parametern festgelegt wird.

In der Zeile **Adressen-Typ** geben Sie an, ob die Adresse des für die Synchronisation zu verwendenden Servers über seine **IP-Adresse** oder über **Server-Name** eingegeben wird.

Bei Auswahl von **IP-Adresse** geben Sie in den folgenden Zeilen eine oder zwei Server-Adressen ein. Für die Synchronisation wird immer die erste Adresse verwendet und im Fehlerfall dann auf die zweite Adresse ausgewichen.

Bei Auswahl von **Server-Name** geben Sie den Namen des Servers und bei Bedarf den Namen eines zweiten Servers ein. Für die Synchronisation wird immer der erste Server-Name verwendet und im Fehlerfall dann auf den zweiten Namen ausgewichen.

Bei Festlegung des **Dynamischen** oder **Statischen** Modus können **Datum** und **Uhrzeit** nicht verändert werden (Diese Parameter werden grau dargestellt) und im oberen Banner wird das Symbol zwischen der Uhrzeit und dem Datum angezeigt: 14:55 . 12/09/2013.

**6** Wenn alle Parameter festgelegt wurden, drücken Sie die Menütaste **Beenden**. Jetzt wird die Seite **Systemeinstellungen** geöffnet.

# **Kapitel 4Konfiguration des Grundgerät**

4

Dieses Kapitel beschreibt die Einrichtung des Gerätes.

Die folgenden Themen werden behandelt:

- **•** ["Systemeinstellungen anzeigen" auf Seite 22](#page-43-0)
- **•** ["Bildschirmparameter für das Grundgerät 2000 einstellen" auf Seite 23](#page-44-0)
- **•** ["Automatische Abschaltung für das Grundgerät 2000 festlegen" auf Seite 24](#page-45-0)

# <span id="page-43-0"></span>**Systemeinstellungen anzeigen**

Zur Anzeige der **Systemeinstellungen** gehen Sie wie folgt vor:

**1** Drücken Sie die **HOME**-Taste zum Öffnen des **Startmenüs**.

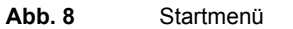

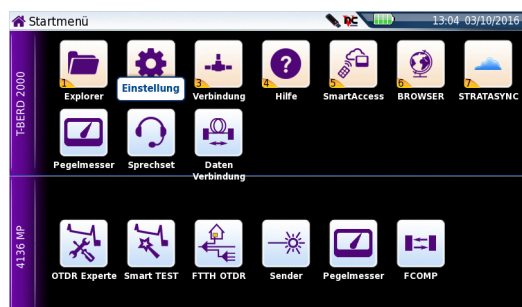

- **2** Zum Öffnen der **Systemeinstellungen** klicken Sie auf das Symbol **Einstellungen** .
- 

<span id="page-43-1"></span>**Abb. 9** Systemeinstellungen

Einstellung

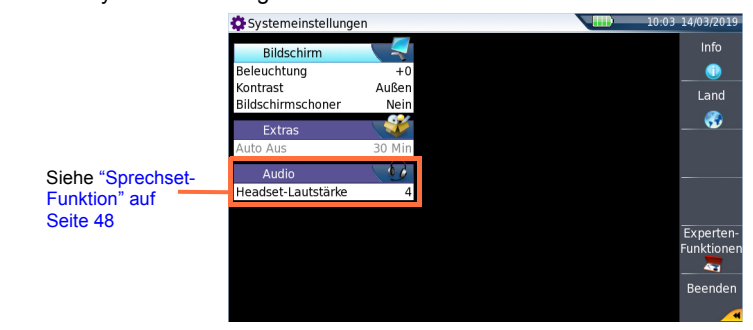

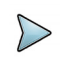

Wenn Sie sich auf der Seite mit den Ländereinstellungen befinden, werden nach dem Drücken der Menütaste **Beenden** automatisch die **Systemeinstellungen** geöffnet.

# <span id="page-44-0"></span>**Bildschirmparameter für das Grundgerät 2000 einstellen**

Auf der Seite **Systemeinstellungen** können die folgenden Parameter festgelegt werden:

### **Beleuchtung**

- **1** Klicken Sie auf **Beleuchtung**.
- **2** Legen Sie mit der rechten und linken Richtungstaste die Stärke der Hintergrundbeleuchtung des Bildschirms fest. Alternativ können Sie auch auf die Menütaste **Wert ändern** drücken und den Wert über das dann eingeblendete Ziffernfeld eingeben.
	- Kleinster Wert: -5
	- Größter Wert: +5

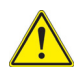

**Beim Betrieb des Grundgerät 2000 über den Akku wird empfohlen, eine möglichst geringe Hintergrundbeleuchtung auszuwählen, um die Betriebsdauer nicht zu stark einzuschränken.**

### **Kontrast**

- **1** Klicken Sie auf **Kontrast**.
- **2** Wählen Sie aus, in welcher Umgebung das Gerät verwendet wird:
	- **Außen**: Zur Optimierung der Lesbarkeit des Bildschirms bei Einsätzen im Freien (siehe [Abbildung 9 auf Seite 22](#page-43-1)).
	- **Innenraum**: Bei Einsatz des Gerätes in Innenräumen

#### **Abb. 10** Kontrasteinstellung bei Innenraumeinsätzen

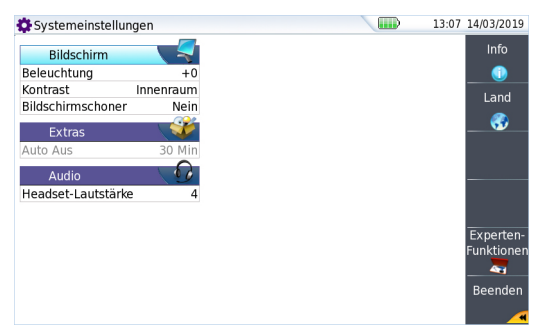

### **Bildschirmschoner**

Klicken Sie auf **Bildschirmschoner**, wenn Sie den Bildschirmschoner einschalten möchten, um bei längerem Nichtgebrauch des Grundgerät 2000 die Lebensdauer des Akkus zu verlängern.

In diesem Fall wird anstelle des normalen Bildschirms ein kleines animiertes Bild des Grundgerät 2000 auf dem schwarzen Bildschirm angezeigt.

Zur Einrichtung des Bildschirmschoners gehen Sie wie folgt vor:

**1** Klicken Sie auf **Bildschirmschoner** und wählen Sie aus, wann der Bildschirmschoner nach der letzten Tastenbetätigung starten soll: **60 Sek.**, **3 Min.**, **5 Min**.

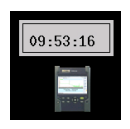

Mit **Nein** schalten Sie den Bildschirmschoner ab.

# <span id="page-45-1"></span><span id="page-45-0"></span>**Automatische Abschaltung für das Grundgerät 2000 festlegen**

Die automatische Abschaltfunktion schaltet das Grundgerät 2000 automatisch ab, wenn über den in diesem Menü festgelegten Zeitraum keine Operation ausgeführt bzw. keine Taste betätigt wurde. Laufende Arbeiten werden automatisch gespeichert.

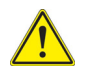

**Die automatische Abschaltfunktion am Grundgerät 2000 dient der Verlängerung der Lebensdauer des Akkus und steht daher nur im Akkubetrieb zur Verfügung.**

- **1** Klicken Sie im Feld **Extras** in die Zeile **Auto-Aus**.
- **2** Wählen Sie aus, nach welchem Zeitraum ohne Tastenbetätigung bzw. Aktivität das Grundgerät 2000 abgeschaltet werden soll: **5**, **10** oder **30 Minuten**.

Bei **Nein** wird das Grundgerät 2000 auch bei Nichtverwendung nicht abgeschaltet.

# **Pegelmesser, VFL und Sprechset**

5

Bei der Bestellung haben Sie die Wahl unter verschiedenen integrierten Optionen. Weitere Informationen entnehmen Sie bitte [Kapitel 10 "Optionen und Zubehör".](#page-158-0)

Die folgenden Themen werden behandelt:

- **•** ["Pegelmesser, VFL und Sprechset anschließen" auf Seite 28](#page-49-0)
- **•** ["Pegelmesser auswählen" auf Seite 28](#page-49-1)
- **•** ["VFL-Funktion" auf Seite 46](#page-67-0)
- **•** ["Ergebnisse laden und speichern" auf Seite 47](#page-68-0)
- **•** ["Sprechset-Funktion" auf Seite 48](#page-69-1)

# <span id="page-49-0"></span>**Pegelmesser, VFL und Sprechset anschließen**

#### <span id="page-49-2"></span>**Abb. 11** Optische Anschlüsse

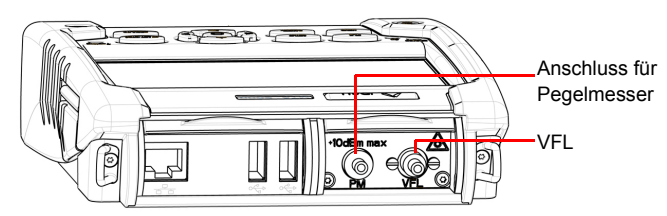

Für den Anschluss des Pegelmessers wird ein optischer UPP-Adapter (Universal Push Pull) verwendet, der alle Steckverbinder mit einer 2,5-mm-Ferrule (FC, SC, ST, DIN, E2000 usw.) unterstützt.

## <span id="page-49-1"></span>**Pegelmesser auswählen**

Die Pegelmesser-Funktion ist eine bei der Bestellung anzugebene Option und ab Werk im Grundgerät 2000 installiert.

Zur Aktivierung des Pegelmessers:

**1** Drücken Sie die **HOME**-Taste

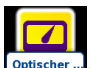

**2** Aktivieren Sie das Pegelmesser-Symbol **Optischer**.

Damit wird der Pegelmesser eingeschaltet und die Ergebnisseite für den Pegelmesser wird geöffnet.

### **Pegelmesser konfigurieren**

Die Konfigurationsparameter können über die **SETUP**-Gerätetaste aufgerufen werden.

#### Abb. 12 Konfiguration der Pegelmessung

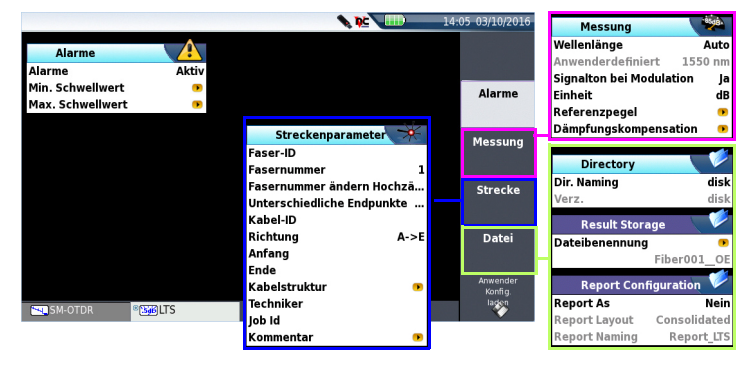

### **Alarmparameter einrichten**

**Alarm** Aktivierung der Alarmfunktion: Jedes Ergebnis unter oder über dem Schwellwert wird auf der Ergebnisseite in Rot angezeigt.

#### **Oberer und unterer Schwellwert**:

Auswahl des oberen und unteren Schwellwertes für jede verfügbare Wellenlänge von -60 bis +40 dBm. Die Auswahl erfolgt mit den Richtungstasten.

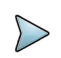

#### **HINWEIS**

Zum Kopieren eines Referenzpegels oder einer Dämpfungskompensation auf alle Wellenlängen wählen Sie die Referenzwellenlänge aus und klicken auf **Alle Wellenlängen aktualisieren**.

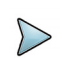

#### **HINWEIS**

Ein andauernder Druck auf die Richtungstaste erhöht den Wert um 10 dBm.

### **Messparameter einrichten**

Im Konfigurationsbildschirm drücken Sie die Menütaste Messung. Wenn bereits ein Parameter ausgewählt wurde, drücken Sie die Menütaste Nach oben, um die benötigten Menütasten anzuzeigen, und dann die Menütaste Messung

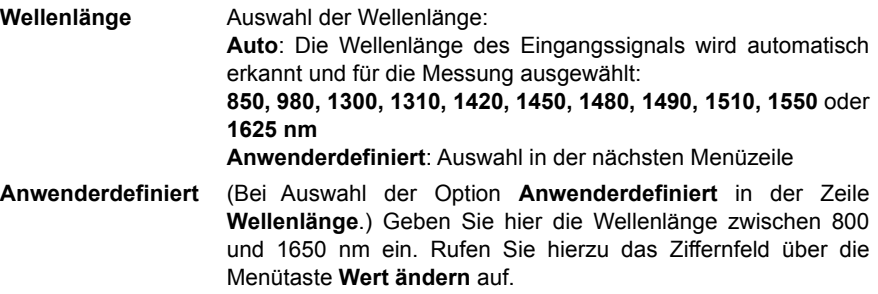

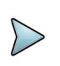

Beim Leistungspegelmesser MP 60 und MP80 wird die Wellenlänge bei Auswahl von Auto automatisch erkannt. Drücken Sie im Ergebnisbildschirm die Menütaste Pegelmesser Konfig. > Wellenlänge mehrmals, bis Auto angezeigt wird.

#### **Signalton bei Modulation**

Festlegung, ob bei Modulation ein Tonsignal ausgegeben wird (Ja / Nein)

**Einheit** Angezeigte Maßeinheit der Pegelmessung:

- Watt, dBm: zur Anzeige der absoluten Leistung

- dB: zur Anzeige eines relativen Ergebnisses in Bezug auf einen Referenzwert (Streckendämpfung)

**Referenzpegel** Bei Auswahl von dB als Maßeinheit geben Sie hier den Referenzwert für die ausgewählte Wellenlänge ein. Wählen Sie zuerst die Wellenlänge aus und drücken Sie dann die >-Taste zur Auswahl des gewünschten Wertes (+XXX.XX).

> Dieser Referenzwert kann auch automatisch festgelegt werden. Drücken Sie dazu in der **Ergebnis**-Seite die Menütaste **Referenzwert**.

#### **Dämpfungskompensation**

Zur Festlegung der Dämpfungskompensation, die auf die für die Messung ausgewählte Wellenlänge anzuwenden ist, um die durch das externe Dämpfungsglied verursachte Dämpfung auszugleichen (+XX.XX dB). Wählen Sie zuerst mit den Richtungstasten die Wellenlänge aus und drücken Sie dann die >-Taste zur Auswahl des Wertes.

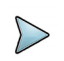

Zum Kopieren eines Referenzpegels oder einer Dämpfungskompensation auf alle Wellenlängen wählen Sie die Referenzwellenlänge aus und klicken auf **Alle Wellenlängen aktualisieren**.

### **Streckenparameter**

Drücken Sie im Konfigurationsbildschirm die Menütaste **Strecke**. Wenn bereits ein Parameter ausgewählt wurde, drücken Sie die Menütaste **Nach oben**, um die benötigten Menütasten anzuzeigen, und dann die Menütaste **Strecke**.

Die im Feld **Streckenparameter** angezeigten Angaben betreffen die Bearbeitung und/ oder Änderung der Parameter des Kabels und der Faser. Wenn eine Kurve ohne Konfiguration geladen wird, erscheinen die entsprechenden Kurvenparameter nur in der Signatur-Zeile.

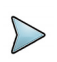

#### **HINWEIS**

Die Menütaste Datei/Strecke kopieren wird angezeigt, wenn im Konfigurationsbildschirm der Strecke oder Datei ein Parameter ausgewählt wurde und gleichzeitig die Pegelmesser-Funktion in einer anderen FO-Anwendung, wie OTDR-Experte, geöffnet ist.

Diese Menütaste erlaubt, die Konfigurationsparameter der Strecke und der Datei aus der aktuellen Anwendung in alle anderen aktiven FO-Anwendungen (Pegelmesser und optische Quelle) zu kopieren.

#### **Faser-ID**

Wählen Sie den Parameter **Fiber ID** aus und vergeben Sie mit dem Bearbeitungsmenü einen Namen für die Faser.

#### <span id="page-52-0"></span>**Fasernummer / Fasercode**

Der Parameter **Fasernummer** wird zum **Fasercode**, wenn im Fenster **Kabelstruktur**  der Parameter **Kabelinhalt** nicht auf **Faser** (**Bändchen/Faser**, **Röhrchen/Faser** oder **Röhrchen/Bändchen/Faser**) festgelegt wurde.

Der Fasercode entspricht der Fasernummer, wenn im Menü **Kabelstruktur** der Parameter **Farbcodierung** auf **Nein** festgelegt wurde.

Der Fasercode entspricht der Faser farbe wenn im Menü **Kabelstruktur** der Parameter **Farbcodierung** auf **Ja** festgelegt wurde.

**1** Wählen Sie den Parameter **Fasernummer/Fasercode** aus und ändern Sie die Nummer / Code der zu testenden Faser.

Die Fasernummer wird mit jeder Datei automatisch hoch- oder heruntergezählt, wenn Sie im folgenden Parameter konfiguriert wurde.

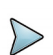

#### **HINWEIS**

Der **Fasercode** und die unter **Fasername** erstellte Fasernummer sind voneinander unabhängig: Sie können gleichzeitig vor- oder zurück gezählt werden. Trotzdem bleibt die Fasernummer eine reine Ziffer, während der Fasercode alphanumerisch ist. Unabhängig davon, ob der Fasercode einen Farbcode enthält, kann er aus einem, zwei oder drei Teilen bestehen (siehe Tabelle auf Seite 32).

#### **Abb. 13** Beispiel für die Weiterzählung des Fasercodes

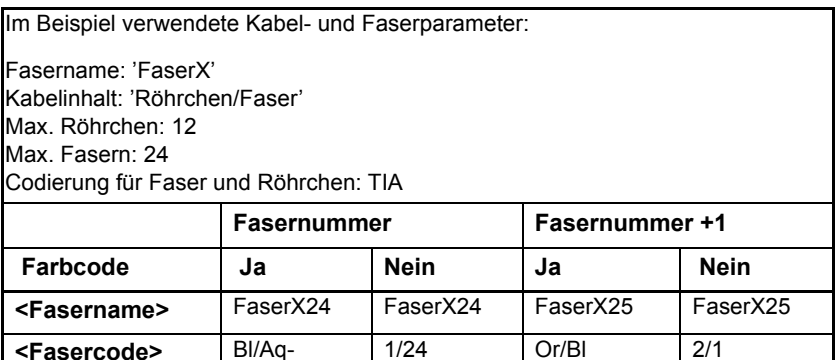

#### **Fasernummer ändern**

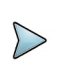

#### **HINWEIS**

Die Fasernummer ist mit dem Fasernamen verbunden. Beide werden gleichzeitig hoch bzw. herunter gezählt..

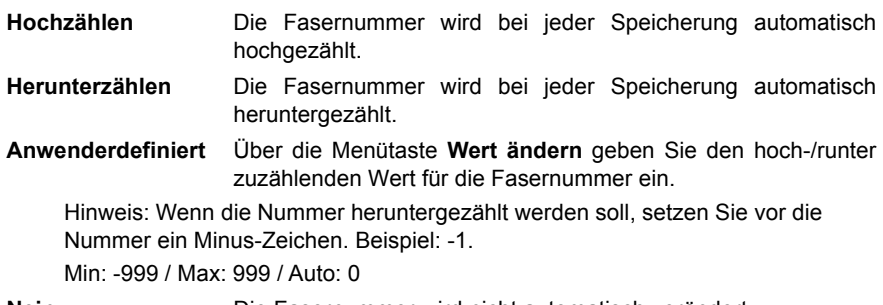

**Nein** Die Fasernummer wird nicht automatisch verändert.

#### **Unterschiedliche Endpunkte<sup>1</sup>**

In bestimmten Fällen ist es von Vorteil, die Angaben zu Anfang und Ende des Kabels separat zu speichern.

Bei Aktivierung dieser Option ist es nach Auswahl der zu bearbeitenden Endpunkte (Anfang oder Ende) unter **Kabelstruktur** möglich, die Kabel-angaben (Kabelname, Farbcode, Kabelinhalt) für jeden Endpunkt getrennt einzugeben. (Siehe auch Abschnitt ["Kabelstruktur" auf Seite 34\)](#page-55-0).

Zur Anzeige / Bearbeitung der Faserparameter (Name und Code) müssen Sie vorübergehend die Messrichtung ändern. In der Messrichtung "A->E" können Sie die Angaben zum Faseranfang und in der Richtung "E->A" die Angaben zum Faserende bearbeiten.

#### **Kabel-ID**

Dieser Parameter erlaubt die Eingabe einer Kabelkennung über das Bearbeitungsmenü.

### **Richtung**

Hier wird angegeben, ob die Erfassungsmessung von Faseranfang zum Faserende (A- >E) oder vom Faserende zum Faseranfang (E->A) ausgeführt wurde. Die Änderung der Messrichtung erlaubt bei Vorhandensein unterschiedlicher Endpunkte die Anzeige der Faserparameter für das andere Ende.

#### **Anfang**

Hier kann der Name des Anfangspunktes der Strecke eingegeben werden.

1.Exklusiv verfügbar, wenn die Super Expert-Lizenz installiert ist

#### **Ende**

Hier kann der Name des Endpunktes der Strecke eingegeben werden.

### <span id="page-55-0"></span>**Kabelstruktur1**

In dieser Zeile öffnet sich ein Untermenü, dessen Parameter für Anfang und Ende des Kabels unterschiedlich sein können.

**Abb. 14** Kabelstruktur-Menü

| Kabelstruktur              |     |
|----------------------------|-----|
| Farbcodierung              |     |
| Kabelinhalt Bändchen/Faser |     |
| Max. Röhrchen              | 36  |
| Max. Bändchen              | 24  |
| Max. Fasern                | 24  |
| Röhrchen-Codierung         | TIA |
| Bändchen-Codierung         | TIA |
| Faser-Codierung            | TIA |
| Code-Definition            |     |

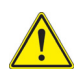

Das Fenster **Kabelstruktur** bezieht sich jeweils auf einen Endpunkt. Standardmäßig erhält jede Struktur ihre spezifischen Parameter. Die an einer Struktur vorgenommenen Änderungen werden nicht automatisch auf eine andere Struktur übertragen. Das heißt, die für den Anfang eingegebenen Werte werden nicht für das Ende übernommen.

**Farbcode** Auswahl des Farbcodes der Faser. Dieser Farbcode bezieht sich auf die gesamte Strecke, da alle Fasern einer Strecke eines ausgewählten Endpunktes den gleichen Code erhalten. Diese Auswahl ändert das Ergebnis in der Zeile **Fasercode**. Siehe ["Fasernummer / Fasercode" auf Seite 31.](#page-52-0)

<sup>1.</sup>Exklusiv verfügbar, wenn die Super Expert-Lizenz installiert ist

#### **Kabelinhalt** Gibt an, wie der Farbcode anzuwenden ist (siehe Abbildung Abbildung 14 auf Seite 34).

- Faser: Nur der Farbcode der Faser wird angegeben. (Beispiel: Or.)
- Bändchen/Faser: Vor dem Farbcode der Faser wird nach einem Schrägstrich der Farbcode des Bändchens angegeben. (Beispiel: Bl/Or.)
- Röhrchen/Faser: Vor dem Farbcode der Faser wird nach einem Schrägstrich der Farbcode des Röhrchens angegeben. (Beispiel: Br/Or.)
- Röhrchen/Bändchen/Faser: Zuerst erfolgt die Angabe des Farbcodes des Röhrchens, dann des Bändchens und dann der Faser, jeweils getrennt durch Schrägstriche. (Beispiel: Br/Bl/Or). Siehe ["Fasernummer / Fasercode" auf](#page-52-0)  [Seite 31](#page-52-0).
- **Max. Röhrchen** Gibt die maximale Anzahl der Röhrchen im Kabel für den gewählten Endpunkt an. Diese Angabe beeinflusst die automatische Codierung der Faser. Siehe ["Fasernummer /](#page-52-0) [Fasercode" auf Seite 31.](#page-52-0)
- **Max Bändchen** Gibt die maximale Anzahl der Bändchen im Kabel für den gewählten Endpunkt an. Diese Angabe beeinflusst die automatische Codierung der Faser. Siehe ["Fasernummer /](#page-52-0) [Fasercode" auf Seite 31.](#page-52-0)
- **Max Fasern** Gibt die maximale Anzahl der Fasern im Kabel für den gewählten Endpunkt an. Diese Angabe beeinflusst die automatische Codierung der Faser. Siehe ["Fasernummer /](#page-52-0) [Fasercode" auf Seite 31.](#page-52-0)

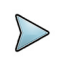

#### **HINWEIS**

Einige Parameter stehen nicht für alle Konfigurationen zur Verfügung. Beispiel: Wenn unter **Kabelinhalt** kein Röhrchen ausgewählt wurde, werden die entsprechenden Menüzeilen mit Röhrchen abgeblendet dargestellt.

#### **Röhrchen-Code, Bändchen-Code, Faser-Code**

In diesen Zeilen können Sie die entsprechenden Farbcodes auswählen. Es stehen die folgenden 5 Codes zur Verfügung: TIA, USER 1, USER 2, USER 3 und USER 4.

**Code-Definition** Unter **Code-Definition** öffnet sich ein Untermenü zur Anzeige und Bearbeitung der verschiedenen verfügbaren Farbcodes des **Testers** 

Das Grundgerät 2000 kann fünf verschiedene Farbcodes, darunter einen Standardcode, verwalten.

Der Standardcode (TIA) kann angezeigt, aber nicht verändert werden.

Die anderen Codes werden als USER1, USER2, USER3 und USER4 bezeichnet und können uneingeschränkt angepasst werden.

- Code-Auswahl: Auswahl des Codes zur Anzeige oder zum Bearbeiten.
- Code-Name: Wenn Sie einen neuen Namen für den ausgewählten Code vergeben möchten, rufen Sie mit der Richtungstaste bas Bearbeiten-Menü auf.
- Codes anzeigen: Anzeige der Farbcodes 1 bis 12,13 bis 24 oder 25 bis 36.
- Code 1 / 2 / 3...: Mit der Richtungstaste bearbeiten Sie gegebenenfalls den Code.

#### **Techniker**

Mit der Richtungstaste bigeben Sie den Namen des Technikers ein, der die Messung ausführt.

#### **Job Id**

Mit der Richtungstaste beben Sie den Job-Angaben.

#### **Kommentar**

Im Unterschied zu den anderen Angaben dieses Menü bezieht sich der Kommentar auf eine bestimmte Faser und nicht auf das Kabel. Damit erlaubt diese Zeile auch nur die Eingabe und nicht die Anzeige eines neuen Kommentars, der dann zusammen mit den anderen Faserparametern am oberen Bildschirmrand angezeigt wird.

Wenn der Kommentar nicht gelöscht wird, steht er für die nächste Erfassungsmessung zur Verfügung. Er wird auch gespeichert, wenn eine Kurve mit einem Kommentar gespeichert wird.

### **Datei speichern**

Die Parameter zur Speicherung der Dateien im Grundgerät 2000 müssen ebenfalls festgelegt werden.

Drücken Sie hierzu im Konfigurationsbildschirm die Menütaste **Datei** oder, wenn ein Parameter ausgewählt ist, drücken Sie die Menütaste **Weiter** so oft, bis der Bildschirm zur Dateikonfiguration angezeigt wird.

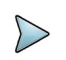

Die Menütaste **Datei/Strecke kopieren** wird angezeigt, wenn im Konfigurationsbildschirm der Strecke oder Datei ein Parameter ausgewählt wurde und gleichzeitig die Pegelmesser-Funktion in einer anderen FO-Anwendung, wie OTDR-Experte, geöffnet ist.

Diese Menütaste erlaubt, die Konfigurationsparameter der Strecke und der Datei aus der aktuellen Anwendung in alle anderen aktiven FO-Anwendungen (Pegelmesser und optische Quelle) zu kopieren.

#### **Verzeichniskonfiguration**

#### **Verz-Name**

Drücken Sie die Menütaste **Aktuelles Verzeichnis**, um das aktuell im Explorer ausgewählte Verzeichnis als Speicherziel auszuwählen

oder

Öffnen Sie mit der rechten Pfeiltaste das Bearbeitungsmenü und geben Sie Namen und Pfad des Verzeichnisses manuell ein:

Wählen Sie dafür im Bearbeitungsmenü die verfügbaren vordefinierten Parameter oder drücken Sie die Menütaste **abc**, um den Namen manuell einzugeben. Bestätigen Sie anschließend mit der **Enter**-Taste.

Beispiel: disk/Powermeter

#### **Abb. 15** Verzeichnis - Bearbeitungsmenü

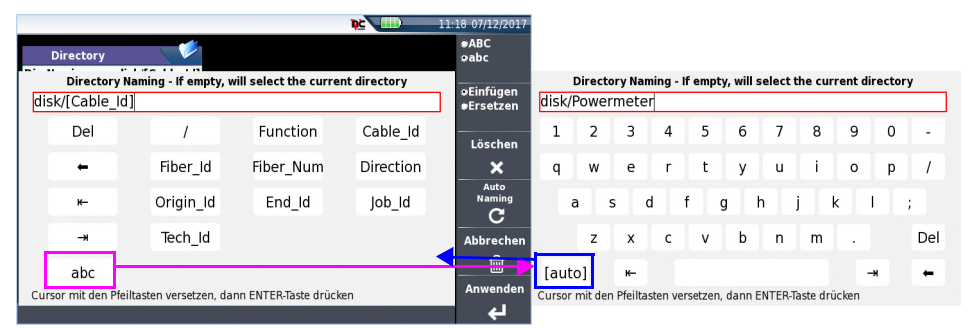

#### oder

drücken Sie die Menütaste **Autom. Name**, um den Standardnamen in das Verzeichnis einzugeben: disk/[Cable\_Id]

Zum Festlegen des ausgewählten [Aktuellen Verzeichnisses] als Speicherziel für die Messungen drücken Sie die Menütaste **Löschen** und bestätigen mit der **Enter**-Taste.

#### **Verzeichnis**

In der Zeile **Verz.** des Menüs wird das Verzeichnis angezeigt, in dem die Kurven gespeichert werden.

#### **Ergebnisspeicherung**

#### **Dateibenennung**

Zur Änderung des Dateinamens der Ergebniskurve drücken Sie beim Parameter **Dateibenennung** die rechte Pfeiltaste.

Wählen Sie im Bearbeitungsmenü die angebotenen vordefinierten Parameter aus oder drücken Sie die Menütaste **abc**, um manuell einen Namen für die Datei einzugeben. Bestätigen Sie mit der **Enter**-Taste.

#### **Abb. 16** Dateibenennung - Bearbeitungsmenü

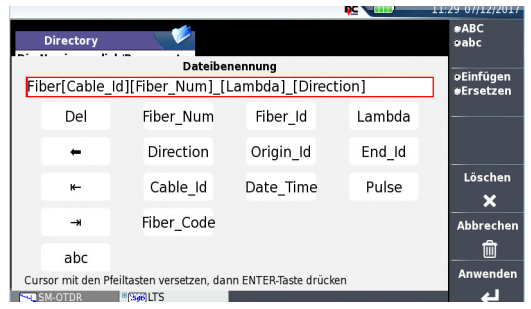

#### oder

drücken Sie die Taste **Standard-Dateiname**, um der Datei den folgenden Standardnamen zuzuweisen:

```
Fiber[Cable Id][Fiber Num] [Lambda] [Direction][Pulse]
```
Der Name der Datei wird in grau unter dem Parameter **Dateibenennung** angezeigt.

#### **Berichtskonfiguration**

Die Ergebnisdatei des Pegelmessers kann je nach Konfiguration mit und ohne Bericht gespeichert werden.

Wählen Sie im Feld Berichtsformat das Berichtsformat aus, das mit der Pegelmesser-Datei gespeichert werden soll:

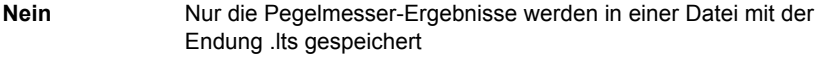

**Txt** Die Ergebnisse werden mit der Endung .lts gespeichert und es wird eine Txt-Berichtsdatei erstellt.

Bei Auswahl des Txt-Berichts werden die Parameter für das Berichtslayout eingeblendet:

Wählen Sie hier den Speichermodus für den Bericht aus:

**Standard** Der Bericht wird als Standard-Textdatei gespeichert.

**Konsolidiert** Der Bericht wird in einer Txt-Datei zusammen mit den Ergebnissen gespeichert

Bei Auswahl von Konsolidiert wird der Parameter Berichtsname zur Eingabe eines Namens für die Berichtsdatei eingeblendet. Wenn kein Name eingegeben wird, wird die Datei automatisch unter dem Namen Report LTS gespeichert..

### <span id="page-60-0"></span>**Konfiguration in einer Datei speichern**

Nachdem die Parameter für die Datei und die Messung konfiguriert sind, ist es möglich, sie in einer Konfigurationsdatei zu speichern.

Diese Konfigurationsdatei kann dann wieder geladen und bei den Pegelmesser-Messungen angewendet werden.

Zum Speichern der Parameter in einer Konfigurationsdatei gehen Sie wie folgt vor:

- **1** Drücken Sie ggf. die Gerätetaste SETUP, um das Konfigurationsmenü zu öffnen.
- **2** Wählen Sie einen Parameter, wie Messung, Strecke usw., aus.
- **3** Drücken Sie die Menütaste Ein Bearbeitungsmenü wird geöffnet.
- **4** Geben Sie einen Namen für die Konfigurationsdatei ein (max. 20 Zeichen).

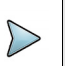

Die Konfigurationsdatei wird standardmäßig im Verzeichnis **disk/config/ LTS** gespeichert

#### **Abb. 17** Konfigurationsdatei speichern - Bearbeitungsmenü

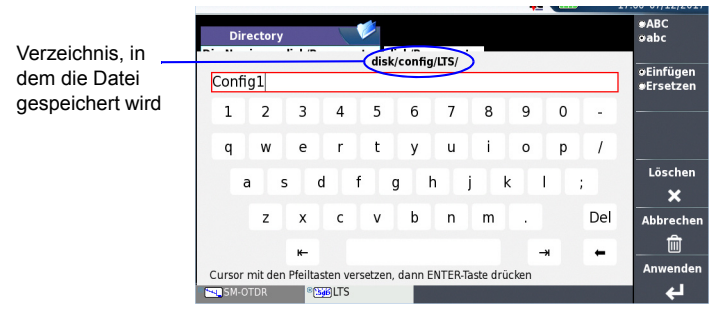

#### **1** Bestätigen Sie mit der Enter-Taste.

Ein akustisches Signal bestätigt, dass die Datei erfolgreich gespeichert wurde. Die Konfigurationsdatei wird mit der Endung .fo\_cfg (Symbol **)** gespeichert und kann jederzeit über die **Explorer**-Seite wieder geladen werden.

### **Vorhandene LTS-Konfiguration laden**

Um eine Konfigurationsdatei, die zuvor gespeichert wurde oder im MTS/ SmartOTDR vorhanden ist, zu laden und diese Parameter auf neue Pegelmesser-Tests anzuwenden, gehen sie wie folgt vor:

#### **Im Explorer-Bildschirm**

- **1** Drücken Sie die Gerätetaste **FILE**.
- **2** Wählen Sie die gewünschte Konfigurationsdatei aus.
- **3** Drücken Sie die Menütasten **Laden** > **Konfig laden**.
- **•** Drücken Sie die Gerätetaste **SETUP**, um die gespeicherten Konfigurationsparameter, die in der ausgewählten Konfigurationsdatei enthalten sind, anzuzeigen

Es ist möglich, einige Parameter der Messung und der Datei zu ändern und in einer neuen Konfigurationsdatei zu speichern (siehe ["Konfiguration in einer Datei speichern"](#page-60-0)  [auf Seite 39](#page-60-0)).

#### **Im Konfigurationsbildschirm**

- **1** Wählen Sie in einem Konfigurationsbildschirm einen Titel (Messung, Strecke, Datei...) aus.
- **2** Drücken Sie die Menütaste **Konfig laden**. Der Explorer-Bildschirm wird geöffnet.
- **3** Wählen Sie die gewünschte Konfigurationsdatei aus.
- **4** Laden Sie die Konfigurationsdatei mit der Menütaste **Konfig laden**. Ein akustisches Signal bestätigt, dass die Datei erfolgreich geladen wurde. Der Konfigurationsbildschirm wird wieder eingeblendet.

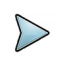

#### **HINWEIS**

NOTE

Die meisten Konfigurationsdateien des Gerätes stehen im Verzeichnis disk/config. zur Verfügung.

#### **Abb. 18** Laden einer Konfigurationsdatei

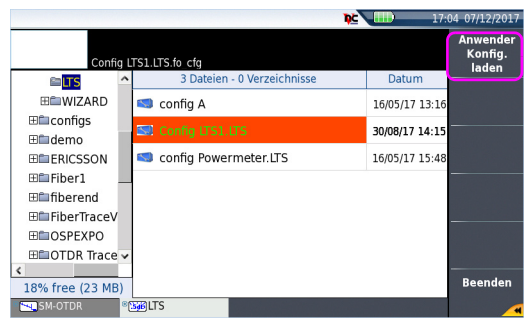

### **Ergebnisse und Menübefehle anzeigen**

Die Ergebnisseite wird über die **Results**-Taste aufgerufen und enthält alle Angaben zur laufenden Messung, zuvor gespeicherte Ergebnisse sowie die für die Messung und Speicherung verfügbaren Befehle.

### **Ergebnisse der laufenden Messung**

Der gemessene Pegel wird in großer Schrift in der im **Setup**-Menü gewählten Maßeinheit angezeigt. Ebenfalls angegeben werden:

- **•** der Übertragungsmodus des gemessenen Signals: Gleichlicht (CW) oder moduliert bei einer Frequenz von 270 Hz, 330 Hz, 1 kHz oder 2 kHz.
- **•** die Wellenlänge des gemessenen Signals.
- **•** der Referenzpegel in dB.
- **•** der Pegel der Dämpfungskompensation.

### <span id="page-63-0"></span>**Ergebnistabelle**

Für jede getestete Faser zeigt der Pegelmesser eine Tabelle mit 9 Ergebnissen entsprechend den verfügbaren Wellenlängen an. Die ersten vier Ergebnisse werden auf dem Bildschirm angezeigt. Mit der Richtungstaste  $\blacktriangledown$  blättern Sie durch die Ergebnisse. Diese Tabelle informiert über den gemessenen Pegel in dBm, über den relativen Pegel in dB, über den Referenzpegel in dB (wenn *Einheit* = dB) sowie den Modus.

- **•** Ein Messergebnis wird in der Tabelle angezeigt, wenn die Menütaste **Ergebnis speichern** gedrückt wird.
- **•** Die Menütaste **Tabelle löschen** bewirkt das Löschen aller in der Tabelle angezeigten Ergebnisse.
- **•** Bei aktivierter Alarmfunktion wird jedes Ergebnis, das die festgelegten Schwellwerte verletzt, in der Tabelle in Rot angezeigt. Alle anderen Ergebnisse erscheinen in der Tabelle in Grün.
- **•** Beim Abschalten des Testers werden die in der Tabelle angezeigten Ergebnisse gespeichert.

#### **SPECTE** Wellen<br>Jänge  $\overline{C}W$  $nm$ **Finheit** lullabolei  $CW$  $\overline{1300}$ nm Ergebnisse Combo PM<br>OTDR des Pegel-Relativer P (dB) Referenz(dBr **fodus** messersCW<br>CW<br>CW<br>CW Standard- $8<sub>dBm</sub>$ 850 nm Referenz 980 nm 53.91 dBm<br>58.39 dBm  $\frac{900 \text{ min}}{1300 \text{ nm}}$ **Ergebnis** čŴ 57.79 dBm **SailLTS** Ergebn

#### **Abb. 19** Ergebnis und Menübefehle des Pegelmessers

### **Pegelmesser-Befehle**

Bei Auswahl der Pegelmesser-Funktion stehen auf der Ergebnisseite die folgenden Befehle zur Verfügung:

Die Menütaste **Pegelmesser Konfig** zeigt die verschiedenen Konfigurationstasten zur Auswahl der Wellenlänge, der Maßeinheit und des Nullabgleichs an.

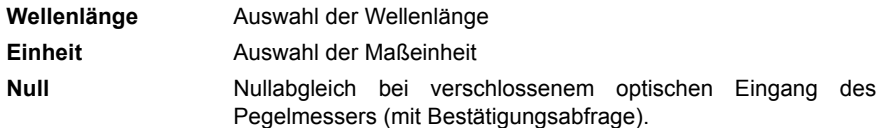

Auf der Ergebnisseite stehen die folgenden Aktionen zur Verfügung:

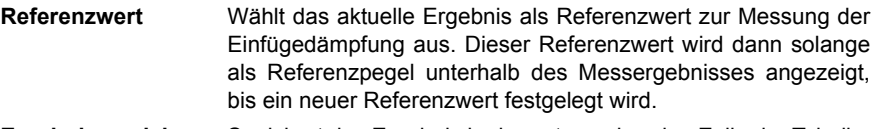

**Ergebnis speichern** Speichert das Ergebnis in der entsprechenden Zeile der Tabelle.

**Tabelle löschen** Löscht alle in der Tabelle enthaltenen Ergebnisse.

Wenn die Laserquelle ausgewählt wurde (entweder auf einem OTDR-Modul) verändert sich das Aussehen der Pegelmesser-Ergebnisseite:

**•** Über die Menütaste Pegel-Konfig können die Menütasten **Wellenlänge**, **Einheit** und **Null** aufgerufen werden.

### **Messung ausführen**

Der Pegelmesser wird mit Aktivierung der entsprechenden Funktion **im Example 19 im START** menü gestartet.

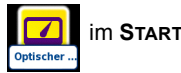

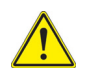

Die Pegelmessung wird automatisch aktualisiert. Bei ausgeschaltetem Sender sowie wenn der optische Ausgang mit dem Eingang des Pegelmessers verbunden ist, wird der Wert "<-60 dB" angezeigt.

### **Pegelmessung**

- **1** Schließen Sie den zu messenden optischen Sender an die entsprechende Buchse auf der Rückseite des Testers an (siehe ["Pegelmesser, VFL und](#page-49-0)  [Sprechset anschließen" auf Seite 28](#page-49-0)).
- **2** Wählen Sie im **Setup**-Menü dBm, dB oder Watt als Maßeinheiten aus.
- **3** Drücken Sie die **START/STOP**-Taste, um die Messung zu starten**.**  Das Ergebnis wird auf der Ergebnisseite angezeigt und kann in der Tabelle gespeichert werden (siehe ["Ergebnistabelle" auf Seite 42\)](#page-63-0).
- **4** Drücken Sie die **START/STOP**-Taste, um die Messung zu stoppen.

### **Optische Streckendämpfung**

#### **Nullabgleich**

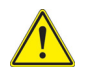

Für genaue Messungen muss der Nullabgleich des Pegelmessers vor der Messung niedriger Leistungspegel durchgeführt werden, da das Rauschen der Fotodiode in Abhängigkeit von der Zeit und der Temperatur Schwankungen unterworfen ist.

- **1** Verschließen Sie den optischen Eingang des Pegelmessers mit der Kappe, so dass kein Licht auf die Fotodiode einfallen kann. Wenn Sie vergessen, den Eingang abzudecken, wird eine Fehlermeldung angezeigt, da die Fotodiode zu viel Licht erfasst.
- **2** Drücken Sie auf der Ergebnisseite die Menütaste **Pegelmesserkonfig. > Null** und bestätigen Sie die Auswahl.

#### **Referenzmessung (1- jumperkabel referenzmessung)**

- **1** Schließen Sie den Adapter für das Jumperkabel an den optischen Steckverbinder des Pegelmessers an.
- **2** Schließen Sie das Jumperkabel an den Eingang des Pegelmessers und den Ausgang des optischen Senders an.
- **3** Stellen Sie am optischen Sender und am Pegelmesser die gleiche Wellenlänge ein.

Auf der Pegelmesser-Ergebnisseite wird der gemessene Pegel angezeigt.

**4** Drücken Sie die Menütaste **Pegelreferenz** > **Standardreferenz**. Der angezeigte Wert wird jetzt als Referenzpegel gespeichert.

#### **Messung an der zu testenden Faser**

Nach Festlegung des Referenzpegels gehen Sie zur Ausführung einer Messung wie folgt vor:

- **1** Schließen Sie die Jumperkabel und Steckverbinder an, die benötigt werden, um die zu testende Faser zwischen den Ausgang des optischen Senders und den Eingang des Pegelmessers anzuschließen.
- **2** Wählen Sie im **Setup**-Menü dB als Maßeinheit aus.
- **3** Der im Pegelmesser-Fenster angezeigte Pegel gibt die optische Dämpfung der getesteten Strecke an. Er kann in die Tabelle übernommen werden (siehe ["Ergebnistabelle" auf Seite 42\)](#page-63-0).

### **Pegelmesser/OTDR-Kombination**

Wenn der Modus OTDR-Experte zu gleichen Zeit wie der Pegelmesser aktiviert ist, wird im Pegelmesser-Bildschirm die Menütaste **Combo PM/OTDR** angezeigt.

Damit ist es möglich, über den gleichen Port, an den der Pegelmesser angeschlossen ist, auch eine OTDR-Aufnahmemessung durchzuführen. Beantworten Sie hierzu die Frage im sich öffnenden Dialogfenster mit **Ja**.

#### **Abb. 20** Pegelmesser/OTDR-Kombination

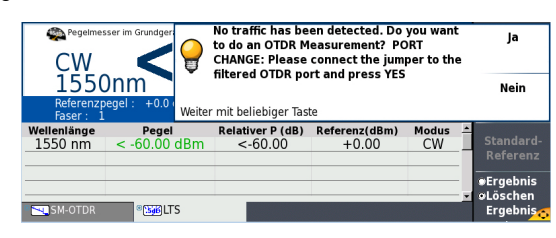

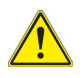

#### **VORSICHT**

Nur die folgenden OTDR-Module bieten bei Verwendung mit dem Pegelmesser die Combo PM/OTDR-Funktion: E4136RMAx, E4136RMPx, E4136RMP, Exx1xRMAx und Exx1xRMPx

# <span id="page-67-0"></span>**VFL-Funktion**

### **VFL-Anschluss**

Für den VFL-Laser (Rotlichtquelle) wird ein universeller UPP-Anschluss (Universal Push Pull), verwendet, für alle Stecker mit 2,5 mm Ferrulen-Durchmesser (FC, SC, ST, DIN, E2000 usw.) genutzt werden kann).

Siehe [Abbildung 11 auf Seite 28](#page-49-2).

## **Fehlerlokalisierung**

Die VFL-Option speist ein rotes, mit einer Frequenz von 1 Hz blinkendes Lichtsignal oder Dauersignal in die Faser ein und ermöglicht so die Erkennung von Fehlerstellen in der Totzone des Reflektometers bzw. die Identifikation der Faser

Diese Funktion ist für kurze Faserlängen (< 5 km) oder für die ersten Meter einer längeren Faser geeignet.

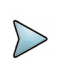

Das Blinksignal erleichtert die Identifikation.

Zum Einspeisen eines Lichtsignals in einer Faser:

- **1** Schließen Sie die Faser an den VFL-Port des Grundgerätes an.
- **2** Drücken Sie die **HOME-Taste und aktivieren Sie die VFL-Funktion** Musi Am oberen Bildschirmrand wir das Symbol  $\bigwedge \overline{\mathcal{F}}$  eingeblendet.

Der Signalmodus der VFL-Funktion kann in den **Systemeinstellungen** unter **Extras** > **VFL-Modus** eingestellt werden.

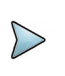

#### **HINWEIS**

Mit der Gerätetaste **CANCEL** auf dem Grundgerät wird die VFL-Funktion abgeschaltet

# <span id="page-68-0"></span>**Ergebnisse laden und speichern**

## **Ergebnisse speichern**

Zum Speichern von Messergebnissen drücken Sie die Taste **FILE** und wählen **Kurve speichern**. Es werden zwei Kurven gespeichert:

- **•** Die erste Datei wird vom Grundgerät 2000 für die Abfrage aller Messergebnisse verwendet. Ihre Dateierweiterung lautet "Lts".
- **•** Die zweite Datei ist eine ASCII-Datei mit Tabulator-getrennten Werten. Sie wird mit der Erweiterung "txt" gespeichert und kann über den Web-Browser vom Grundgerät 2000 geöffnet werden. Diese Datei ist für die Arbeit mit einem Tabellenkalkulationsprogramm auf einem PC vorgesehen und erlaubt die Abfrage aller Messergebnisse und deren Formatierung in einer kundenspezifischen Tabelle.

### **Ergebnisse laden**

Zum Laden der Messergebnisse wählen Sie im Explorer eine Datei **Sop mit der Erwei**terung "Lts" aus (siehe Kapitel "Dateimanagement" des Bedienungsanleitung für die Module der Serie 4100), klicken auf **Laden** und dann auf **Kurve anzeigen**.

Jetzt wird die Pegelmesser-Registerkarte mit den geladenen Ergebnissen in einer Tabelle angezeigt.

# <span id="page-69-1"></span><span id="page-69-0"></span>**Sprechset-Funktion**

Die Sprechset-Option ermöglicht, dass zwei Techniker an gegenüberliegenden Enden einer optischen Strecke:

- **•** über die Glasfaser miteinander sprechen.
- **•** über die Glasfaser Daten übertragen.

Hierfür muss an jedem Ende der optischen Strecke ein Grundgerät 2000 mit Sprechset-Option angeschlossen sein.

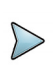

#### **HINWEIS**

Es ist möglich, die Sprechset-Funktion vom Grundgerät 2000 zu nutzen und gleichzeitig an einer anderen Faser Messungen auszuführen.

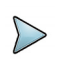

#### **HINWEIS**

Es ist möglich, Daten zu übertragen und gleichzeitig die Sprechset-Funktion vom Grundgerät 2000 zu nutzen. Allerdings wird die Datenübertragung geringfügig verlangsamt

### **Sprechset einrichten**

Das Sprechset wird in den **Systemeinstellungen** im **Audio**-Feld (siehe ["Automatische](#page-45-1)  [Abschaltung für das Grundgerät 2000 festlegen" auf Seite 24\)](#page-45-1) eingerichtet.

### **Anschlüsse**

An jedem Ende der Faser:

**1** Schließen Sie die Faser entweder direkt oder über ein Jumperkabel an den Sprechset-Port vom Grundgerät 2000 an.

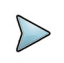

Die Sprechset-Option ist standardmäßig mit einem FC-Adapter ausgestattet. Zusätzlich gehört ein SC-Adapter zum Lieferumfang der Option.

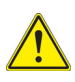

#### **VIAVI empfiehlt die folgenden Verbinder zu verwenden:**

- PC-Glasfaseranschluss (APC wird nicht empfohlen).

- SC- oder FC-Verbinder (UPP ist verfügbar, wird aber nicht empfohlen).

**Abb. 21** Kommunikation über das Sprechset

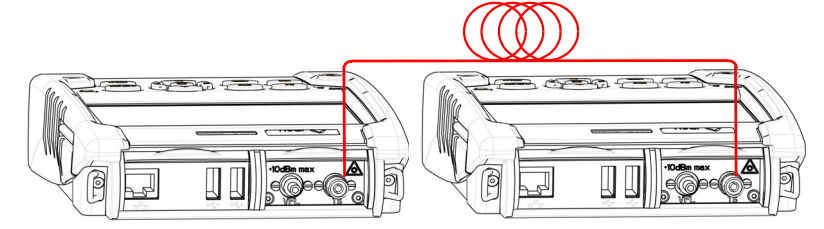

**2** Es ist auch möglich, ein mit der Option geliefertes Headset (mit Ohrhörer und Mikrofon) an die Audio-Klinkenbuchse vom Grundgerät 2000 anzuschließen.

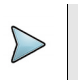

#### **HINWEIS**

Die Datenübertragung nutzt die gleiche Faser wie das Sprechset.

### **Verbindung aufbauen**

Drücken Sie auf dem anrufenden Grundgerät 2000 die **HOME**-Taste und wählen Sie die **Sprechset**-Option aus:

- **Optisches Sprechset** Supperstand : Wird zur Kommunikation über die Glasfaser verwendet.
- Optische Datenverbindung **von Echtenne** : Wird zur Übertragung von Daten, Ausführung von OEO-Messungen und die Anzeige des Remote-Displays zur Fernsteuerung über die faser verwendet.

Wenn das Gerät am anderen Ende empfangsbereit (in Bereitschaft) ist, wird das Sprechset-Symbol gelb, es werden Tonsignale ausgegeben und:

- das Symbol  $\Omega$  am oberen Bildschirmrand informiert darüber, dass das Gespräch über das optische Sprechset gestartet werden kann.
- das Symbol  $\bullet$ <sub>n</sub> am oberen Bildschirm informiert darüber, dass die Datenübertragung gestartet werden kann.

Wenn der Tester am anderen Faserende nicht empfangsbereit ist, verändert sich die Farbe des Data-Symbols nicht und eine Fehlermeldung wird ausgegeben.

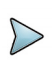

#### **HINWEIS**

Das Sprechset-Symbol wird über die gesamte Verbindungsdauer angezeigt, so dass der Anwender immer über die aufgebaute Verbindung informiert ist. Beim erfolgreichen Verbindungsaufbau wird das Headset (wenn angeschlossen) automatisch aktiviert. Ansonsten sind der Lautsprecher und das interne Mikrofon im Konfig-Menü entsprechend einzurichten.

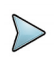

#### **HINWEIS**

Die Datenübertragung ist von der verwendeten Anwendung abhängig. Für Fiber Optics können Sie beispielweise den Explorer nutzen. Das Grundgerät 2000 am fernen Ende wird wie eine Festplatte angezeigt und alle Datei- und Verzeichnisfunktionen stehen wie gewohnt zur Verfügung

### **VNC Remote-Display**

Diese Funktion ermöglicht dem Techniker an einem Ende, ein an das andere Ende angeschlossenes Grundgerät 2000 über die Glasfaser fernzusteuern.

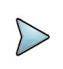

#### **HINWEIS**

An jedem Ende der optischen Stecke muss ein Grundgerät 2000 mit installierter Datalink-Option angeschlossen sein.
## **Verbindungsaufbau**

- **1** Drücken Sie beim anrufenden Grundgerät 2000 die **HOME**-Taste und wählen Sie anschließend die **Datalink**-Funktion aus:
	- Wenn der Tester am anderen Faserende empfangsbereit ist (Bereitschaft), wird das Data-Symbol in Gelb dargestellt, ein akustisches Signal ertönt und das Symbol  $\Box$  erscheint am oberen Bildschirmrand: Die Datenübertragung kann beginnen.
	- Wenn der Tester am anderen Faserende nicht empfangsbereit ist, verändert sich die Farbe des Data-Symbols nicht und eine Fehlermeldung wird ausgegeben.
- **2** Klicken Sie **Verbindung**.
- **3** Klicken Sie **Umschalten zu Remote-Display**.

Jetzt wird der Bildschirm des Testers am anderen Ende angezeigt und alle am lokalen Tester vorgenommenen Aktionen werden tatsächlich am abgesetzten Grundgerät 2000 ausgeführt.

Beim Grundgerät 2000 wird das Symbol **DC** am oberen Bildschirmrand angezeigt.

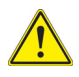

**Bei dem fernsteuernden Grundgerät 2000 kann eine leichte Änderung der farblichen Darstellung auftreten.** 

## **Lautstärke einstellen**

Der Ton wird über die Kopfhörer des Headsets und den Lautsprecher vom Grundgerät 2000 (wenn aktiviert) ausgegeben. Zur Aktivierung des Lautsprechers und Einstellung der Lautstärke gehen Sie wie folgt vor:

- **1** Drücken Sie die **HOME**-Taste.
- **2** Rufen Sie über das Symbol **Einstellungen die Systemeinstellungen** auf.
- **3** Wählen Sie im **Audio**-Feld die Zeile **Headset-Lautstärke** und stellen Sie die Lautstärke ein (0 bis 100).

## **VNC-Sitzung beenden**

Um eine VNC-Sitzung zu beenden:

**1** Kehren Sie zum Bildschirm Verbindung zurück und drücken Sie die Menütaste Zurück zum lokalen Bildschirm (empfohlene Vorgehensweise).

Oder Sie

**2** Deaktivieren die **Optische Verbindung** function an einem der angeschlossenen Grundgerät 2000.

Ein kurzes akustisches Signal informiert über die Trennung der Verbindung und das Symbol Optische Verbindung wird ausgegraut

**3** Ziehen die Faser vom Tester.

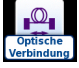

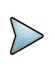

### **HINWEIS**

Das VNC-Symbol wird während der gesamten Verbindungsdauer am oberen Bildschirmrand angezeigt, so dass der Anwender immer über die aufgebaute Verbindung informiert ist.

# **Lautstärke einstellen**

Der Ton wird über die Kopfhörer des Headsets und den Lautsprecher vom Grundgerät 2000 (wenn aktiviert) ausgegeben. Zur Aktivierung des Lautsprechers und Einstellung der Lautstärke gehen Sie wie folgt vor:

- **1** Drücken Sie die **HOME**-Taste.
- **2** Rufen Sie über das Symbol **Einstellungen** die **Systemeinstellungen** auf.
- **3** Wählen Sie im **Audio**-Feld die Zeile **Headset-Lautstärke** und stellen Sie die Lautstärke ein.

## **Verbindung trennen**

- **1** Zum Abschluss der Kommunikation schalten Sie die **Sprechset/Datenverbindung**-Funktion an einem der beiden angeschlossenen Grundgeräte wieder ab.
- **2** Anschließend können Sie die für die Kommunikation mit dem Sprechset verwendete Faser wieder vom Grundgerät 2000 trennen.

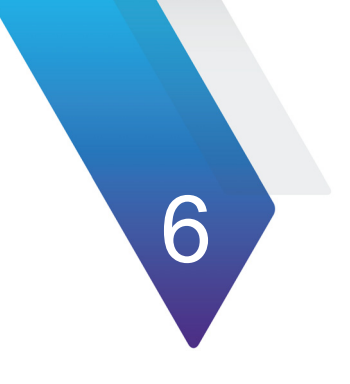

# **Mikroskop**

Die Mikroskop-Funktion steht nach Anschließen des als Zubehör angebotenen USB-Mikroskops (siehe ["Zubehör" auf Seite 139\)](#page-160-0) zur Verfügung.

Erläutert werden die folgenden Themen:

- **•** ["Mikroskop-Funktion" auf Seite 54](#page-75-0)
- **•** ["Prüfspitzen montieren" auf Seite 55](#page-76-0)
- **•** ["Mikroskop einrichten" auf Seite 55](#page-76-1)
- **•** ["Mit dem Mikroskop arbeiten" auf Seite 65](#page-86-0)
- **•** ["Steckverbinder und Glasfaser überprüfen" auf Seite 67](#page-88-0)
- **•** ["Datei-Menü" auf Seite 71](#page-92-0)

# <span id="page-75-0"></span>**Mikroskop-Funktion**

# **Überblick**

Das Mikroskop ermöglicht die Überprüfung des Zustands der optischen Anschlüsse und ihrer Sauberkeit.

Das digitale Glasfaser-Mikroskop P5000i und das FiberChek sind portable Handmikroskope zur Betrachtung und Prüfung von Einbausteckverbindern (weiblich) und Patchkabel-Steckverbindern (männlich) sowie anderen optischen Geräten, wie Transceivern.

Das P5000i und das FiberChek benötigen eine FBPT-Prüfspitze.

Das P5000i wird über einen USB 2.0-Anschluss mit dem Grundgerät 2000 verbunden.

Das FiberChek wird über einen Mini-USB-Stecker oder über WLAN mit dem Grundgerät 2000 verbunden.

<span id="page-75-1"></span>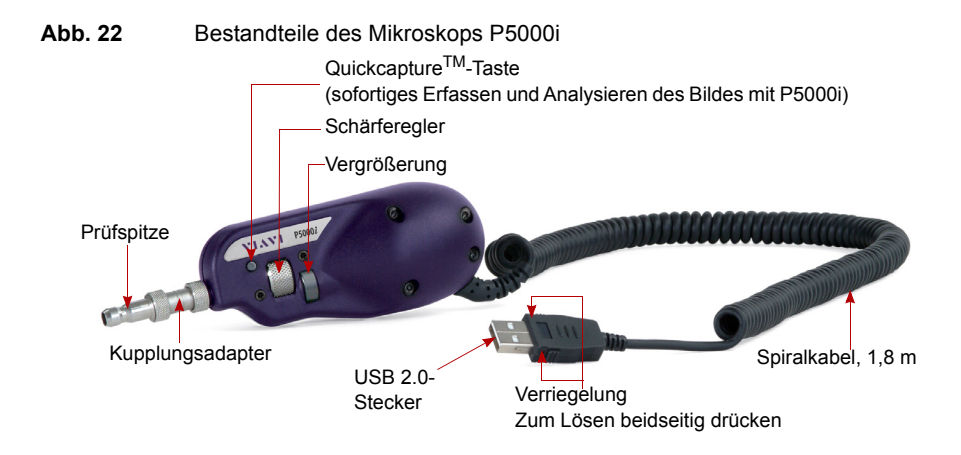

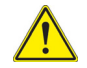

**Vergewissern Sie sich nach dem Einschalten des Grundgerät sowie vor der Arbeit mit dem P5000i, dass die Bluetooth-Option ausgeschaltet ist. Falls Bluetooth eingeschaltet ist, schalten Sie die Option wieder aus und führen Sie einen Neustart des Testers aus, bevor Sie mit dem P5000i arbeiten.**

<span id="page-76-2"></span>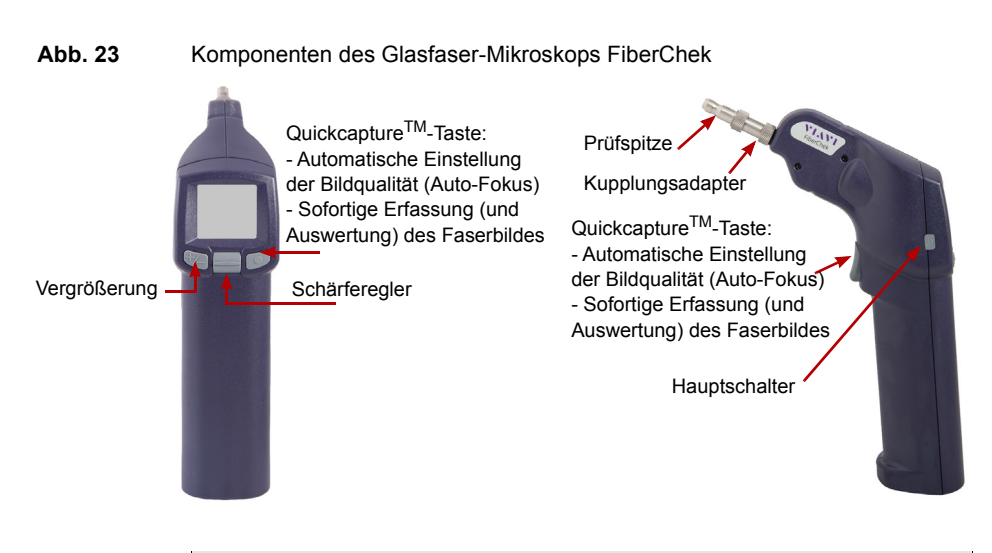

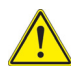

**Die Tasten am Glasfaser-Mikroskop FiberChek Pro können ebenfalls genutzt werden, um im Bildschirm zu navigieren, wenn das Mikroskop allein verwendet wird und nicht an ein Grundgerät angeschlossen ist (siehe Bedienungsanleitung des Mikroskops FiberChek).**

# <span id="page-76-0"></span>**Prüfspitzen montieren**

Die Gut/Schlecht-Ergebnisbewertung des MTS/T-BERD 2000 ist nur mit ausgewählten Prüfspitzen am Mikroskop nutzbar.

Zum Lieferumfang des Mikroskop-Kits (ESDFSCOPE5KI) gehören sieben Prüfspitzen (für Patchcords und Einbauverbinder). Es können jedoch auch viele andere Prüfspitzen verwendet werden.

# <span id="page-76-1"></span>**Mikroskop einrichten**

# **Mikroskop P5000i auswählen**

**1** Schließen Sie das Viavi-Mikroskop an einen USB-Port vom Grundgerät 2000 an.

**2** Drücken Sie die **HOME**-Taste**.**

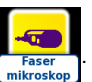

- **3** Wählen Sie die **Mikroskop**-Funktion aus .
- **4** Schließen Sie das Mikroskop an die zu prüfende Faser an.

Diese Option kann gleichzeitig mit anderen bereits ausgewählten Funktionen (z. B. OTDR) aktiviert werden.

# **Anschluss des Mikroskops FiberChek**

## **Anschluss über WLAN**

- **1** Schalten Sie das Mikroskop ein.
- **2** Vergewissern Sie sich, dass die WLAN-Funktion am Mikroskop eingeschaltet ist (siehe Bedienungsanleitung zum FiberChek).
- **3** Drücken Sie am Grundgerät 2000 die **HOME**-Taste.
- **4** Tippen Sie auf **Verbindung** > **Funk**.
- **5** Lassen Sie nach vorhandenen WLAN-Netzen suchen und stellen Sie eine Verbindung mit dem Grundgerät her (siehe ["WLAN-Zugang konfigurieren" auf](#page-101-0)  [Seite 80](#page-101-0)).

#### **Abb. 24** Das Mikroskop FiberChek wurde im WLAN-Scan erkannt

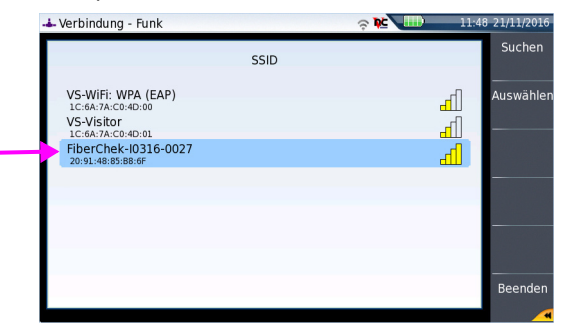

- **6** Nach dem erfolgreichen Aufbau der Verbindung zum Mikroskop kehren Sie zur **Startseite** zurück.
- **7** 7 Wählen Sie die **Mikroskop**-Funktion aus.

Diese Option kann gleichzeitig mit anderen bereits ausgewählten Funktionen (z. B. OTDR) aktiviert werden.

## **Anschluss über USB**

- **1** Schließen Sie das Mikroskop über ein Mini-USB-Kabel an das Grundgerät 2000 an.
- **Abb. 25** Anschluss des Mikroskops FiberChek über ein USB-Kabel mit dem Grundgerät 2000

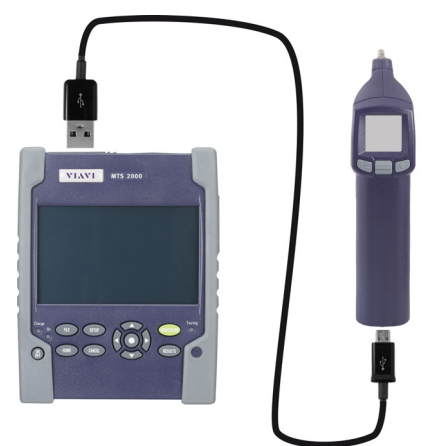

- **2** Schalten Sie das Mikroskop ein.
- **3** Drücken Sie am Grundgerät 2000 die **HOME**-Taste.
- **4** Wählen Sie die **Mikroskop**-Funktion aus .

mikroskop

Diese Option kann gleichzeitig mit anderen bereits ausgewählten Funktionen (z. B. OTDR) aktiviert werden.

# <span id="page-78-0"></span>**Mikroskop einrichten**

**1** Drücken Sie die **SETUP**-Gerätetaste zur Einrichtung des P5000i. Der unten stehende Bildschirm wird angezeigt:

**Abb. 26** Konfiguration des Mikroskops

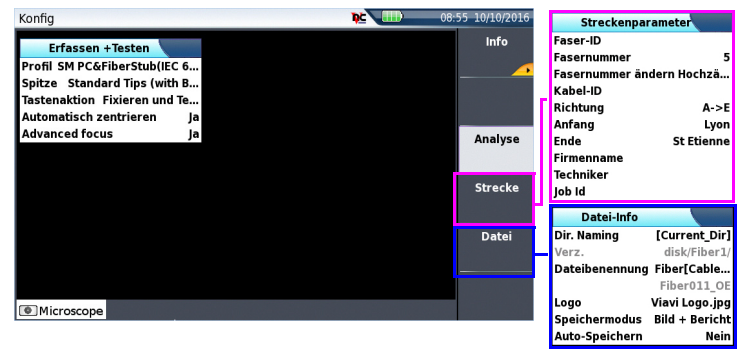

## **Analyse**

## **Profil**

Wählen Sie in der Zeile **Profil** das für die FO-Steckverbinderprüfung zu verwendende Profil aus:

- **•** IEC SM-UPC: Gut/Schlecht-Kriterien für UPC-Singlemode-Steckverbinder gemäß IEC 61300-3-35.
- **•** IEC SM-APC: Gut/Schlecht-Kriterien für APC-Singlemode-Steckverbinder gemäß IEC 61300-3-35.
- **•** SM\_PC: Gut/Schlecht-Kriterien für PC- Singlemode-Verbinder gemäß IEC 61300-3-35.
- **•** MM\_: Gut/Schlecht-Kriterien für Multimode-Verbinder gemäß IEC 61300-3-35

Die Profile enthalten die Analyseparameter, auf deren Grundlage die Gut/Schlecht-Kriterien ermittelt werden.

Nach Auswahl der **Profil**-Zeile können Sie über die Menütaste Hinzufügen auch ein neues Profil hinzufügen (siehe ["Neues Profil hinzufügen" auf Seite 64](#page-85-0)).

## **Spitze**

In der Zeile **Spitze** wählen Sie die Prüfspitze aus, die auf das Mikroskop aufgesetzt wird, um die Faser anzuschließen.

### **Tastenaktion**

Dieser Parameter erlaubt festzulegen, welche Aktion beim Drücken der *Quick Capture*-Taste am Mikroskop (siehe [Abbildung 22 auf Seite 54\)](#page-75-1) ausgeführt werden soll:

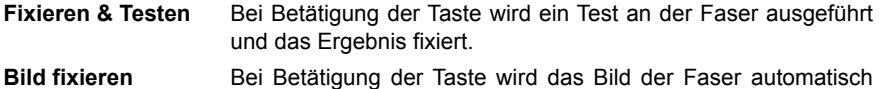

### **Automatisch Zentrieren**

Dieser Parameter legt durch Auswahl von JA oder Nein fest, ob das Bild mittig im Bildschirm angezeigt werden soll.

### **Erweiterter Fokus (Schärfeanzeige)**

fixiert.

Mit diesem Parameter wird festgelegt, ob der erweiterte Fokus zu verwenden ist.

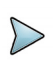

### **HINWEIS**

Dieser Parameter ist mit dem Mikroskops FiberChek nicht verfügbar, da die Funktion standardmäßig verfügbar ist.

Durch Drücken der QuickCapture-Taste wird der Auto-Fokus automatisch auf das Faserbild angewendet (siehe [Abbildung 23 auf Seite 55\)](#page-76-2).

Beim erweiterten Fokus informiert ein roter/gelber/grüner Balken über den Fokuswert und die Bildschärfe.

## **Streckenparameter**

Die im Streckenparameter-Fenster eingetragenen Angaben ermöglichen Bearbeitung/ Änderung der Kabel- und Faserparameter.

Drücken Sie in der **Setup**-Seite die Schaltfläche **Strecke**. Falls im aktuellen Bildschirm ein Parameter ausgewählt ist, drücken Sie die Schaltfläche **Nach oben**, um die Schaltfläche auf der rechten Seite anzeigen zu lassen, und drücken Sie dann die Schaltfläche **Strecke**.

**Faser Id** Geben Sie in der Zeile **Faser ID** einen Namen für die Faser ein. Verwenden Sie hierfür das Bearbeitungsmenü, das über die rechte Pfeiltaste aufgerufen wird

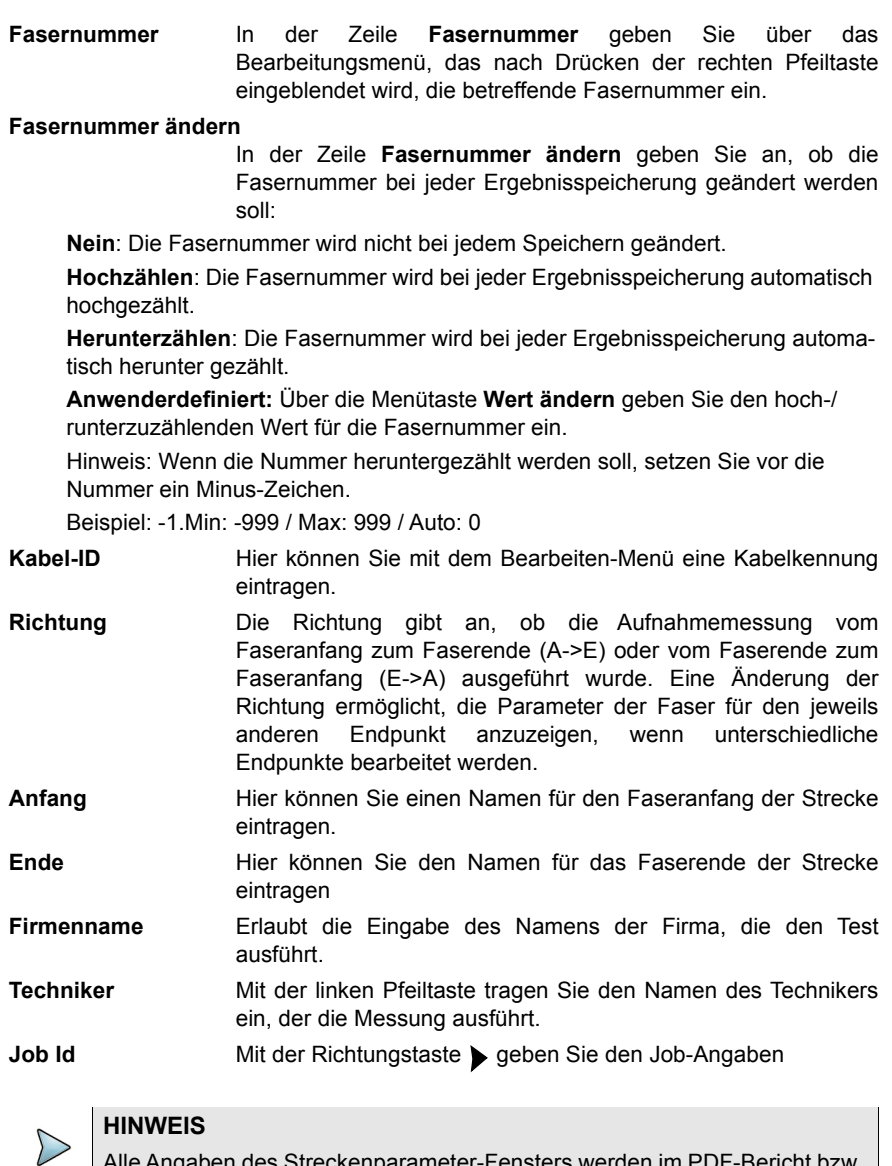

Alle Angaben des Streckenparameter-Fensters werden im PDF-Bericht bzw. in der JPG-Datei angezeigt, der/die von einer Testergebnisseite erstellt wird.

# **Datei**

Drücken Sie in der **Setup**-Seite die Schaltfläche **Datei**. Falls im aktuellen Bildschirm ein Parameter ausgewählt ist, drücken Sie die Schaltfläche **Nach oben**, um die Schaltfläche auf der rechten Seite anzeigen zu lassen, und drücken Sie dann die Schaltfläche **Datei**.

Die Parameter zur Speicherung der Dateien im Grundgerät 2000 müssen ebenfalls festgelegt werden.

### **Verzeichnisbenennung**

Drücken Sie die Menütaste **Aktuelles Verzeichnis** und wählen Sie das aktuell im Explorer festgelegte Verzeichnis als Speicherziel aus

oder

öffnen Sie mit der rechten Pfeiltaste > das Bearbeitungsmenü und geben Sie Namen und Pfad des Verzeichnisses manuell ein:

Wählen Sie dafür im Bearbeitungsmenü die verfügbaren vordefinierten Parameter oder drücken Sie die Taste **abc**, um den Namen manuell einzugeben. Bestätigen Sie anschließend mit der **Enter**-Taste.

Beispiel: disk/Scope results

### **Abb. 27** Verzeichnis - Bearbeitungsmenü

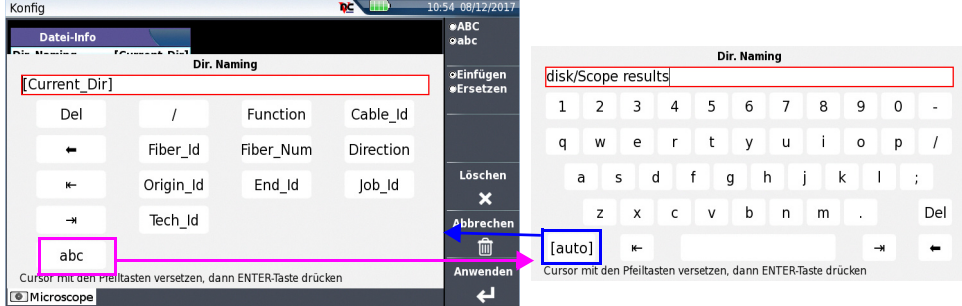

Zum Festlegen des ausgewählten [Aktuellen Verzeichnisses] als Speicherziel für die Messungen drücken Sie die Menütaste **Löschen** und bestätigen mit der **Enter**-Taste.

## **Verzeichnis**

In der Zeile **Verz.** des Menüs wird das Verzeichnis angezeigt, in dem die Kurven gespeichert werden..

## **Dateibenennung**

Öffnen Sie das Bearbeitungsmenü mit der rechten Pfeiltaste, um einen Dateinamen zu vergeben. Sie können den Namen entweder manuell auswählen und/oder die vordefinierten Parameter (Faser-ID, Kabel-ID…) verwenden.

Wählen Sie dafür in dem Bearbeitungsmenü die verfügbaren vordefinierten Parameter oder drücken Sie die Taste **abc**, um den Namen manuell einzugeben. Bestätigen Sie anschließend mit der **Enter**-Taste.

oder

**Abb. 28** Dateibenennung - Bearbeitungsmenü (auto)

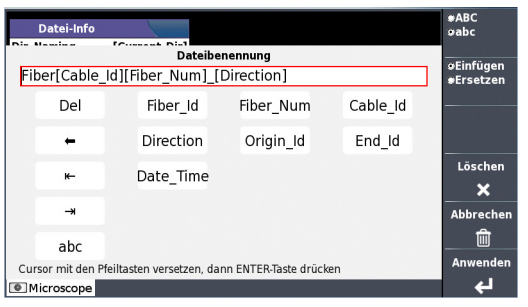

drücken Sie die Taste **Standard-Dateiname**, um der Datei den folgenden Standardnamen zuzuweisen:

Fiber[Cable Id][Fiber Num] [Direction]

Der Name der Datei wird in grau unter dem Parameter **Dateibenennung** angezeigt.

### **Logo**

Um ein **Logo** zu einem Bericht hinzuzufügen, der aus den Testergebnissen erstellt wurde, wählen Sie den Parameter Logo aus und drücken die rechte Pfeiltaste, um den Datei-Explorer zu öffnen. Wählen Sie dann das Bild (.jpg) aus, das als Logo auf der Berichtsseite erscheinen soll.

Bestätigen Sie die Auswahl mit der Menütaste **Laden**. Jetzt wird wieder die Konfigurationsseite angezeigt und der Dateipfad ist in der Logo-Zeile eingetragen.

## **Speichermodus**

Wählen Sie aus, ob die Testergebnisse nur als **Bild**, nur als PDF-**Bericht** oder als **Bild+Bericht** gespeichert werden sollen..

### **Auto-Speichern**

Bei Auswahl von **Ja** werden die Testergebnisse automatisch gespeichert, bei Auswahl von **Nein** nicht.

Mit **Beenden** kehren Sie zum Ergebnisbildschirm des Mikroskops zurück.

## **Mikroskop-Profile verwalten**

Nach Öffnen des Konfigurationsbildschirms für die Mikroskop-Anwendung können Sie:

- **•** ein Profil zur Anzeige des Untermenüs aus der Liste auswählen/abwählen.
- **•** ein neues Profil hinzufügen.

## **Profile im Konfigurationsbildschirm festlegen**

Nach dem Öffnen des Konfigurationsbildschirms der Mikroskop-Anwendung gehen Sie wie folgt vor:

- **1** Wählen Sie das Profil aus, das in einem Untermenü geöffnet werden soll.
- **2** Drücken Sie die Menütaste **Verwalten**.
- **3** Klicken Sie in der Profilliste auf ein Profil. Das ausgewählte Profil wird invers dargestellt. Drücken Sie Menütaste **Auswählen/Abwählen**, um dieses Profil aus dem Untermenü in den Konfigurationsbildschirm hinzuzufügen bzw. daraus zu entfernen

oder

klicken Sie direkt in das Kontrollkästchen des Profils, um es auszuwählen/abzuwählen.

**4** Drücken Sie die Menütaste **Nach oben**, um in den Konfigurationsbildschirm zurückzukehren.

Die Änderungen werden bei Auswahl angewendet.

**Abb. 29** Liste der verfügbaren Profile

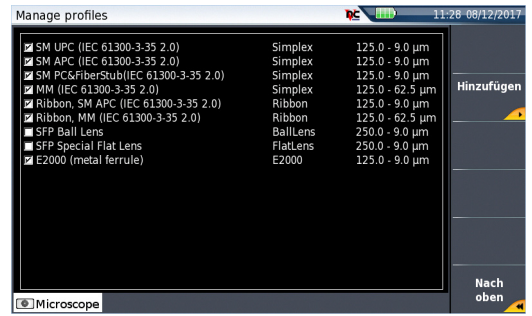

## <span id="page-85-0"></span>**Neues Profil hinzufügen**

Das Profil muss mit FiberChek2TM erstellt und auf einem Speichermedium vom MTS/T-BERD 2000 (Disk oder USB-Speicherstick) gespeichert werden.

- **1** Im Konfigurationsbildschirm wählen Sie den Parameter **Profil** aus und drücken die **Hinzufügen**-Taste.
- **2** Drücken Sie in dem Bildschirm mit der Profilliste die Menütaste **Hinzufügen**.
- **3** Im Explorer wählen Sie die Datei aus, die als Profil verwendet werden soll (Symbol  $\left[\frac{R_{\cdot\cdot}}{R_{\cdot\cdot}}\right]$ ; Erweiterung: .PRO)
- **4** Drücken Sie die **Laden**-Taste. Nach dem Laden kehrt die Ansicht automatisch in den Bildschirm **Profil verwalten** zurück.
- **5** Wählen Sie das neu geladene Profil aus.
- **6** Mit der Menütaste **Nach oben** kehren Sie in den Konfigurationsbildschirm zurück und können das zuvor hinzugefügte Profil auswählen.

## **Info-Seite**

Im Setup-Bildschirm können Sie über die Menütaste Info auf der rechten Bildschirmseite Angaben zum Mikroskop und den aktuellen Testergebnissen anzeigen lassen (in Vollbild- oder Mosaik-Modus: siehe ["Mosaik-Modus" auf Seite 68\)](#page-89-0).

**1** Drücken Sie die Menütaste **Info**, um die folgende Seite aufzurufen (Beispiel):

#### **Abb. 30** Info-Seite

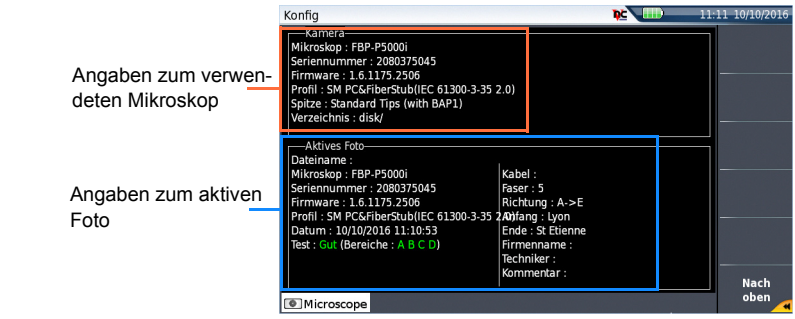

# <span id="page-86-0"></span>**Mit dem Mikroskop arbeiten**

Nach Aktivierung des **Fasermikroskop**-Symbols:

**1** Drücken Sie die **RESULTS**-Taste.

#### **Abb. 31** Ergebnisanzeige (Beispiel)

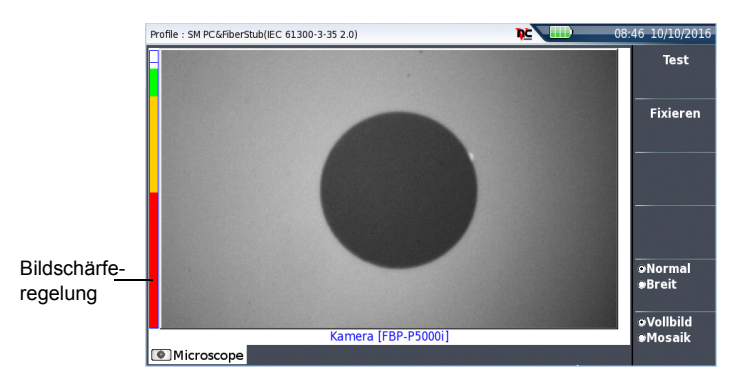

Mit der **Scharfeinstellung** am P5000i (siehe [Abbildung 22 auf Seite 54](#page-75-1)) können Sie die Bildqualität und Bildschärfe regeln.

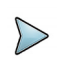

### **HINWEIS**

Zum Umschalten von der Mikroskop-Seite zur FO-Ergebnisseite (und umgekehrt) halten Sie die Gerätetaste **RESULTS** etwa 2 Sekunden lang gedrückt (Ein Tonsignal wird ausgegeben).

# **Fixieren-Modus**

Wenn das Bild Ihren Anforderungen entspricht, können Sie es "fixieren". Auf diese Weise ist es möglich, das Bild zu speichern.

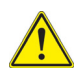

Mit dem Fixieren wird das Bild nicht in einer Datei gespeichert (siehe ["Datei-](#page-92-0)[Menü" auf Seite 71\)](#page-92-0). Das Bild wird gelöscht, wenn das Messgerät ausgeschaltet wird oder mehr als drei Bilder fixiert wurden (siehe ["Mosaik-Modus"](#page-89-0)  [auf Seite 68](#page-89-0)).

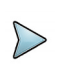

### **HINWEIS**

Über die Tasten am Kabel oder die QuickCapture™ Funktion des P5000i können Sie das Bild fixieren und/oder einen Test (je nach Konfiguration auf der Setup-Seite, siehe ["Mikroskop einrichten" auf Seite 57\)](#page-78-0) ausführen.

# **Klein/Normal**

Über die Menütaste **Klein/Normal** können Sie zwischen den Vergrößerungsstufen umschalten.

Diese Funktion steht auch direkt über die entsprechende Taste am P5000i zur Verfügung (siehe [Abbildung 22 auf Seite 54\)](#page-75-1).

# **Kamera-Modus**

Wenn Sie im **Fixieren**-Modus oder im **Mosaik**-Modus ein Bild ausgewählt haben (siehe ["Mosaik-Modus" auf Seite 68](#page-89-0)) kehren Sie mit der Menütaste **Kamera** wieder zum Live-Kamerabild zurück.

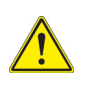

Stellen Sie das Bild mit dem Schärferegler scharf ein.

# <span id="page-88-0"></span>**Steckverbinder und Glasfaser überprüfen**

# <span id="page-88-1"></span>**Steckverbinder und Glasfaser überprüfen**

Wenn die Anzeige korrekt eingestellt ist (Vergrößerung, Bildschärfe...), kann der Verbinder überprüft werden.

Zum Starten der Überprüfung des Verbinders gehen Sie wie folgt vor::

- **1** Drücken Sie die **Test**-Taste oder die **QuickcaptureTM**-taste. Der Test ist abgeschlossen:
	- Wenn die **Testing**-LED nicht mehr rot leuchtet.
	- Wenn das Symbol  $\overline{\mathcal{L}}$  nicht mehr am oberen Bildschirmrand angezeigt wird.
	- Wenn ein wie unten dargestellter Bildschirm angezeigt wird.

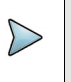

### **HINWEIS**

Zur Einstellung der Gut/Schlecht-Kriterien siehe "Mikroskop einrichten" auf [Seite 57.](#page-78-0)

#### **Abb. 32** Testergebnis

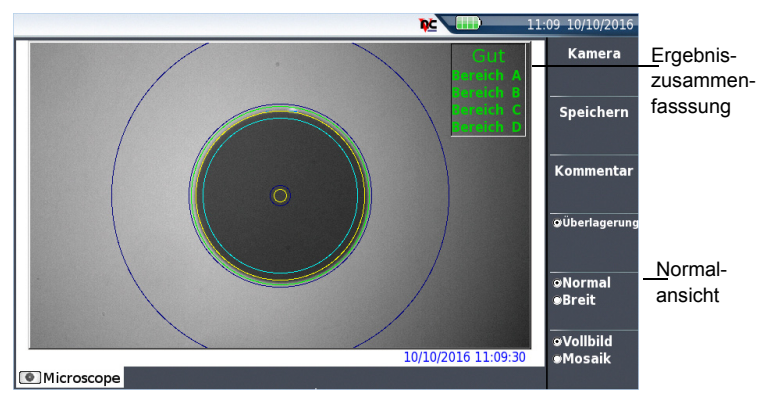

In der rechten oberen Ecke des Bildschirms wird eine Ergebniszusammenfassung angegeben.

- **•** Zone **A**: Das ist die Kernzone, d. h. der den Faserkern umgebende Bereich.
- **•** Zone **B**: Das ist die Mantelzone, die den Großteil des Fasermantels erfasst.
- **•** Zone **C**: Das ist der **Epoxid**-Ring.
- **•** Zone **D**: Das ist die Ferrulen/Kontakt-Zone, die einen Teil der Ferrule in Nähe der Faser erfasst.

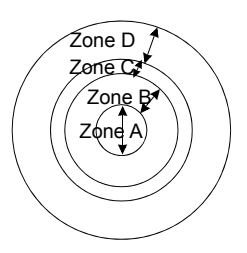

### **HINWEIS**

Zur Rückkehr zum Live-Kamerabild drücken Sie die Menütaste **Kamera**. Oder drücken Sie die Menütaste **Vollbild/Mosaik** zur gleichzeitigen Anzeige eines Live-Bildes und eines Prüfergebnisses.

Im **Mosaik**-Modus wird das Prüfergebnis nur allgemein mit Gut/Schlecht bewertet. Der Status der einzelnen Bereiche wird nur im Vollbildmodus angezeigt.

# <span id="page-89-1"></span>**Überlagern**

Die Menütaste **Überlagern** erlaubt, die Zonengrenzen sowie die Fehler im Bild farbig anzuzeigen.

Wenn diese Funktion nicht aktiv ist, werden die Zonen und die Fehler nicht gekennzeichnet.

Diese Funktion steht auch im Mosaik-Modus zur Verfügung (siehe ["Mosaik-Modus" auf](#page-89-0)  [Seite 68\)](#page-89-0).

# <span id="page-89-0"></span>**Mosaik-Modus**

Es ist möglich, nur ein Bild als Vollbild (640 x 390 Pixel) oder bis zu vier Bilder (je 320 x 180 Pixel, einschließlich des Live-Bildes der Kamera) im Mosaik-Modus anzuzeigen. Mit der Menütaste **Vollbild/Mosaik** wechseln Sie zwischen beiden Anzeigen.

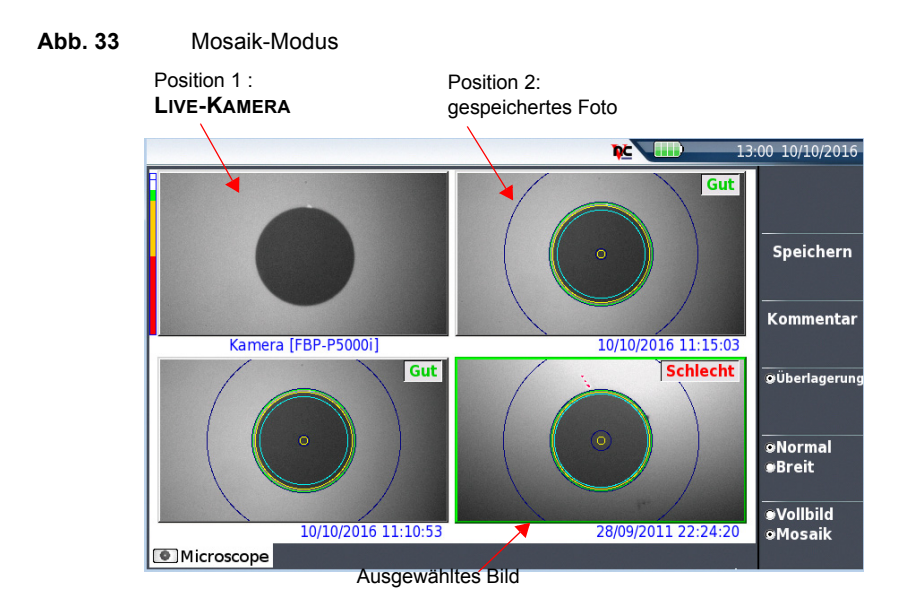

**•** Ein Bild wird durch Anklicken ausgewählt. Das ausgewählte Bild wird grün eingerahmt.

Die Darstellung der Symbolleiste auf der rechten Seite hängt davon ab, welches Bild (Kamera oder Standbild) ausgewählt wurde.

### **Ausgewähltes Bild: Kamera**

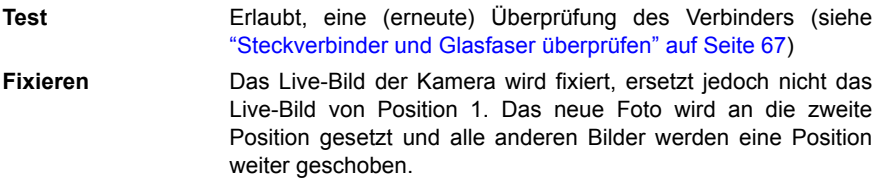

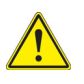

Wenn alle 4 Positionen belegt sind, wird das Bild aus der 4. Position gelöscht, um Platz für das von der 3. Position weiter geschobene Bild zu machen. Fixierte Bilder und Fotos, die nicht zuvor im internen Speicher abgelegt wurden, gehen dann verloren.

- **Überlagern** Erlaubt, die Zonengrenzen sowie die bei der Überprüfung erkannten Fehler ein- bzw. auszublenden (siehe ["Überlagern"](#page-89-1) [auf Seite 68\)](#page-89-1).
- **Normal/Klein** Erlaubt, zwischen den Vergrößerungsstufen zu wechseln.

### **Ausgewähltes Bild: Bild**

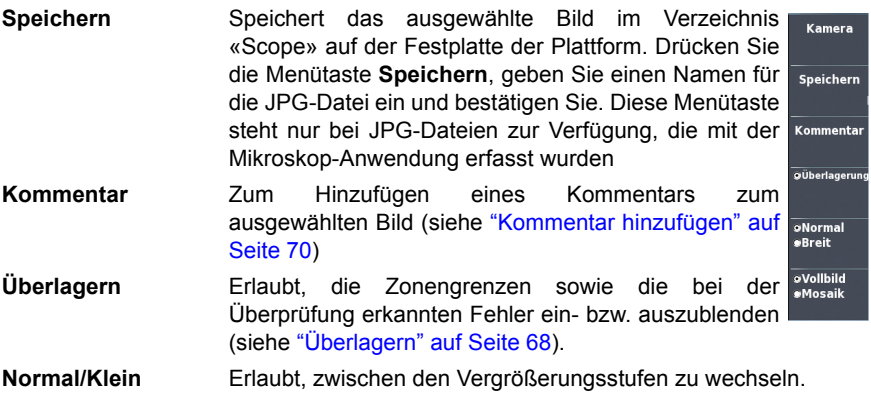

### <span id="page-91-0"></span>**Kommentar hinzufügen**

Über die Menütaste **Kommentar** können Sie einen Kommentar zum Bild eingeben. Dieser Kommentar wird unten links im Bild angezeigt.

Rechts unten im fixierten Bild wird das Datum der Aufnahme (d.h. wann das Bild fixiert wurde) eingetragen.

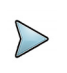

### **HINWEIS**

Kommentar und Datum werden zusammen mit dem Bild gesichert.

## **Bild laden**

Es ist möglich, ein im Mikroskop-Verzeichnis gespeichertes Bild zu laden und auf der Mikroskop-Seite anzuzeigen.

- **1** Drücken Sie die **FILE**-Taste.
- **2** Wählen Sie im Explorer die zu ladende JPEG-Datei aus.
- **3** Klicken Sie auf **Laden**.

Erkannte Bilder sind die Bilder, die mit der Mikroskop-Option aufgenommen und im internen Speicher des Grundgerät 2000 abgelegt wurden.

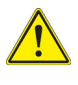

**Es kann vorkommen, dass Mikroskop-Bilder nicht erkannt werden, wenn sie mit einer anderen Mikroskop-Anwendung gespeichert wurden oder wenn die JPG-Datei mit einem anderen JPG-Editor geöffnet und bearbeitet wurde.**

Obgleich der JPG-Editor der Mikroskop-Funktion für die Anzeige von Schwarz-/Weiß-Bildern entwickelt wurde, können Sie damit jedes JPG-Bild öffnen und in Farbe anzeigen. Das Bild wird lediglich an die Größe der jeweiligen Anzeige angepasst (Vollbild oder Mosaik, siehe[."Mosaik-Modus" auf Seite 68](#page-89-0)).

# <span id="page-92-0"></span>**Datei-Menü**

## **Testergebnis als jpg-Datei speichern und/oder in einem Bericht speichern**

Nach Ausführung des Tests und Anzeige des Ergebnisses auf dem Bildschirm des MTS / T-BERD 2000:

- **1** Drücken Sie die **Speichern**-Taste, um eine jpg-Datei und/oder pdf-datei des Testergebnisses im Verzeichnis Scope des internen Speichers des MTS / T-BERD 2000 zu speichern.
- **2** Geben Sie über das Bearbeitungsmenü einen Namen für die Datei ein.
- **3** Speichern Sie die Datei mit **Enter**.

Die Datei wird automatisch im Verzeichnis **Scope** des internen Speichers gespeichert (Symbol für eine jpg-Datei, Symbol pdf für einen PDF-Bericht).

Die jpg-Datei enthält das Gut/Schlecht-Ergebnis (Pass/Fail) und die Konfigurationsangaben, die für den kombinierten Bericht mit OTDR verwendet werden (siehe OTDR-Bedienungsanleitung).

## **Bericht anzeigen**

Nach Erstellung des Berichts:

- **1** Drücken Sie die Gerätetaste **FILE**.
- **2** Wählen Sie im Datei-Explorer den soeben erstellten PDF-Bericht aus.
- **3** Drücken Sie die Tasten **Laden**.

#### **Abb. 34** PDF-Bericht

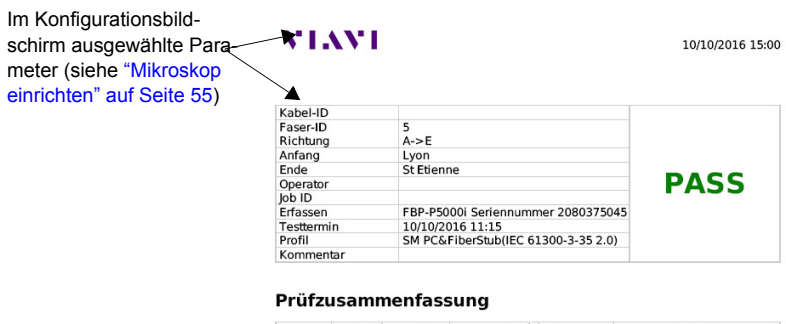

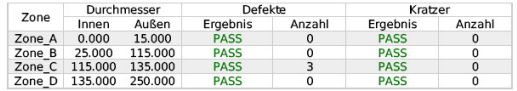

Kleine Vergrößerung

VIAVI

Große Vergrößerung

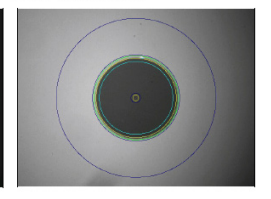

v1.4 © Viavi Solutions

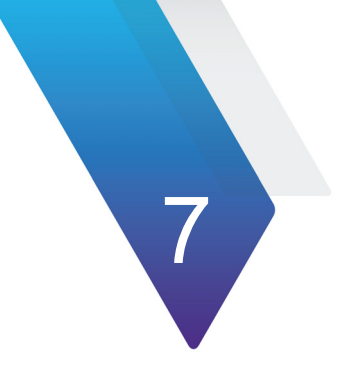

# **Verbindung**

Dieses Kapitel beschreibt die verschiedenen Möglichkeiten, eine Verbindung zum Grundgerät 2000 aufzubauen und auf die Benutzeroberfläche und die Inhalte zuzugreifen.

Dieses Kapitel behandelt die folgenden Themen:

- **•** ["Verbindungsaufbau" auf Seite 74](#page-95-0)
- **•** ["Mit Funknetzwerk verbinden" auf Seite 81](#page-102-0)
- **•** ["Fernsteuerung" auf Seite 89](#page-110-0)
- **•** ["Stratasync" auf Seite 115](#page-136-0)

# <span id="page-95-0"></span>**Verbindungsaufbau**

# **Über Bluetooth**

Die Bluetooth-Schnittstelle ermöglicht die Übertragung von Dateien.

Diese Option muss im Werk installiert werden.

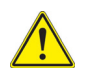

**Zugelassen gemäß R&TTE-Richtlinie. Das Sendermodul trägt das CE0678!-Kennzeichen. Hergestellt von MITSUMI als OEM-Produkt.**

**Das Gerät erfüllt die Anforderungen von Teil 15 der FCC Rules. Der Betrieb erfolgt unter den folgenden 2 Voraussetzungen: (1) Das Gerät darf keine schädlichen Störungen hervorrufen und (2) das Gerät muss empfangene Störungen tolerieren. Dazu zählen auch Störeinflüsse, die einen unerwünschten Betrieb hervorrufen könnten.**

**Das Gerät besitzt die FCC-ID: POOWML-C40.**

## **Installation der Bluetooth-Option in die Plattform**

Die Bluetooth-Option wird auf einem USB-Dongle geliefert, der an das angeschlossen muss, in das Grundgerät 2000.

Zur Installation der Bluetooth-Option in dem Grundgerät gehen Sie wie folgt vor:

- **1** Schalten Sie das Grundgerät 2000 aus und trennen Sie es gegebenenfalls von der Stromversorgung.
- **2** Lösen Sie die Schrauben von der Abdeckung an der Unterseite des Gerätes und nehmen Sie die Abdeckung ab.
- **3** Stecken Sie den Bluetooth USB Dongle in die entsprechende Buchse des Grundgerät 2000.

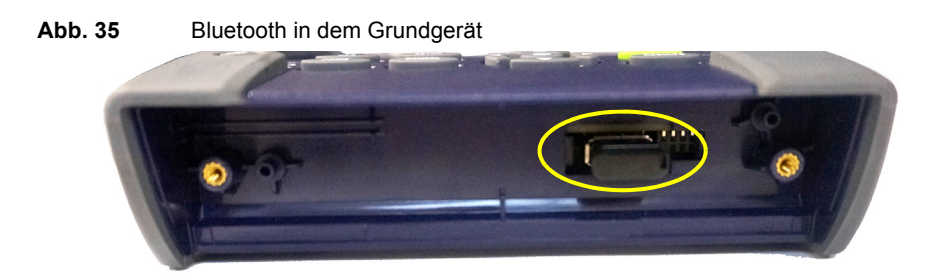

- **4** Schrauben Sie die Abdeckung wieder auf.
- **5** Starten Sie das Grundgerät 2000 neu, indem Sie die **ON**-Taste drücken.

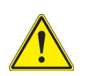

**Es ist auch ein externer USB-Dongle erhältlich (Bestellnummer E60EBLUE).**

## **Kopplung des Grundgeräts 2000 mit einem anderen Gerät**

- **1** Tippen Sie im Startmenü auf das Verbindungssymbol.
- **2** Tippen Sie im Verbindungsbildschirm auf das **Bluetooth**-Symbol. Der folgende Bildschirm wird angezeigt:

#### **Abb. 36** Bluetooth deaktiviert

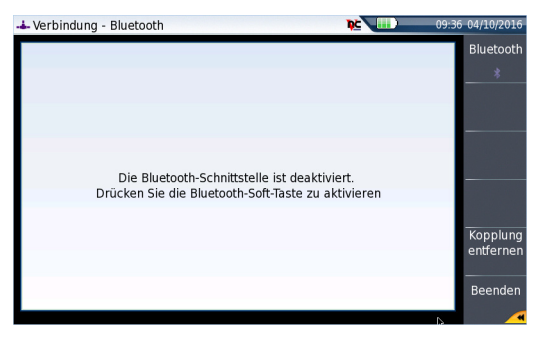

- **3** Aktivieren Sie die Bluetooth-Funktion mit der Menütaste **Bluetooth .** Am oberen Bildschirmrand wird das Symbol  $\frac{1}{2}$  eingeblendet. Der Bildschirm zur Anzeige der gekoppelten Bluetooth-Geräte wird geöffnet.
- **4** Drücken Sie die Menütaste **Sichtbar werden**, um abzuwarten, ob ein anderes Gerät eine Verbindung zum Grundgerät 2000 aufbaut. Der folgende Bildschirm wird angezeigt:

#### **Abb. 37** Warten auf Kopplung

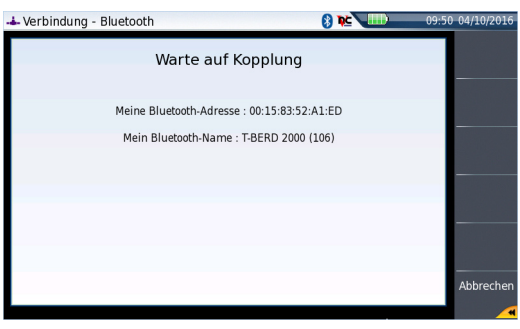

**5** Aktivieren Sie die Bluetooth-Funktion an dem Gerät, das Sie mit dem Grundgerät koppeln möchten.

- **6** Geben Sie nach Aufforderung einen Kopplungscode ein.
- **7** In diesem Fall geben Sie nach Bestätigung des Codes im Gerät den gleichen Code in das Grundgerät ein, um den Verbindungsaufbau zu bestätigen: Beide Geräte sind jetzt miteinander gekoppelt:

#### **Abb. 38** Das Grundgerät ist mit einem Gerät gekoppelt

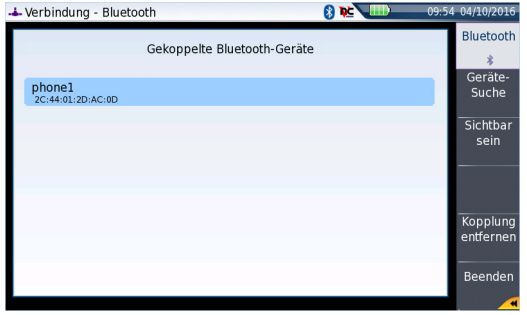

Bei einer erfolgreichen Kopplung mit einem Gerät wird das Bluetooth-Symbol mit einem blauen Hintergrund angezeigt . Ansonsten ist der Hintergrund schwarz  $\star$ 

## **Nach neuen zu koppelnden Geräten suchen**

**1** Wenn das gewünschte Gerät nicht auf dem Bildschirm angezeigt wird oder wenn kein Gerät angezeigt wird, drücken Sie die Menütaste **Geräte-Suche**. Das Grundgerät 2000 sucht jetzt nach geeigneten Bluetooth-fähigen Geräten.

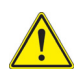

#### **ACHTUNG**

Um eine Kopplung zu ermöglichen, ist es unter Umständen erforderlich, auf dem anderen Gerät die Bluetooth-Funktion zu aktivieren.

Eine Balkenanzeige **informiert über den Fortschritt** des Suchvorgangs.

Nach abgeschlossener Suche wird die Liste der verfügbaren Geräte mit der jeweiligen Verbindungsqualität angezeigt.

### <span id="page-99-0"></span>**Abb. 39** Liste der gefundenen Geräte

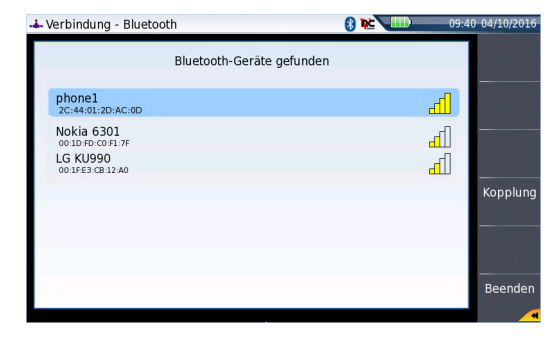

- **a** Wählen Sie mit den Richtungstasten **A** und **V** oder dem Touchscreen das Gerät aus, zu dem eine Verbindung hergestellt werden soll. Das ausgewählte Gerät wird blau markiert.
- **b** Zur Herstellung einer Verbindung zwischen dem Gerät und dem Grundgerät 2000 drücken Sie die Menütaste **Kopplung**.
- **2** Geben Sie auf Anforderung einen Kopplungscode ein. Der Code muss auf beiden Geräten identisch sein.
- **3** Nach der Kopplung des Grundgerät 2000 mit dem anderen Gerät wird ein Bildschirm mit der Beschreibung des gekoppelten Gerätes angezeigt (siehe [Abbildung 39 auf Seite 78](#page-99-0)).

Bei vorhandener Kopplung besitzt das Symbol einen blauen Hintergrund 8. Wenn keine Kopplung ausgeführt wurde, ist das Symbol nicht farblich hervorgehoben  $\mathbf{\hat{x}}$ .

Jetzt können Sie über den Datei-Explorer die Dateien vom Grundgerät 2000 auf das andere Bluetooth-Gerät und zurück übertragen (siehe ["Dateien mit Bluetooth über](#page-129-0)[tragen" auf Seite 108\)](#page-129-0).

## **Aufheben der Gerätekopplung**

Zum Aufheben der Kopplung zwischen zwei Geräten gehen Sie wie folgt vor:

**1** Tippen Sie im Startmenü auf das Verbindungssymbol. Tippen Sie im Verbindungsbildschirm auf das **Bluetooth**-Symbol.

**2** Drücken Sie die Menütaste **Kopplung entfernen**.

Jetzt wird das Symbol im oberen Bildschirmrand ohne blauen Hintergrund dargestellt . Damit wird angezeigt, dass das Grundgerät 2000 nicht mehr mit dem anderen Bluetooth-Gerät verbunden, die Bluetooth-Funktion jedoch noch aktiv ist.

Zur Deaktivierung der Bluetooth-Funktion auf dem Grundgerät 2000, drücken Sie die Menütaste **Bluetooth**.

# **Über WLAN (WIFI)**

Die WLAN-Anwendung wird als Option zum Grundgerät 2000 angeboten (Bestellnummer: E10WIFI)

## **Installation der WIFI-Option in die Plattform**

Die WIFI-Option wird auf einem USB-Stick geliefert, die in das Grundgerät 2000 eingesteckt wird.

Zur Installation der WIFI-Option in dem Grundgerät gehen Sie wie folgt vor:

- **1** Schalten Sie das Grundgerät 2000 aus und trennen Sie es gegebenenfalls von der Stromversorgung.
- **2** Lösen Sie die Schrauben von der Abdeckung an der Unterseite des Gerätes und nehmen Sie die Abdeckung ab.
- **3** Stecken Sie den WIFI USB Dongle in die entsprechende Buchse des Grundgerät 2000.
- **4**

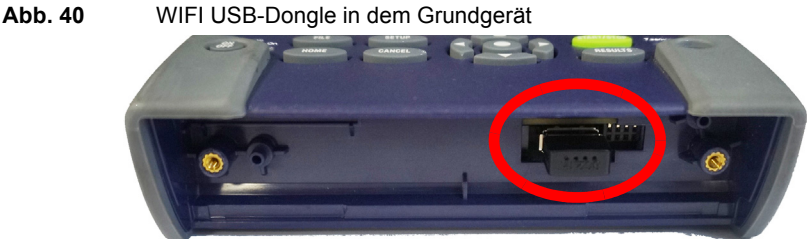

**5** Schrauben Sie die Abdeckung wieder auf.

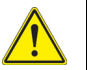

**Es ist auch ein externer USB-Dongle erhältlich (Bestellnummer E60EWIFI).**

## <span id="page-101-0"></span>**WLAN-Zugang konfigurieren**

- **1** Starten Sie das Grundgerät 2000 neu, indem Sie die **ON**-Taste drücken.
- **2** Tippen Sie im Startmenü auf das Verbindungssymbol **der Startmeng** Der Verbindungsbildschirm wird geöffnet.
- **3** Wählen Sie auf der neuen Seite das WIFI-Symbol **aus.** aus. Der Bildschirm zum Konfigurieren der WLAN-Verbing wird geöffnet.
- **4** Drücken Sie die Menütaste **Funk**, um die WLAN-Funktion zu aktivieren. Im oberen Bildschirmrand wird das Symbol eingeblendet.

#### **Abb. 41** WiFi-Konfigurationsbildschirm

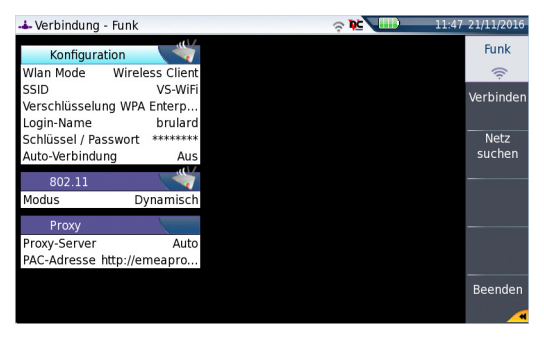

Nach Anzeige des Konfigurationsbildschirms können Sie die WiFi-Verbindung einrichten:

- **5** Drücken Sie nun die Menütaste **Scan SSID** (Netz suchen), um nach aktiven WLAN-Funknetzwerken (SSID = Service Set Identifier) in der Umgebung zu suchen.
- **6** Warten Sie, bis eine Liste mit den vorhanden Funknetzwerken angezeigt wird.

### **Abb. 42** Liste der gefundenen Funknetzwerke (SSID)

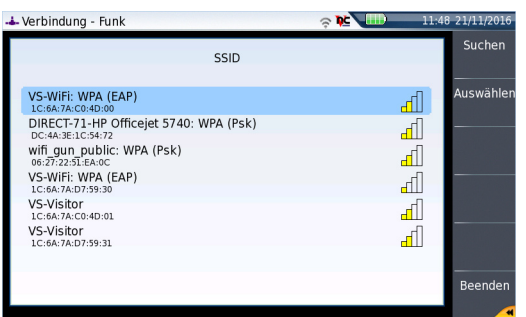

- **7** Markieren Sie das gewünschte Funknetzwerk.
- **8** Bestätigen Sie das Funknetzwerk mit der Menütaste **Auswahl**. Jetzt wird wieder der Konfigurationsbildschirm angezeigt. Der Parameter **SSID** wird automatisch auf das ausgewählte Funknetzwerk eingestellt.
- **9** Wählen Sie unter **Encryption** (Verschlüsselung) die gewünschte Verschlüsselung aus: **Keine**, **WEP Static**, **WPA Personal**, **WAP Enterprise**.
- **10** Je nach gewählter Verschlüsselung geben Sie gegebenenfalls einen **Login**-Namen und ein **Key/Password** (Schlüssel/Kennwort) ein.

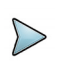

### **HINWEIS**

Login und Kennwort werden gespeichert und bleiben erhalten, auch wenn die WiFi-Verbindung deaktiviert oder das Grundgerät 2000 ausgeschaltet wird.

**11** Wählen Sie unter **AutoConnect** (Autom. verbinden) aus, ob die Verbindung zum ausgewählten Funknetzwerk automatisch hergestellt werden soll.

# <span id="page-102-0"></span>**Mit Funknetzwerk verbinden**

Nach Abschluss der Konfiguration können Sie das Grundgerät 2000 mit dem Funknetzwerk verbinden:

**1** Drücken Sie im Konfigurationsbildschirm die Menütaste **Connect SSID** (Verbinden).

Wenn **AutoConnect** (Autom. verbinden) aktiviert ist, wird die Verbindung automatisch hergestellt.

Nach dem Verbindungsaufbau zum Funknetzwerk ändert sich das Symbol zu , um eine aktive Verbindung anzuzeigen.

## **WiFi-Modus konfigurieren**

Um mit dem Grundgerät über eine WiFi-Verbindung zu arbeiten, müssen die Parameter **802.11** im Konfigurationsbildschirm eingerichtet werden.

- **1** Bei Auswahl von **802.11** sind die folgenden Verbindungsparameter einzutragen:
- **Konfig 1 bis 4** Statischer Modus zur Eingabe der Konfiguration von 4 Standorten. Bei Auswahl dieser Option sind die folgenden Parameter einzutragen:
	- IP-Adresse IP-Adresse vom Grundgerät 2000.
	- IP-Maske Adresse der Maske des Subnetzwerks.
	- IP-Gateway IP-Adresse des Gateway-Rechners für die Verbindung außerhalb des Subnetzwerks.
	- DNS<sup>1</sup> IP-Adresse des Namens-Servers zur Umwandlung des Namens in eine bearbeitbare IP-Adresse.
- **Dynamisch** In diesem Modus, der einen DHCP-Server benötigt, fordert das Grundgerät 2000 eine IP-Adresse von diesem Server an, die dynamisch zugewiesen wird, wenn im lokalen Netzwerk eine dynamische Host-Konfiguration aktiviert ist.

Nach Auswahl dieses Modus bzw. nach dem Einschalten versucht das Grundgerät 2000, eine Verbindung aufzubauen, um eine Adresse vom DHCP-Server zu erhalten. Sollte dieser Versuch fehlschlagen, geht das Grundgerät 2000 in den statischen IP-Adressmodus über und nutzt die IP-Adresse vom User1.

Notieren Sie sich die IP-Adresse des Grundgeräts. Diese wird benötigt, um die Benutzeroberfläche auf einen PC zu übertragen, sowie um Dateien zu übertragen.

1.Domain Name Server

#### **Abb. 43** WiFi-Verbindung im dynamischen Modus

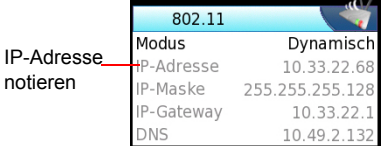

- **2** Geben Sie die Parameter im Fenster Proxy ein: Für **Proxy-Server** wählen Sie aus:
	- **Nein**, wenn kein Proxy-Server verwendet wird.
	- **Manuell**, wenn Sie die **Proxy-Adresse** manuell eingeben möchten.
	- **Auto** für die automatische Auswahl mit Eingabe der **PAC-Adresse**.

## **Netzwerk mit dem Grundgerät 2000 einrichten**

Sie können mit dem Grundgerät 2000 ein Netzwerk einrichten, um ein Smartphone oder Tablet einzubinden.

- **1** Tippen Sie dafür im Startmenü auf das Verbindungssymbol und dann auf **Wireless 802.11**.
- **2** Wählen Sie im Konfigurationsbildschirm den WLAN-Modus aus: **Ad-hoc (IBSS)** oder **AP Master**.
- **3** Drücken Sie die Menütaste **Netzwerk einrichten** und warten Sie ab, bis das Netzwerk eingerichtet ist.

Die Einrichtung ist abgeschlossen, wenn das Dialogfenster geschlossen wird.

- **4** Öffnen Sie auf dem anderen Gerät das WLAN-Menü.
- **5** Vergewissern Sie sich, dass das Grundgerät erkannt wurde, d. h. die SSID-Kennung in der Liste der gefundenen WLAN-Netze anzeigt wird.
- **6** Tippen Sie auf diese SSID-Kennung und befolgen Sie die Anweisungen auf dem Gerät zur Verbindung mit dem Grundgerät.

## **Via Ethernet**

Die Verbindung zwischen dem Grundgerät 2000 und dem PC kann direkt oder über ein lokales Netzwerk aufgebaut werden.

# **Grundgerät 2000 an den PC anschließen**

**1** Verbinden Sie das Grundgerät 2000 über ein Ethernet-Kabel mit dem PC. Verwenden Sie hierzu die beiden RJ45-Anschlüsse an den Geräten.

### **Abb. 44** Verbindung zwischen Grundgerät 2000 und PC

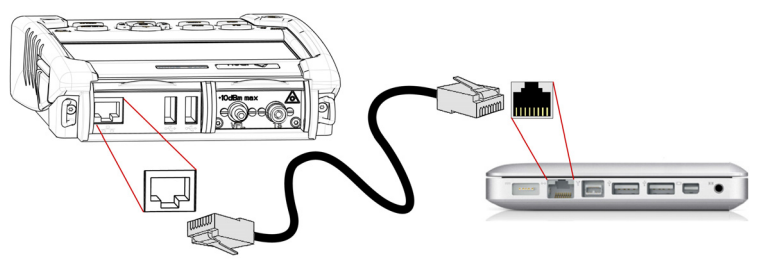

- **2** Vergewissern Sie sich, dass die Netzwerkverbindung des PC auf den dynamischen Modus eingestellt ist:
	- **a** Klicken Sie auf **Start** > **Systemsteuerung**.
	- **b** Doppelklicken Sie auf **Netzwerkverbindungen**.
	- **c** Doppelklicken Sie auf **LAN-Verbindung**.
	- **d** Klicken Sie im Dialogfeld auf **Eigenschaften**.
	- **e** Kontrollieren Sie, ob **Internet Protocol (TCP/IP)** ausgewählt wurde ( $\odot$ ) und klicken Sie einmal darauf (blau unterstrichen).
	- **f** Klicken Sie auf die Schaltfläche **Eigenschaften**.
	- **g** Vergewissern Sie sich, dass in der Registerkarte **Allgemein** der Parameter **IP-Adresse automatisch beziehen** ausgewählt ist ( $\odot$ ). Wenn dies nicht der Fall ist, wählen Sie diesen Parameter aus.

#### **Abb. 45** Internetprotokoll

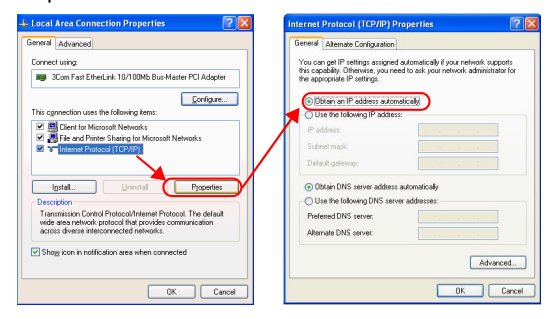

**h** Klicken Sie auf **OK** und schließen Sie alle auf dem PC geöffneten Dialogfelder.

## **Grundgerät 2000 über Ethernet einrichten**

**1** Tippen Sie im Startmenü auf das Verbindungssymbol.

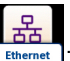

- **2** Tippen Sie im Verbindungsbildschirm auf das Ethernet-Symbol
- **3** Im Fenster **E/A-Schnittstellen** richten Sie die folgenden Parameter ein

### **Ethernet > Modus**

Geben Sie hier die Parameter des lokalen Ethernet-Netzes ein, mit dem das Grundgerät 2000 verbunden ist:

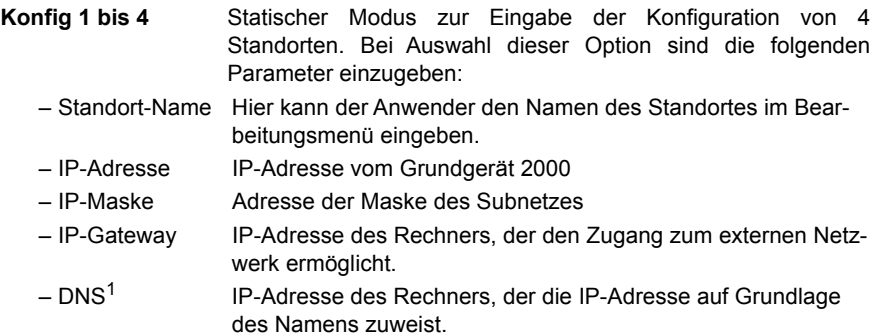

– Domain-Name Name des lokalen Netzwerks, mit dem das Grundgerät 2000 verbunden ist. **Dynamisch** In diesem Modus, der einen DHCP-Server erfordert, fordert das Grundgerät 2000 eine IP-Adresse von diesem Server an, die dynamisch zugewiesen wird, wenn im lokalen Netzwerk die dynamische Host-Konfiguration aktiviert ist. Nach Auswahl dieses Modus oder nach dem Einschalten versucht das Grundgerät 2000, eine Verbindung aufzubauen, um eine Adresse von einem DHCP-Server zu erhalten. Wenn dies nicht gelingt, nutzt das Grundgerät 2000 den statischen IP-Adressmodus mit der IP-Adresse vom User1.

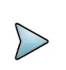

### **HINWEIS**

Wenn das Grundgerät 2000 erfolgreich mit dem Netzwerk verbunden ist, wird das Symbol **-3-** angezeigt.

### **Proxy > Proxy-Server**

- **1** Wählen Sie **Nein**, wenn kein Proxy verwendet wird.
- **2** Bei Auswahl von **Manuell** geben Sie die **Proxy-Adresse** ein.
- **3** Wenn **Auto** ausgewählt wurde, geben Sie die **PAC-Adresse** ein.

### **Abb. 46** Ethernet-Konfiguration (Beispiel)

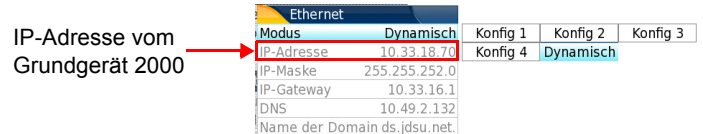

- **1** Notieren Sie sich die IP-Adresse, die in den **Systemeinstellungen** angezeigt wird.
- **2** Warten Sie etwa 10 Sekunden, bis die Verbindung aufgebaut ist.

1.Domain Name Server
Jetzt kann die Benutzeroberfläche vom Grundgerät 2000 auf dem PC angezeigt werden und es ist möglich, Inhalte vom internen Speicher oder von einem USB-Stick in den PC zu importieren.

# **Über Cloud-Speicher**

## **Funktionsprinzipien und Voraussetzungen zur Speicherung in der Cloud**

Mit der Speicherung in der Cloud können Daten von Geräten auf externen Servern abgelegt werden, so dass diese Daten nicht mehr auf einer lokalen Workstation gespeichert werden müssen.

Für die Plattform 2000 bedeutet das, dass es möglich ist, die Dateien von der Plattform auf einen Server hochzuladen und umgekehrt auch wieder herunterzuladen.

Bevor Sie die Cloud-Speicherung auf der Plattform einrichten, müssen Sie auf einer Cloud-Plattform in Internet ein Account eröffnen.

Die Cloud-Speicherung auf der Plattform 2000 funktioniert ausschließlich mit einer WebDav-Technologie, wie CloudSafe (https://secure.cloudsafe.com/pages/index.html) oderr Box [\(https://www.box.com/pricing/\)](https://www.box.com/pricing/).

Nach Erstellung des Accounts erhalten Sie über die WevDav-Konfiguration die folgenden Daten zum Verbindungsaufbau:

- URL-Adresse
- Login-Name
- Login-Passwort

## **Einrichtung der Cloud-Speicherung auf der Grundgerät 2000**

#### **Grundgerät 2000 einrichten**

Nach Erstellung des Accounts auf der Cloud-Website, müssen Sie die Plattform einrichten, bevor eine Verbindung aufgebaut werden kann:

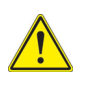

**Kontrollieren Sie vor dem Einrichten der Cloud-Speicherung, ob die Parameter Ethernet und Proxy korrekt eingestellt sind (siehe "Ethernet > Modus" auf Seite 64 und "Proxy > Proxy-Server" auf Seite 65.**

- **1** Tippen Sie im Startmenü auf das Verbindungssymbol.
- **2** Tippen Sie im Verbindungsbildschirm auf **Cloud/Datei-Speicher**  Ein neuer Bildschirm wird geöffnet.
- **3** Tragen Sie in die Zeile **Url** die URL-Adresse des Cloud-Servers ein.
- **4** Tragen Sie in die Zeile **User** den Login-Namen ein, der für Ihr Account festgelegt wurde.
- **5** Tragen Sie in die Zeile **Schlüssel / Passwort** das vom Cloud-Server zugewiesene Passwort ein.

#### **Abb. 47** Beispiel einer Konfiguration für die Cloud-Speicherung

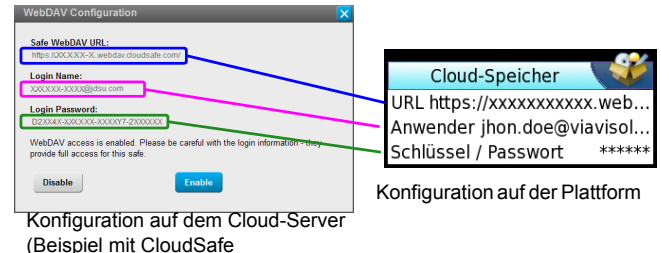

## **Verbindung zum Cloud-Speicher herstellen**

Nach Abschluss der Konfiguration ist die Plattform 2000 bereit zum Verbindungsaufbau mit dem Cloud-Server:

- **1** Wählen Sie auf der Plattform 2000 einen Parameter des **Cloud-Speicher**-Parameterfelds aus
- **2** Drücken Sie die Menü taste **Cloud verbinden** . Der Verbindungsaufbau wird eingeleitet

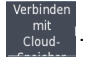

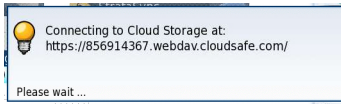

**3** Der erfolgreiche Verbindungsaufbau wird durch eine Meldung angezeigt

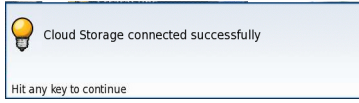

**4** Drücken Sie eine beliebige Taste, um den Vorgang fortzusetzen und die Übertragung der Dateien zu starten.

Solange wie die Verbindung aktiv ist, wird das Cloud-Symbol **am oberen Bild**schirmrand angezeigt.

### **Verbindung zur Cloud trennen**

Um die Verbindung der Plattform 2000 mit der Cloud zu trennen, gehen Sie wie folgt vor:

- **1** Drücken Sie die **HOME > Verbindung**.
- **2** Tippen Sie im auf **Cloud/Datei-Speicher**.
- **3** Wählen Sie einen Parameter im **Cloud-Speicher**-Parameterfeld aus.
- **4** Drücken Sie die Menütaste **Cloud trennen**.

## **Fernsteuerung**

## **Smart Access Anywhere**

Sie können mit Hilfe der Funktion **Smart Access Anywhere** von jedem Netzwerk-Teststandort auf das Grundgerät 2000 zugreifen.

Diese Funktion ermöglicht einem abgesetzten Nutzer über einen PC die Benutzeroberfläche des Grundgerätes zu übertragen, mit dem Grundgerät 2000 zu arbeiten und auf den internen Speicher bzw. den Inhalt von USB-Speichersticks zuzugreifen sowie Dateien vom PC auf den T-BERD/MTS und umgekehrt zu übertragen.

Diese Funktion benötigt keinen Lizenzcode, wenn der Nutzer einen Viavi-Mitarbeiter innerhalb des Viavi-Netzwerks um Unterstützung ansprechen möchte.

Diese Funktion benötigt einen Lizenzcode, wenn der Nutzer eine andere Unterstützung ("Unternehmen A" ist mit einer Fernsteuerung durch "Unternehmen A oder B" einverstanden) benötigt.

Die Lizenz **E10SAA-L2** wird für SmartAccess Anywhere mit Ethernet, WLAN-Hotspot-Erkennung oder USB/WLAN-Verbindung über Smartphone verwendet.

Das Grundgerät 2000 kann in Verbindung mit einem PC genutzt werden, um die Benutzeroberfläche des Grundgeräts auf einen PC zu übertragen sowie um über einen PC auf den internen Speicher oder einen USB-Stick zuzugreifen.

## **Verbindungsarten**

Es stehen verschiedene Möglichkeiten zur Verfügung, um auf ein Grundgerät 2000 im Netzwerk zuzugreifen.

Je nach Verbindungsart sind unterschiedliche Voraussetzungen erforderlich.

## **Ethernet- oder WIFI-Verbindung**

**1** Für eine Ethernet-Verbindung gelten keine besonderen Anforderungen. Das Grundgerät 2000 wird direkt über ein Ethernet-Kabel direkt mit dem Internet verbunden.

#### **Abb. 48** Ethernet-Verbindung

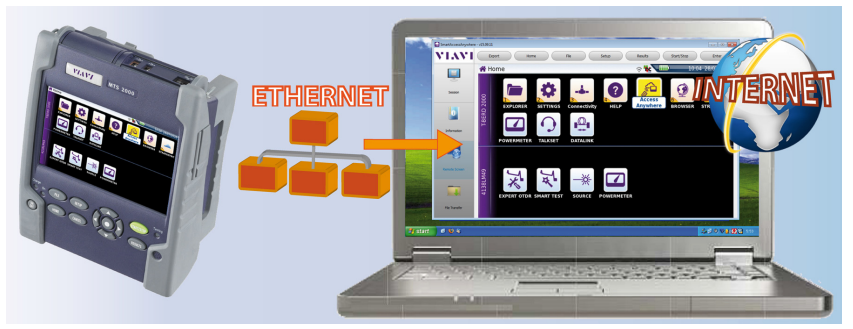

**2** Die WIFI-Verbindung (WLAN) kann genutzt werden, um von einem beliebigen Standort auf, auf das Grundgerät 2000 zuzugreifen.

Diese Verbindung steht nur zur Verfügung, wenn die **WIFI-Option im T-BERD/ MTS-2000 installiert ist**, auf das über das Netzwerk zugegriffen werden soll.

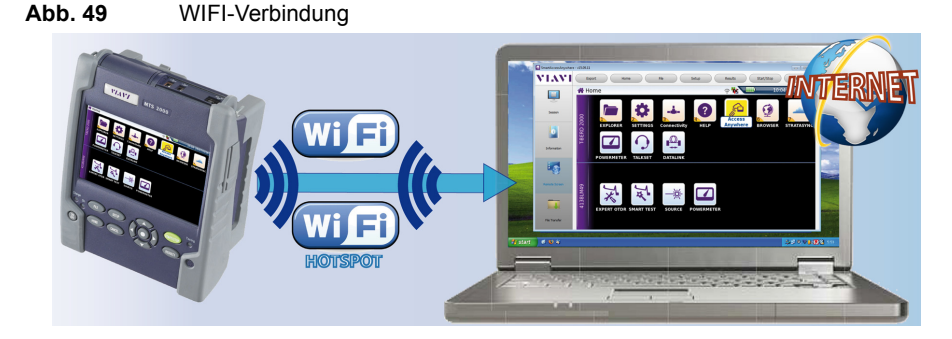

## **USB/WIFI- Verbindung über ein Smartphone (Tethering)**

Für den Fernzugriff auf das Grundgerät ist es auch möglich, die Verbindung über ein USB-Kabel oder eine WIFI-Verbindung und ein Smartphone aufzubauen, das über USB oder WiFi (WLAN) den Zugang zum Internet (Internetfreigabe, Tethering) erlaubt.

**1** Zum Aufbau der Verbindung zwischen dem Grundgerät 2000 und einem Smartphone über USB schließen Sie das USB-Kabel an das Grundgerät 2000 und an das Smartphone an.

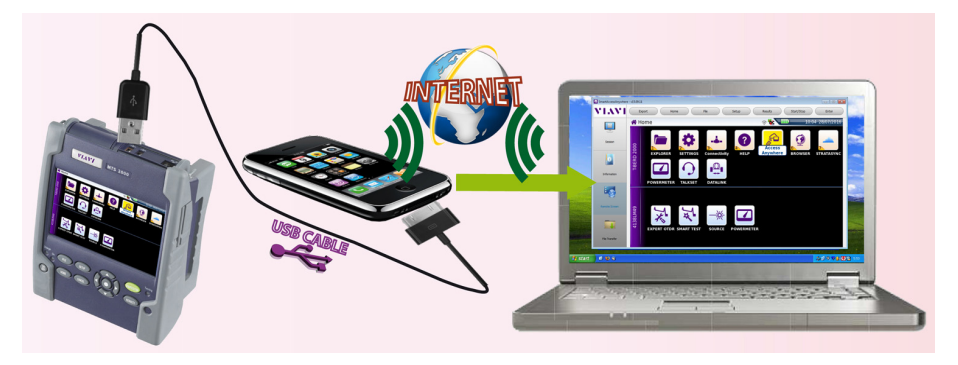

#### **Abb. 50** USB-Verbindung über ein Smartphone

**2** Zum Aufbau einer WiFi-Funkverbindung zwischen dem Grundgerät 2000 und einem Smartphone **muss die WIFI-Option im** Grundgerät 2000 **installiert sein**.

**Abb. 51** WIFI-Verbindung über ein Smartphone

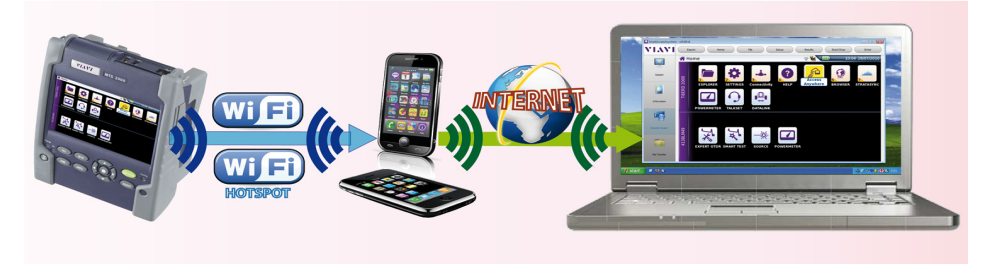

## **Voraussetzungen zur Nutzung von Smart Access Anywhere**

Für den Zugriff auf das Grundgerät 2000 von einem beliebigen Standort aus gelten die folgenden Voraussetzungen bzw. werden die folgenden Komponenten benötigt:

**•** Eine Lizenz, die auf dem betreffenden Grundgerät installiert ist.

- **•** Eine Ethernet-Verbindung (das Grundgerät muss eine IP-Adresse besitzen, siehe "Ethernet > Modus" auf Seite 64). Wenn das Netzwerk einen Proxy-Server verwendet, muss dieser Proxy korrekt eingerichtet werden (siehe "Proxy > Proxy-Server" auf Seite 65).
- **•** Die Viavi-Anwendung, die kostenfrei von der Adresse «*www.updatemyunit.net*» heruntergeladen werden kann.
- **•** Der Ausgangsport 22 (SSH) oder 443 (HTTS) muss geöffnet sein.
- **•** Je nach gewählter Verbindungsart:
	- Die WIFI-Option muss im Grundgerät 2000 installiert sein.
	- Ein USB-Kabel zum Verbinden des Grundgerätes mit einem Smartphone.
	- Ein Smartphone aus einer Liste, das über eine entsprechende Internet-Freigabe (Tethering) verfügt.

## **Viavi-Anwendung auf den PC herunterladen**

Die Viavi-Anwendung **Smart Access Anywhere** muss auf den PC heruntergeladen werden, über den der Fernzugriff auf das Grundgerät 2000 erfolgen soll.

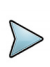

#### **HINWEIS**

Sie müssen nicht über Administrator-Rechte verfügen, um die Viavi-Anwendung auf den PC herunterzuladen. Die Anwendung wird nur auf dem PC gespeichert.

- **1** Öffnen Sie einen Internet-Browser auf dem PC und geben Sie die folgende Adresse ein: www.updatemyunit.net
- **2** Klicken Sie auf den Link **SmartAccessAnywhere\_Vxx.xx.xx.zip**.
- **3** Wählen Sie im Dialogfeld die Option **Save** (Speichern) aus.
- **4** Öffnen Sie das Verzeichnis, in welchem Sie die Zip-Datei gespeichert haben und entpacken Sie die Datei in dem gewünschten Verzeichnit.
- **5** Öffnen Sie das betreffende Verzeichnis und doppelklicken Sie auf die Datei **SmartAccessAnywhere.exe**.

Jetzt wird die Anwendung *Smart Access Anywhere* geöffnet:

#### **Abb. 52** Smart Access Anywhere: Seite zum Verbindungaufbau

#### Geben Sie den Code ein (siehe schritt 1 auf Seite 96)

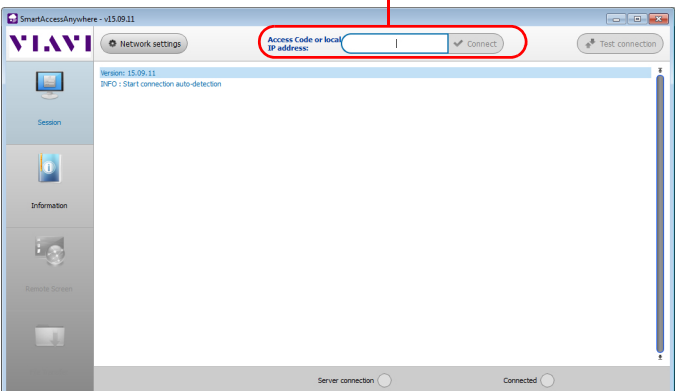

Wenn die Softwareversion nicht mehr aktuell ist, erscheint am oberen Bildschirmrand die Meldung, dass die neueste Version von der Seite http://smartaccess.updatemyunit.net heruntergeladen werden soll.

#### **Abb. 53** Warnmeldung, dass eine neue Version verfügbar ist

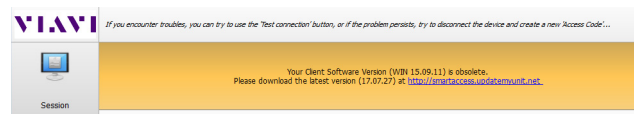

## **Download der VIAVI-Anwendung auf ein Tablet/ Smartphone**

Die VIAVI-Anwendung Smart Access Anywhere kann auf ein Smartphone oder Tablet heruntergeladen werden, das mit dem Grundgerät 2000 verbunden werden soll.

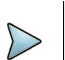

#### **NOTE**

Zur Installation der VIAVI-Anwendung werden keine Administrator-Rechte benötigt. Diese Anwendung wird nur auf dem Smartphone oder Tablet gespeichert.

- **1** Öffnen Sie auf dem Smartphone oder Tablet eine Internet-Explorer-Seite und geben Sie die folgende Adresse ein: http://smartaccess.updatemyunit.net
- **2** Öffnen Sie den Link **SmartAccessAnywhere\_Vxx.xx.xx.apk** Der Download beginnt. Es werden einige Sicherheitsmeldungen angezeigt.
- **3** Befolgen Sie die Hinweise auf dem Smartphone/Tablet zur Installation der Anwendung.
- **4** Nach Abschluss der Installation wird das Symbol auf dem Smartphone/Tablet angezeigt.
- **5** Tippen Sie das Symbol an, um die Anwendung SmartAccess Anywhere zu öffnen.

## <span id="page-116-0"></span>**SmartAccess Anywhere starten**

Nachdem die Verbindung eingerichtet ist, kann *SmartAccess Anywhere* gestartet werden.

## **Am Grundgerät 2000**

- **1** Im **Startmenü** wählen Sie den **SmartAccess** aus . Jetzt erfolgt der Verbindungsaufbau zum SmartAccessAnywhere-Server.
- **2** Nach dem Verbindungsaufbau zum Server zeigt das Grundgerät 2000 eine Mitteilung mit dem Code an, der für den Fernzugriff benötigt wird.

#### **Abb. 54** Zugangscode für den Fernzugriff

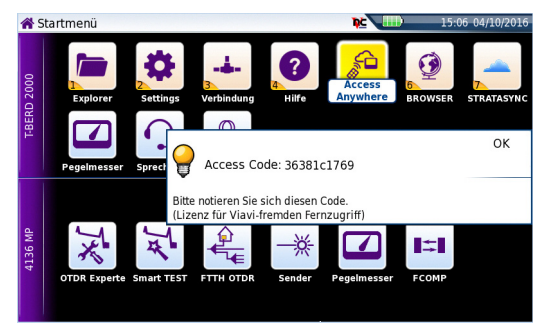

- **3** Notieren Sie sich diesen Code und geben Sie ihn an den Kollegen weiter, der über das Netzwerk auf das Gerät zugreifen soll.
- **4** Mit **OK** blenden Sie die Code-Anzeige aus.

## **Auf dem PC**

- **1** Geben Sie nach dem Starten der Anwendung auf dem PC für den Fernzugriff am oberen Bildschirmrand den Zugangscode ein.
- **2** Zum Verbindungsaufbau klicken Sie auf v connect). Der folgende Bildschirm wird angezeigt:

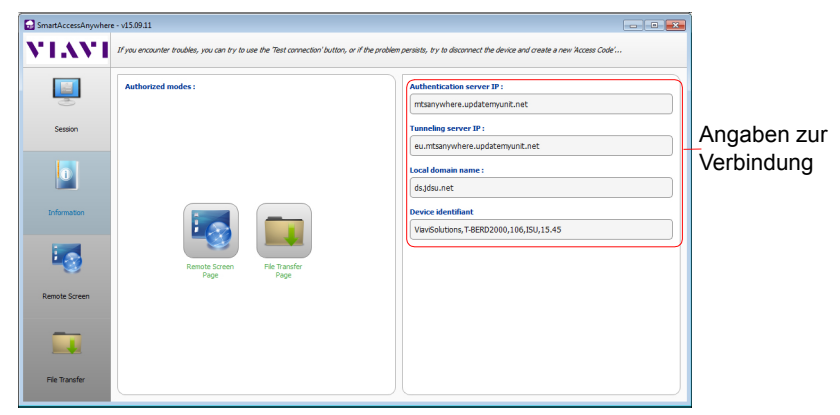

#### <span id="page-118-0"></span>**Abb. 55** Smart Access Anywhere: Startseite

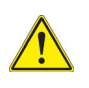

**Bitte warten Sie nach einem Remote-Upgrade oder einem Neustart mindestens 2 Minuten, bevor Sie die Verbindung zwischen dem PC und dem Gerät mit SmartAccessAnywhere erneut starten.**

## **Benutzeroberfläche und Dateien übertragen**

Nach Anzeige der Einführungsseite kann der Nutzer über das Netzwerk mit dem Grundgerät 2000 arbeiten. Er kann:

- **•** die Benutzeroberfläche übertragen, um mit dem Gerät zu arbeiten, zum Beispiel Messungen ausführen oder Gerät konfigurieren.
- **•** Dateien vom Grundgerät auf den PC und umgekehrt übertragen.

## **Benutzeroberfläche auf den PC/Smartphone/Tablet übertragen**

Zum Übertragen der Benutzeroberfläche vom Grundgerät 2000 auf den PC gehen Sie wie folgt vor:

**1** Klicken Sie auf der Einführungsseite auf oder

klicken Sie in der linken Menüleiste auf

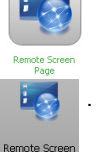

Jetzt wird der aktuelle Bildschirm vom Grundgerät 2000 angezeigt:

#### **Abb. 56** Übertragene Benutzeroberfläche

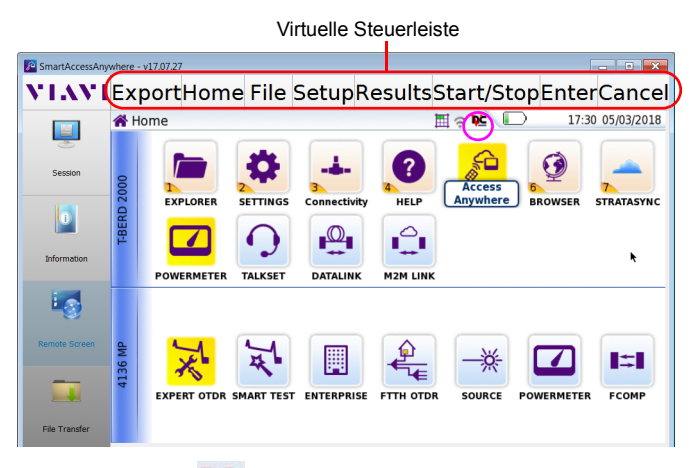

Das VNC-Symbol **DC** am oberen Bildschirmrand zeigt an, dass der Bildschirm aktiv ist.

**2** Klicken Sie nun in die obere Bildschirmleiste der übertragenen Benutzeroberfläche vom Grundgerät 2000, um die virtuelle Steuerleiste zur Emulation der Gerätetasten zu öffnen.

Wenn Sie auf diese Schaltflächen klicken, erhalten Sie das gleiche Ergebnis, als wenn Sie die entsprechenden Gerätetasten auf der Vorderseite vom Grundgerät 2000 drücken würden.

**3** Mit der Tastatur/Maus Ihres PCs können Sie das Grundgerät 2000 steuern.

## **Dateien übertragen**

Zum Arbeiten an Dateien (auf dem PC und auf dem Grundgerät) gehen Sie wie folgt vor:

**1** Klicken Sie in der Einführungsseite auf . oder

Klicken Sie in der linken Menüleiste auf .

Jetzt werden die Datei-Explorer vom PC<sup>remer</sup> vom Grundgerät 2000 nebeneinander angezeigt:

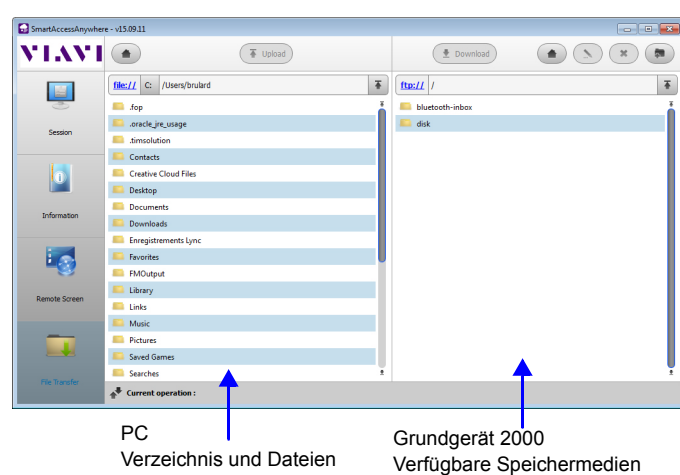

**2** Doppelklicken Sie in ein Verzeichnis/Speichermedium, um den jeweiligen Inhalt (Verzeichnisse / Unterverzeichnisse / Dateien) anzuzeigen.

## **Navigationstasten**

**Abb. 57** Übertragung von Dateien

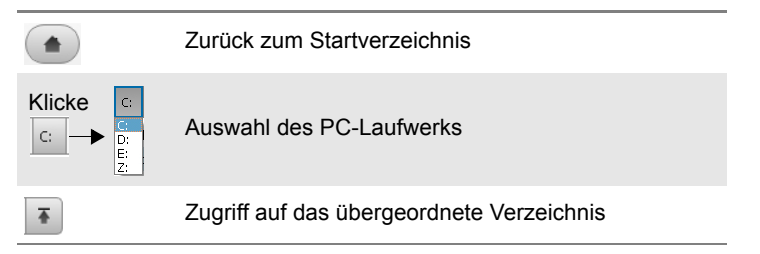

## **Dateien vom PC auf das Grundgerät 2000 übertragen**

**1** Wählen Sie im Datei-Explorer des Grundgerätes das Speichermedium und gegebenenfalls auch das (Unter-) Verzeichnis aus, in welches die Datei übertragen werden soll.

- **2** Wählen Sie im Datei-Explorer auf dem PC die zu übertragende Datei aus.
- **3** Klicken Sie auf die Schaltfläche (  $\overline{ }$  Upload ). Am unteren Bildschirmrand informiert eine neue Leiste über den Status der Dateiübertragung:

#### <span id="page-121-0"></span>**Abb. 58** Angaben zur Datei-Übertragung

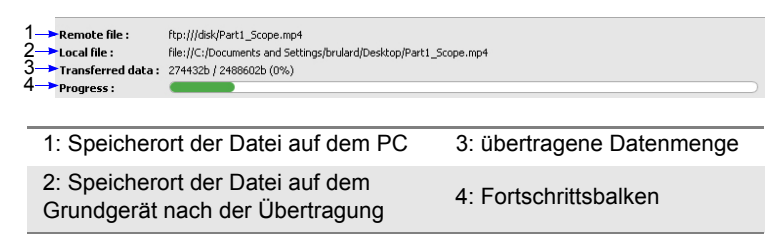

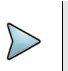

#### **HINWEIS**

Es kann immer nur eine Datei auf einmal vom PC auf das Grundgerät übertragen werden.

Zum Abschluss der Übertragung wird die Leiste wieder ausgeblendet und die übertragene Datei wird im Datei-Explorer des Grundgeräts blau unterstrichen.

## **Dateien vom Grundgerät 2000 auf den PC übertragen**

- **1** Wählen Sie im Datei-Explorer vom PC das Speichermedium und gegebenenfalls das (Unter-) Verzeichnis aus, in welches die Datei übertragen werden soll.
- **2** Wählen Sie im Datei-Explorer des Grundgeräts die zu übertragende Datei aus.
- **3** Klicken Sie auf die **Schaltfläche L** Download . Jetzt wird ein Dialogfeld geöffnet, das es erlaubt, den Speicherort auf dem PC zu ändern.
- **4** Wählen Sie das Zielverzeichnis für die Datei aus.
- **5** Mit **Save** (Speichern) starten Sie die Übertragung.

Unter beiden Datei-Explorern informiert eine Statusleiste über den Fortschritt der Dateiübertragung (siehe [Abbildung 58 auf Seite 100\)](#page-121-0).

Zum Abschluss der Übertragung wird die Leiste wieder ausgeblendet und die übertragene Datei wird im Datei-Explorer vom PC blau unterstrichen.

## **Mit Dateien und Verzeichnissen auf dem Grundgerät 2000 arbeiten**

## **Datei oder Verzeichnis umbenennen**

- **1** Wählen Sie eine Datei/ein Verzeichnis auf der Festplatte oder auf einem USB-Stick am Grundgerät 2000 aus.
- **2** Klicken Sie auf die Schaltfläche
- **3** Tragen Sie in dem sich nun öffnenden Dialogfeld einen neuen Namen für die Datei / das Verzeichnis ein. **Verändern Sie die Datei-Erweiterung nicht**!
- **4** Bestätigen Sie die Eingabe mit **OK**.

## **Dateien löschen**

- **1** Wählen Sie die zu löschende Datei auf der Festplatte oder einem USB-Stick des Grundgeräts aus.
- **2** Klicken Sie auf die Schaltfläche . \*
- **3** In dem sich öffnenden Dialogfeld können Sie das Löschen mit **Yes** bestätigen oder mit **No** abbrechen.

## **Verzeichnis erstellen**

- **1** Wählen Sie das Speichermedium und gegebenenfalls das Verzeichnis aus, in welchem das neue Verzeichnis erstellt werden soll.
- **2** Klicken Sie auf die Schaltfläche ...
- **3** Tragen Sie in dem sich öffnenden Dialogfeld einen Namen für das neue Verzeichnis ein (standardmäßig wird *newdir* vorgegeben).
- **4** Bestätigen Sie Ihre Eingabe mit **OK**. Jetzt wird das neue Verzeichnis automatisch am gewählten Ort erstellt.

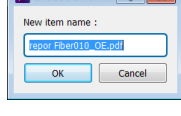

 $\sqrt{2\pi r^2}$ 

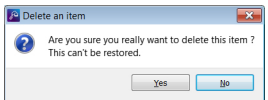

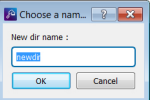

## **Angaben zur Verbindung und zu den Einstellungen**

## **Sitzungsdaten anzeigen**

Sie können zu jedem Zeitpunkt der Nutzung der Anwendung die Angaben zur laufenden Verbindung anzeigen lassen.

**1** Klicken Sie in der linken Menüleiste auf **Session** . Es wird der folgende Bildschirm angezeigt:

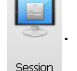

<span id="page-123-0"></span>**Abb. 59** Seite mit Angaben zur laufenden Verbindung

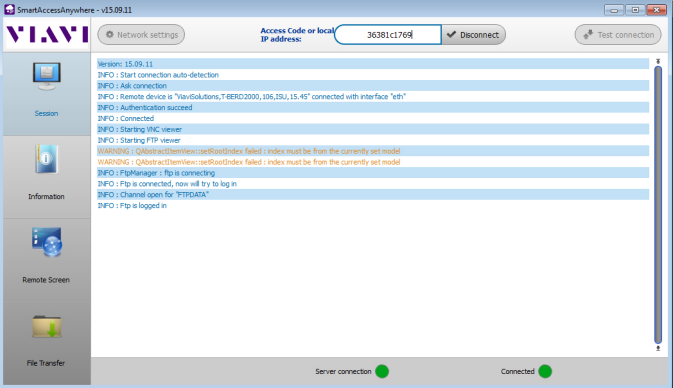

Die Verbindungsangaben auf dieser Seite erfolgen in Echtzeit.

## **Einstellungen der Verbindung ändern**

Zum Ändern der Einstellungen für die Internet-Verbindung gehen Sie wie folgt vor:

- **1** Klicken Sie in der linken Menüleiste auf **Session** .
- **2** Trennen Sie die Aplikation drücken  $\sqrt{\frac{1}{\sqrt{N}}}\$ . Session
- **3** Klicken Sie im Sitzungsbildschirm (siehe [Abbildung 59 auf Seite 102\)](#page-123-0) auf die Schaltfläche **.** Network settings . Der folgende Bildschirm wird angezeigt:

102 Handbuch 79000000301 Rev. 004

#### **Abb. 60** Angaben zur laufenden Verbindung

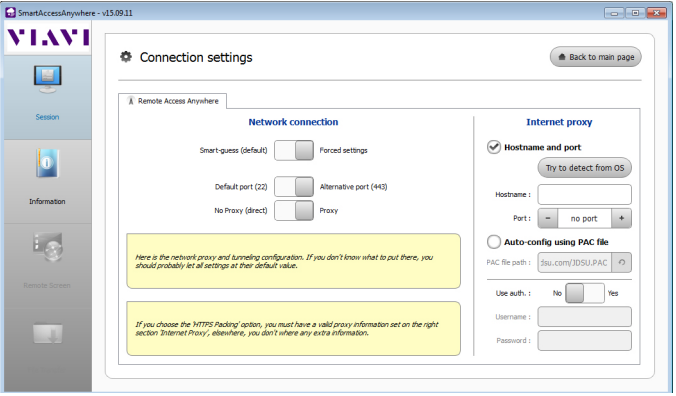

Standardmäßig ist die Verbindung auf **Smart-guess (default)** (automatische Konfiguration) eingestellt.

- Smart-guess (default) Forced settings
- **4** Zum Ändern der aktuellen Parameter wählen Sie **Forced settings** aus.

Smart-guess (default) Forced settings

Jetzt werden die Parameter zum Einrichten von Port und HTTPS automatisch aktiviert.

- **5** Ändern Sie gegebenenfalls die Parameter Standardmäßig **Default port (22).**
- **6** Wählen Sie **Alternative Port (443)**, bei Bedarf
- **7** Wenn der Alternative Port (443) ausgewählt wurde, Sie können definiert, wenn der Proxy verwendet wird oder nicht in den folgenden Parameter.

Die **Internet Proxy** Konfiguration steht nur zur Verfügung, wenn der **Alternative Port (443)** und **Proxy** ausgewählt wurde.

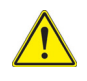

**Es wird empfohlen, die Verbindungsparameter mit Ihrem lokalen Administrator zu bearbeiten, wenn die Standardparameter verändert werden müssen.**

**8** Zum Abschluss der Konfiguration klicken Sie auf die Schaltfläche (\* Back to main page).

Jetzt wird die Startseite wieder angezeigt (siehe [Abbildung 55 auf Seite 97\)](#page-118-0).

## **Testen der Verbindung**

Sie haben die Möglichkeit, die Internetverbindung vor der Eingabe des Zugangscodes zu testen.

- **1** Öffnen Sie die Anwendung *Smart Access Anywhere* auf dem PC.
- **2** Klicken Sie auf die Schaltfläche <sup>.</sup> Test connection Der Test wird automatisch durchgeführt.
- **3** Klicken Sie auf  $($  Ssee full logs....), um das Verbindungsprotokoll in Echtzeit anzusehen.

Zum Abschluss wird das Testergebnis angezeigt:

#### **Abb. 61** Testergebnis

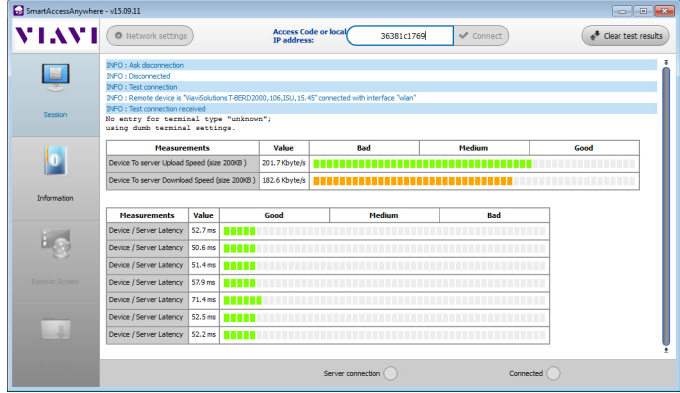

Auf dem Bildschirm werden in zwei Tabellen angezeigt:

- **•** die Upload- und Download-Geschwindigkeit (in KByte/s) vom Gerät zum Server.
- **•** Die Latenz zwischen Gerät und Server (in ms).
- **1** Durch einen Klick auf **Löster test results** löschen Sie die aktuelle Tabelle und können die Verbindung erneut testen.
- **2** Wenn die Verbindung den Test bestanden hat, geben Sie den Zugangscode ein und starten den Verbindungsaufbau (siehe "Auf dem PC" auf Seite 96).

## **Option M2M Link**

Wenn SmartAccess Anywhere auf dem Grundgerät vorhanden ist, steht auch die Funktion M2M Link zur Verfügung

Diese Option erlaubt, Daten zu übertragen, OEO-Messungen auszuführen oder das Remote-Display zur Fernsteuerung zwischen zwei Grundgeräten 2000s über das Ethernet-Netzwerk anzuzeigen

## **Verbindungsaufbau zwischen zwei Grundgerät 2000s**

Zum Verbindungsaufbau zwischen zwei Grundgeräten über Ethernet müssen bestimmte Bedingungen erfüllt sein und Aktionen ausgeführt werden.

Vor dem Aufbau der Verbindung:

- **•** muss eine Internet-Verbindung über Ethernet, WLAN oder über eine sonstige Methode hergestellt worden sein.
- **•** Die Smart Access Anywhere Anwendung muss auf dem Gerät am fernen Ende geöffnet sein (siehe ["SmartAccess Anywhere starten" auf Seite 95\)](#page-116-0)
- **•** der SmartAccess Zugangscode des Grundgerätes am fernen Ende mit dem Bediener am lokalen Gerät bekannt sein.

Zum Aufbau der Verbindung gehen Sie wie folgt vor:

- **1** Tippen Sie auf das Symbol M2M Link des lokalen Grundgerätes  $\frac{P_{\text{max}}}{P_{\text{max}}$ Ein Ziffernblock wird geöffnet.
- **2** Geben Sie den Zugangscode des Grundgerätes am fernen Ende in den Ziffernblock ein

#### **Abb. 62** Eingabe des Zugangscodes

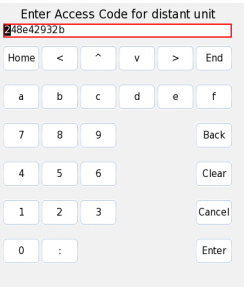

#### **3** Bestätigen Sie mit **Enter**.

Warten Sie, bis die Verbindung aufgebaut ist.

Nach Aufbau der Verbindung:

- wird auf dem Grundgerät am lokalen und fernen Ende eine Meldung zur Bestätigung des Verbindungsaufbaus angezeigt.
- wird die Funktion **M2M Link** auf dem Grundgerät am fernen Ende aktiviert.
- wird auf jedem Grundgerät am oberen Bildschirmrand das Symbol angezeigt

Jetzt sind beide Grundgeräte bereit, Daten auszutauschen, OEO-Messungen durchzuführen und das Remote-Display zur Fernsteuerung anzuzeigen.

## **Anzeige des Remote-Displays über M2M Link**

Dieses Funktion erlaubt dem Bediener an einem Ende der Verbindung, das Grundgerät 2000 am anderen Ende der Verbindung über das Ethernet-Netzwerk fernzusteuern.

## **VNC-Konfiguration**

Zuvor muss das Grundgerät 2000 jedoch für die Ethernet-Verbindung eingerichtet sein (siehe ["Grundgerät 2000 über Ethernet einrichten" auf Seite 85.](#page-106-0)

## **Verbindungsaufbau**

- **1** Drücken Sie auf dem anrufenden Grundgerät 2000 die Gerätetaste **HOME**. Im Startmenü wählen Sie dann die Option **M2M** aus:
	- Wenn das Gerät am fernen Ende empfangsbereit (in Bereitschaft) ist, nimmt das Symbol **M2M Link** eine gelbe Farbe an und am oberen Bildschirmrand wird das Symbol **angezeigt. Jetzt ist es möglich, Daten zu übertragen, den** Remote-Bildschirm anzuzeigen und OEO-Messungen auszuführen.
	- Wenn das Gerät am fernen Ende nicht empfangsbereit ist, ändert das Symbol **M2M Link** seine Farbe nicht und es wird eine Meldung ausgegeben
- **2** Tippen Sie auf **Verbindung**.
- **3** Im Verbindungsbildschirm drücken Sie die Menütaste **Zu Remote-Display umschalten**

Jetzt wird der Bildschirm des lokalen Geräts durch die Benutzeroberfläche des Grundgeräts vom fernen Ende ersetzt. Jede Eingabe am lokalen Grundgerät 2000 wird daher am Grundgerät 2000 am anderen Ende ausgeführt.

Am oberen Bildschirmrand des Grundgerät 2000 wird das Symbol **DC** angezeigt

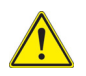

**Möglicherweise tritt auf dem lokalen, fernsteuernden Grundgerät 2000 eine geringe Farbverschiebung im Display auf.**

## **VNC-Sitzung beenden**

Zum Beenden einer VNC-Sitzung gehen Sie wie folgt vor:

**1** Öffnen Sie die **Verbindungsseite** und drücken Sie die Menütaste **Zurück zum lokalen Display** (empfohlene Vorgehensweise). oder

deaktivieren Sie die Funktion **M2M Link** auf einem Grundgerät 2000.

- **2** Es wird ein Dialogfenster eingeblendet, das Sie auffordert, die Trennung der Verbindung zu bestätigen.
- **3** Mit **Ja** trennen Sie die Verbindung zwischen beiden Grundgeräten.

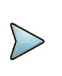

## **NOTE**

Am VNC-Symbol am oberen Bildschirmrand können Sie jederzeit erkennen, ob die VNC-Sitzung noch aktiv ist.

## **Datenübertragung zwischen zwei Grundgeräten**

Nach Aufbau einer Verbindung zwischen den beiden Grundgeräten über die Funktion **M2M Link** ist es möglich, Dateien vom lokalen Grundgerät (Master) zum entfernten Grundgerät (Slave) zu übertragen.

- **1** Öffnen Sie den **Datei-Explorer** auf dem Grundgerät am fernen Ende.
- **2** Wählen Sie die lokale Disk oder Festplatte oder den USB-Stick, die Datei(en) oder das Verzeichnis aus, das auf das lokale Grundgerät übertragen werden soll.
- **3** Wählen Sie **Slavedisk** aus.
- **4** Wählen Sie bei Bedarf ein Verzeichnis aus.
- **5** Übertragen Sie die Datei(en)/das Verzeichnis mit der Menütaste **Bearbeiten** > **Kopieren** auf das Grundgerät.

# **Datenübertragung**

Das Grundgerät 2000 erlaubt die Datenübertragung von und zum Grundgerät über eine WLAN-, Bluetooth- oder Ethernet-Verbindung,

## **Dateien mit Bluetooth übertragen**

Nach dem Aufbau einer Verbindung zu einem Bluetooth-Gerät:

- **1** Drücken Sie auf der **Start**-Seite die Menütaste **Anwendungen** und wählen Sie den **Datei-Explorer** aus, um ihn zu öffnen.
- **2** Wählen Sie die Datei(en) aus, die von der Plattform über Bluetooth an das andere Gerät übertragen werden soll(en).
- **3** Drücken Sie die Menütasten **Exportieren** > **Senden mit Bluetooth.** Eine Meldung informiert über den erfolgreichen Abschluss der Übertragung.

#### Datei-Explorer **B** De Williams 10:11 05/10/2016 70 Dateien - 23 Verzeichniss Größe  $\boxminus \mathcal{D}$ disk Typ Datum **EL**Apps  $\blacksquare$ bend0051310 40 8 KB Ordr 27/05/13 13:42 ⊞ cable\_co N hend0051550 36.6 KB Ordr 27/05/13 13:42  $\boxplus$  config **ELL** configs med 36.9 KB Image 31/10/13 15:40 Filidemo **TXT ELLERICSSON**  $\blacksquare$ Datei(en) versandt an Stphanie Brulard (GT- $\overline{\mathbf{z}}$ **ED**Fiber1 **Hillfiberend**  $\overline{\mathbf{z}}$ Weiter mit beliebiger Taste **EL FiberTraceV** LIC CRMKESNIOG FT... 2.02 KB Lic 29/04/13 10:59 Senden **ELOSPEXPO ELLOTDR** Trace demo100km155... 13.4 KB M\_0tdr 27/05/13 12:58 Bluetooth **FILE Print** say Fault finder Fibe... 45.2 KB Fix 16/09/16 08:50 Beenden [pdf] Fault finder Fibe... 20.4 KB Pdf 16/09/16 08:51 19% free (23 MB)

#### **Abb. 63** Bestätigungsmeldung

Es ist auch möglich, Dateien vom Bluetooth-Gerät auf das Grundgerät zu übertragen.

In diesem Fall werden die empfangenen Dateien in einem automatisch auf der Plattform erstellten Speicherbereich, der *Bluetooth-Inbox*, gespeichert.

#### **Abb. 64** Bestätigung des Posteingangs

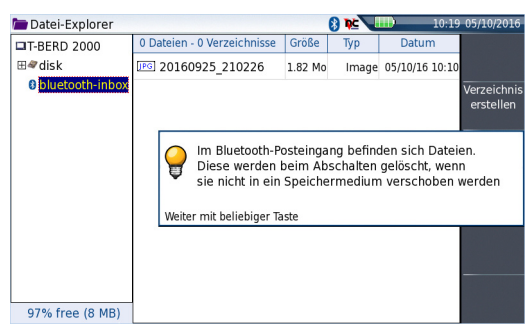

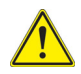

## **WARNUNG**

Die in der Bluetooth-Inbox gespeicherten Dateien gehen verloren, wenn das Grundgerät 2000 ausgeschaltet wird. Sie sollten daher Dateien, die Sie behalten möchten, auf ein anderes Speichermedium kopieren/einfügen (disk, usbflash, extmem...).

## **Dateien über WiFi oder Ethernet von/auf den PC übertragen**

Nach erfolgreichem Aufbau der Verbindung zwischen dem Grundgerät 2000 und dem PC gehen Sie wie folgt vor:

- **1** Auf dem PC greifen Sie über einen FTP-Client und einen Internet-Browser (z. B. Mozilla Firefox...) oder den Windows Explorer auf den internen Speicher zu.
- **2** Tragen Sie in die Adresszeile die folgende Adresse ein (wobei 10.33.22.68 die IP-Adresse vom Grundgerät 2000 ist, die bei Einrichtung der Verbindung festgelegt wurde):

ftp://mts2000:JDSU@10.33.22.68 disk/ Damit können Sie auf den internen Speicher zugreifen.

ftp://mts2000:JDSU@10.33.22.68/usbflash/ Mit dieser Adresse können Sie auf den Inhalt eines USB-Sticks zugreifen, der an das Grundgerät 2000 angeschlossen ist.

Bei Verwendung von Internet Explorer 7 ist die folgende Adresse einzugeben:

```
ftp://mts2000:JDSU@10.33.22.68/acterna/user/disk
bzw.
ftp://mts2000:JDSU@10.33.22.68/acterna/user/usbflash
```
- **3** Falls erforderlich, geben Sie:
	- User-Name: mts2000
	- Kennwort: JDSU

Dann zeigt der PC den Inhalt des internen Speichers bzw. des USB-Sticks vom Grundgerät 2000 an.

#### **Abb. 65** Anzeige des internen Speichers vom Grundgerät 2000

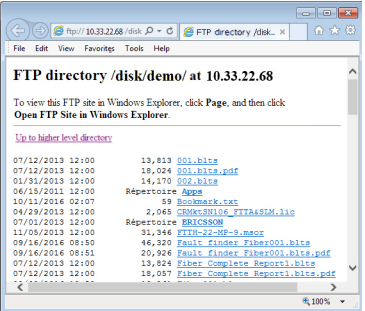

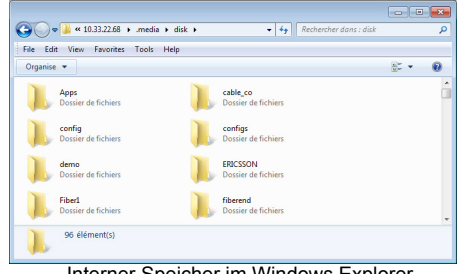

Interner Speicher im Windows Explorer

Interner Speicher im Internet Explorer

**1** Wenn der interne Speicher des Grundgeräts über den Internet Explorer (oder einen anderen Internet-Browser) geöffnet wurde, klicken Sie mit der rechten Maustaste auf eine Datei und wählen Sie die Option **Ziel speichern unter...** aus, um die Datei auf den PC zu übertragen.

Wenn der interne Speicher des Grundgeräts über den Windows Explorer geöffnet wurde, wählen Sie eine oder mehrere Dateien, klicken auf **Kopieren** und anschließend auf **Einfügen**, um die Datei auf den PC zu übertragen.

## **Übertragung von Dateien zur Cloud**

Nach dem erfolgreichen Verbindungsaufbau der Plattform 2000 zum Cloud-Server können die Dateien von der Plattform hochgeladen werden.

- **1** Drücken Sie die Gerätetaste **HOME**.
- **2** Wählen Sie im Startmenü die Symbol für den **Datei-Explorer** aus.

Auf der **Explorer**-Seite wird ein neues Speichermedium angezeigt: **cloudstorage**

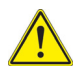

**Das Speichermedium "cloud-storage" wird nicht angezeigt, wenn der Datei-Explorer von einer FO-Anwendung aus geöffnet wird**

- **3** Zur Übertragung von Dateien vom internen Speicher oder von einem USB-Stick der Plattform 2000 zur Cloud und umgekehrt gehen Sie wie folgt vor:
	- **a** Wählen Sie die zu übertragenden Dateien aus.
	- **b** Drücken Sie die Menütasten **Bearbeiten** > **Kopieren** oder **Ausschneiden**.
	- **c** Wählen Sie das Speichermedium (und das Verzeichnis) aus, in welches die Dateien kopiert werden sollen.
	- **d** Drücken Sie die Menütaste **Einfügen**

## **Abb. 66** Datei-Explorer mit Cloud-Speichermedium

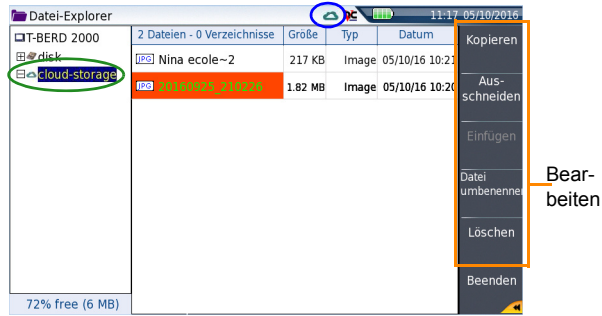

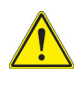

**Wenn Sie die Plattform ausschalten, wird die Verbindung zur Cloud automatisch getrennt. Nach dem Neustart der Plattform können Sie die Verbindung wie oben beschrieben über die Systemeinstellungen der Plattform 2000 wieder aufbauen.**

**VNC**

Die Benutzeroberfläche vom Grundgerät 2000 kann auf einem PC angezeigt werden. Es ist damit ebenfalls möglich, über den PC auf den internen Speicher oder den Inhalt eines USB-Stick zuzugreifen.

Die Übertragung der Benutzeroberfläche kann in einem VNC-Fenster auf dem PC erfolgen.

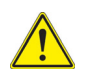

**Für die intensive Nutzung des Remote-Bildschirms oder beim Einsatz über ein WAN-Netzwerk, wird dringend empfohlen, einen speziellen VNC-Client, wie Tight VNC (ab V 1.2.9) oder Real VNC (ab V 4.1.1) zu verwenden.**

## **Benutzeroberfläche vom Grundgerät 2000 über WiFi oder Ethernet auf einen PC übertragen**

Nach dem erfolgreichen Verbindungsaufbau zwischen Grundgerät 2000 und PC gehen Sie wie folgt vor:

- **1** Öffnen Sie auf dem PC den Internet Explorer.
- **2** Wenn die IP-Adresse vom Grundgerät 2000 10.33.22.68 lautet (siehe [Abbildung 43 auf Seite 83](#page-104-0)), geben Sie die folgende Zeile in der Adresszeile des Internet Explorers ein:

http://10.33.22.68:5800

**3** Bestätigen Sie die Eingabe mit **Enter**. Jetzt wird der aktuelle Bildschirm vom Grundgerät 2000 auf Ihrem PC angezeigt.

#### **Abb. 67** Das VNC-Fenster mit Anzeige des Bildschirms vom Grundgerät

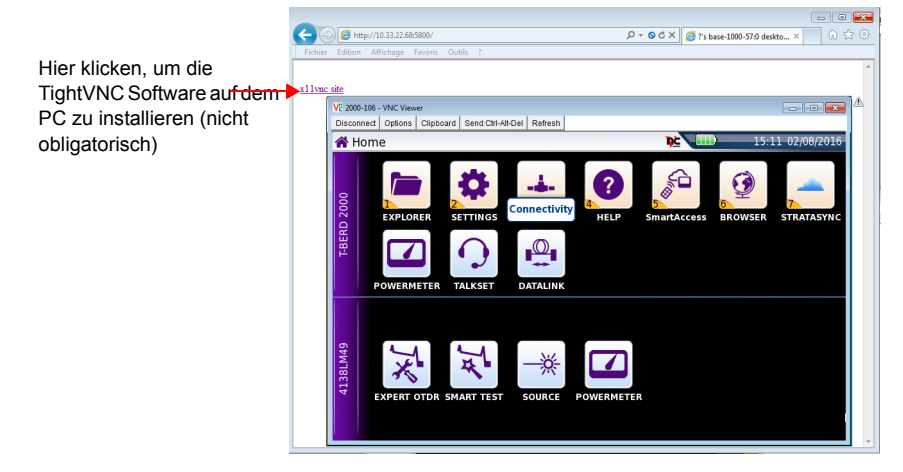

Weiter Informationen zur Arbeit mit der übertragenen Benutzeroberfläche entnehmen Sie bitte den Abschnitten "Virtuelle Steuerleiste" auf Seite 66 und "Funktionen am Grundgerät 2000 über die PC-Tastatur aufrufen" auf Seite 67.

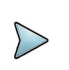

#### **HINWEIS**

Wenn die Benutzeroberfläche vom Grundgerät 2000 über VNC angezeigt wird, wird das Symbol **DC** am oberen Bildschirmrand für die Dauer der Verbindung bzw. bis das Grundgerät 2000 abgeschaltet wird, angezeigt.

## **Virtuelle Steuerleiste**

Die Tasten vom Grundgerät 2000 können über eine virtuelle Steuerleiste nachgebildet werden. Diese virtuellen Schaltflächen bieten sich vor allem an, wenn der Bildschirm vom Grundgerät 2000 auf einem PC angezeigt wird.

Zur Anzeige der Schaltflächen klicken Sie in Höhe der Anzeige von Datum und Uhrzeit in die Statuszeile am oberen Bildschirmrand.

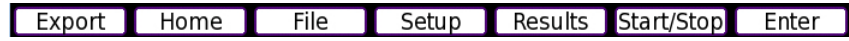

Die Steuerleiste wird dann für wenige Sekunden angezeigt. In dieser Zeit können Sie auf eine der Schaltflächen klicken, um die gleiche Funktion aufzurufen, als wenn Sie die entsprechende Taste auf dem Grundgerät 2000 drücken würden.

## **Funktionen am Grundgerät 2000 über die PC-Tastatur aufrufen**

Die PC-Tastatur kann die Funktion aller Tasten vom Grundgerät 2000, mit Ausnahme der **ON/OFF**-Taste übernehmen**:** 

- **•** Die Funktionen der Menütasten an der rechten Bildschirmseite werden über die Funktionstasten **F1** bis **F6** aufgerufen.
- **•** Die Tasten unterhalb des Bildschirms werden über die **Strg**-Taste in Kombination mit einem Buchstaben gesteuert (siehe Tabelle).
- **•** Die Pfeiltasten auf der externen Tastatur haben die gleiche Funktion wie die Richtungstasten auf dem Grundgerät 2000.

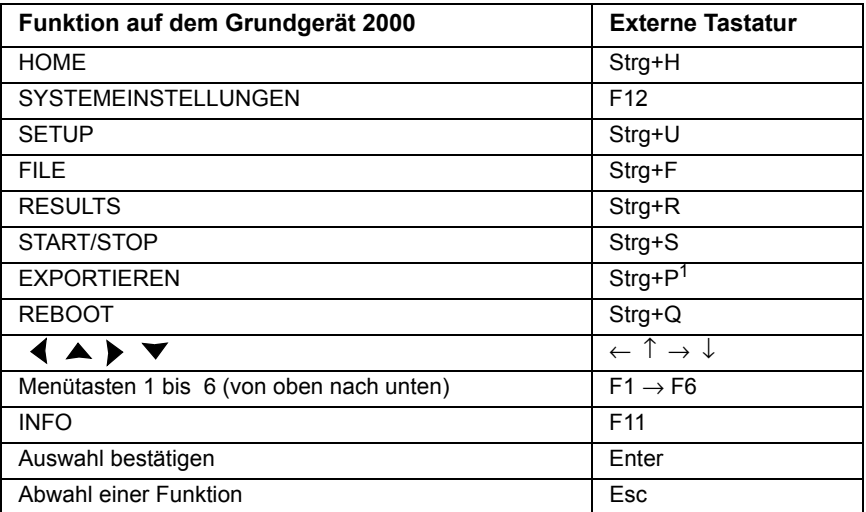

1. Die Exportieren-Funktion steht auf dem Grundgerät 2000 direkt zur Verfügung, wenn die linke und rechte Richtungstaste gleichzeitig gedrückt werden.

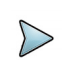

#### **HINWEIS**

Die Zuordnung der Tastaturtasten zum Grundgerät 2000 gilt auch beim direkten Anschluss einer externen Tastatur über einen USB-Port an das Grundgerät 2000.

# **Stratasync**

# **Funktionsprinzip und Voraussetzungen für StrataSync**

StrataSync ist eine neue Lösung, die es den Anwendern erlaubt, die Daten von Tausenden von Messgeräten von Viavi effizient und zentral direkt in der Cloud zu verwalten und zu analysieren.

StrataSync ist eine gehostete, cloudbasierte Softwareanwendung für Messtechnik von Viavi, für die Konfiguration der Tester und das Management der Testdaten.

StrataSync erhöht die Arbeitsproduktivität des Technikers und die Effizienz der Messtechnik.

Mit StrataSync können Sie:

- **•** Tester verwalten und kontrollieren.
- **•** Messergebnisse aus dem gesamten Netzwerk sammeln und analysieren.
- **•** Ihre Techniker informieren und schulen

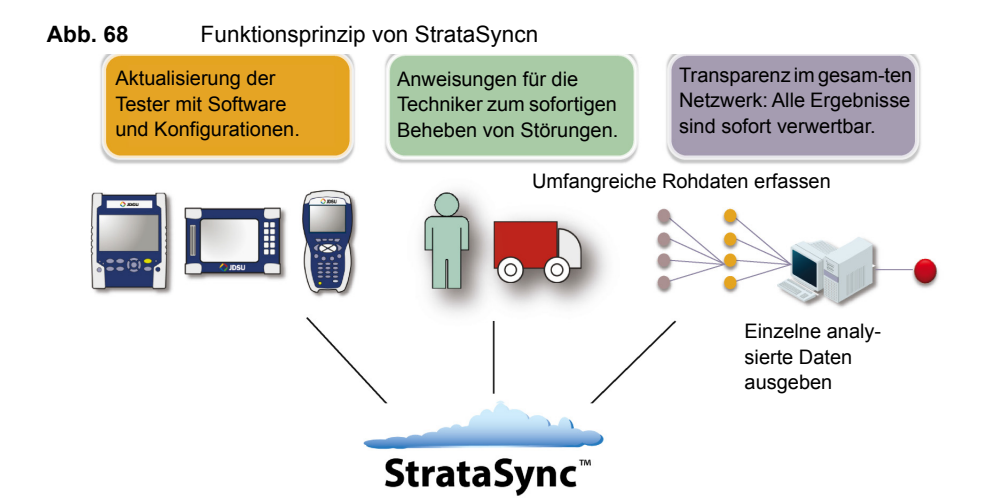

## **Voraussetzungen für den Einsatz von StrataSync mit der Grundgerät 2000**

Der Anwender muss sich für StrataSync angemeldet und eine Account-ID und ein Passwort erhalten haben.

Die Ethernet- und Proxy-Parameter müssen in der Systemkonfiguration der Plattform 6000/6000A korrekt eingestellt sein (siehe ["Ethernet > Modus" auf Seite 85](#page-106-1) und ["Proxy](#page-107-0)  [> Proxy-Server" auf Seite 86\)](#page-107-0).

# **Konfiguration und Synchronisation der Grundgerät 2000**

Die Plattform 2000 kann mit StrataSync konfiguriert und synchronisiert werden

- **1** Tippen Sie im Startmenü auf **Verbindungen**.
- **2** Kontrollieren Sie die Konfiguration der Parameter für Ethernet und Proxy (siehe ["Grundgerät 2000 über Ethernet einrichten" auf Seite 85\)](#page-106-0).
- **3** Tippen Sie im Verbindungsbildschirm auf **StrataSync**

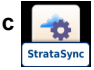

- **4** Konfigurieren Sie die **StrataSync**-Parameter:
	- **a** In der Zeile Server-Typ ist standardmäßig der **Viavi-Server** ausgewählt. Wir empfehlen, diesen Parameter nicht zu verändern. Bei Bedarf können Sie jedoch unter **Server-Name** einen anderen Namen für den Server eingeben.
	- **b** In der Zeile **Account-ID** geben Sie die gleiche Bezeichnung ein, die Sie verwenden, um auf StrataSync zuzugreifen.
	- **c** Nach erfolgter Synchronisation wird der Parameter **Techniker-ID** automatisch eingetragen (dieser Wert wird vom StrataSync-Administrator festgelegt)
	- **d** Um Dateien von einem Verzeichnis auf der Plattform 2000 nach StrataSync hochzuladen, markieren Sie die Zeile Upload von und drücken die rechte Richtungstaste, um den Verzeichnispfad einzugeben (Beispiel: disk/Strata-Sync). Das StrataSync-Verzeichnis wird standardmäßig ausgewählt.

#### **Abb. 69** Stratasync Konfiguration

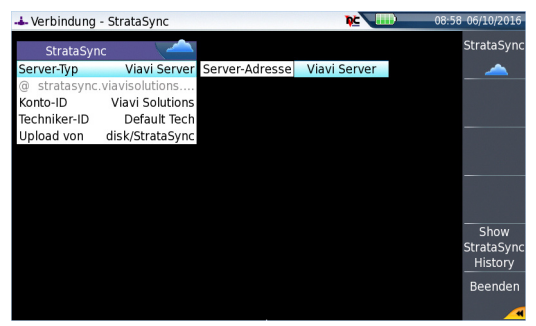

## **Plattform 2000 mit StrataSync verbinden**

Once Grundgerät 2000 is configured in the **Stratasync setup** page:

**1** Drücken Sie die Menütaste **StrataSync** . Jetzt beginnt die Synchronisation mit StrataSync. Während der Synchronisation wird am oberen Bildschirmrand der Plattform das Symbol **a** angezeigt. Wenn das Symbol nicht mehr angezeigt wird, ist die Synchronisation abgeschlossen.

- **2** Nur bei der erstmaligen Synchronisation wird auf der Plattform eine Meldung angezeigt, die darüber informiert, dass die Plattform in die Cloud von StrataSync aufgenommen wurde..
- **Abb. 70** Erstmalige Synchronisation mit Meldung zur Aufnahme der Plattform 2000

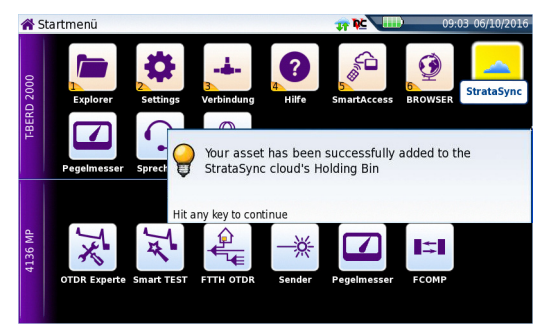

Damit steht die Plattform 2000 in StrataSync zur Verfügung.

# 8

# **Dateiverwaltung**

Um Dateien auf dem Grundgerät 2000 verwalten zu können, muss kein Modul eingesetzt sein.

Die folgenden Themen werden behandelt:

- **•** ["Überblick über den Datei-Explorer" auf Seite 120](#page-141-0)
- **•** ["Verzeichnisse und Dateien auswählen" auf Seite 120](#page-141-1)
- **•** ["Verzeichnisse und Dateien bearbeiten" auf Seite 122](#page-143-0)
- **•** ["Mit Verzeichnissen und Dateien im Datei-Explorer arbeiten" auf Seite 123](#page-144-0)
- **•** ["Screenshot erstellen" auf Seite 125](#page-146-0)
- **•** ["PDF- oder txt-Dateien zusammenführen" auf Seite 126](#page-147-0)
- **•** ["PDF- oder txt-Dateien zusammenführen" auf Seite 126](#page-147-0)
- **•** ["Speichermedien" auf Seite 127](#page-148-0)

# <span id="page-141-0"></span>**Überblick über den Datei-Explorer**

Zum Öffnen des Datei-Explorers gehen Sie wie folgt vor:

**•** Im **Startmenü** wählen Sie den **Datei-Explorer** aus . Der Datei-Explorer wird geöffnet.

#### **Abb. 71** Datei-Explorer

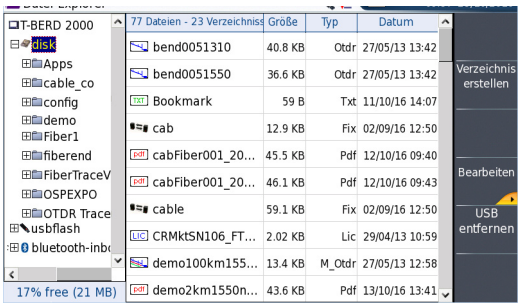

# <span id="page-141-1"></span>**Verzeichnisse und Dateien auswählen**

# **Verzeichnis auswählen**

Zur Auswahl eines Verzeichnisses im Datei-Explorer gehen Sie wie folgt vor:

**1** Klicken Sie auf der linken Bildschirmseite in das gewünschte Verzeichnis. Jetzt werden auf der rechten Bildschirmseite die in dem Verzeichnis enthaltenen Dateien angezeigt.

Das ausgewählte Verzeichnis ist blau markiert.

**2** Zum Öffnen gegebenenfalls vorhandener Unterverzeichnisse klicken Sie auf das Plus-Zeichen links vom Verzeichnisnamen oder drücken Sie die in der Mitte der Richtungstasten befindliche Bestätigungstaste (Canter (ENTER).

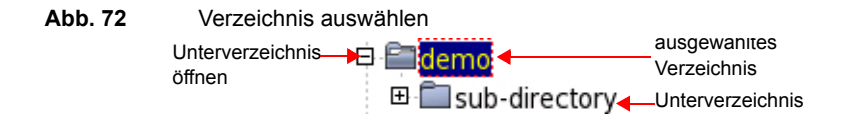

# **Datei auswählen**

Zur Auswazhl einer oder mehrerer Dateien im Datei-Explorer gehen Sie wie folgt vor:

- **1** Klicken Sie die gewünschten Datei an
	- oder

Wählen Sie mehrere Dateien mit Hilfe der Tasten des Grundgerät 2000 aus:

- **a** Markieren und bestätigen Sie die erste Datei in der Liste (rot markiert).
- **b** Setzen Sie den Cursor auf die letzte Datei der Liste (blau markiert).
- **c** Halten Sie die rechte Richtungstaste **gedrückt**, bis alle Dateien markiert sind.

oder

Drücken Sie die Menütaste **Alle auswählen**, um alle Dateien des Verzeichnisses auszuwählen.

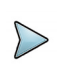

#### **HINWEIS**

Die zuletzt gewählte Datei wird rot und die davor ausgewählte(n) Datei(en) blau markiert.

#### **Abb. 73** Dateien auswählen

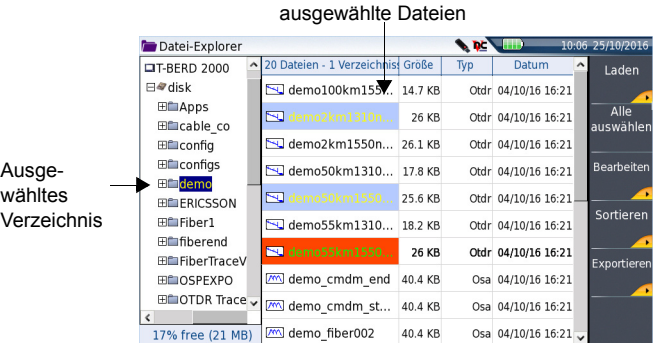

# <span id="page-143-0"></span>**Verzeichnisse und Dateien bearbeiten**

# **Dateien / Verzeichnisse kopieren, ausschneiden, einfügen**

Zum Kopieren (Ausschneiden) einer oder mehrerer Dateien oder eines Verzeichnisses und zu deren Einfügen an eine andere Stelle gehen Sie wie folgt vor:

- **1** Wählen Sie das Verzeichnis und die Datei(en) aus (siehe ["Verzeichnisse und](#page-141-1)  [Dateien auswählen" auf Seite 120\)](#page-141-1).
- **2** Drücken Sie die Menütaste **Bearbeiten**.
- **3** Drücken Sie die Menütaste **Kopieren**, um die Datei(en) bzw. das Verzeichnis am Ursprungsort zu belassen

oder

drücken Sie die Menütaste **Ausschneiden**, um die Datei(en) bzw. das Verzeichnis am Ursprungsort zu löschen.

- **4** Wählen Sie auf der linken Bildschirmseite das Zielverzeichnis oder das neue Speichermedium aus.
- **5** Drücken Sie die Menütaste **Einfügen**.

## **Verzeichnis / Datei umbenennen**

- **1** Wählen Sie das Verzeichnis bzw. die Datei aus (siehe ["Verzeichnisse und](#page-141-1)  [Dateien auswählen" auf Seite 120\)](#page-141-1).
- **2** Drücken Sie die Menütasten **Bearbeiten** > **Verzeichnis umbenennen** oder **Datei umbenennen.**

Das Tastenfeld zum Umbenennen wird eingeblendet.

**Abb. 74** Tastenfeld zum Umbenennen einer Datei

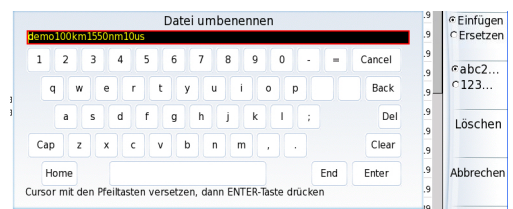
- **3** Zum Löschen des gesamten Namens drücken Sie **Löschen**.
- **4** Geben Sie einen neuen Namen für die Datei / das Verzeichnis ein.
- **5** Bestätigen Sie den neuen Namen mit **Enter**.

## **Verzeichnis / Datei löschen**

- **1** Wählen Sie das Verzeichnis oder die Datei(en) zum Löschen aus (siehe ["Verzeichnisse und Dateien auswählen" auf Seite 120](#page-141-0)).
- **2** Drücken Sie die Menütaste **Bearbeiten** > **Löschen.** Eine Sicherheitsabfrage wird eingeblendet.
- **3** Mit **Ja** löschen Sie das ausgewählte Verzeichnis / die ausgewählte(n) Datei(en). Mit **Nein** brechen Sie den Löschvorgang ab.

# **Mit Verzeichnissen und Dateien im Datei-Explorer arbeiten**

## **Ein Verzeichnis erstellen**

Zum Erstellen eines Verzeichnisses gehen Sie wie folgt vor:

- **1** Vergewissern Sie sich, dass sich der Cursor auf der linken Bildschirmseite vom Datei-Explorer befindet.
- **2** Wählen Sie das Speichermedium aus, in dem das neue Verzeichnis erstellt werden soll.
- **3** Wenn Sie ein Unterverzeichnis erstellen möchten, wählen Sie das entsprechende Verzeichnis aus.
- **4** Drücken Sie die Menütaste **Verzeichnis erstellen**. Das Tastenfeld wird eingeblendet.
- **5** Geben Sie einen Namen für das neue Verzeichnis ein.
- **6** Mit **Enter** bestätigen Sie das neue Verzeichnis.

## **Dateien öffnen**

Wählen Sie die zu öffnende Datei aus und drücken Sie die Menütaste **Laden**.

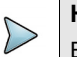

#### **HINWEIS**

Ein Öffnen mehrerer Dateien ist nur möglich mit Kurve-Dateien. Andere Dateitypen (PDF, TXT...) müssen nacheinander geöffnet werden.

Wenn im Explorer mehrere unterschiedliche Dateitypen markiert wurden, wird immer nur der zuletzt ausgewählte Typ geöffnet.

### **Dateitypen**

Die vom Grundgerät 2000 erkannten Dateitypen werden durch Symbole gekennzeichnet.

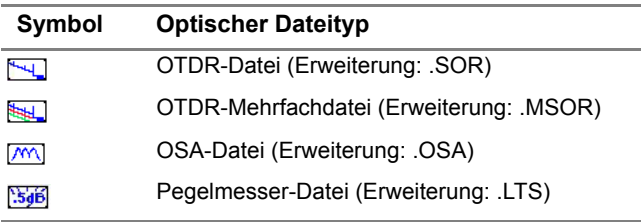

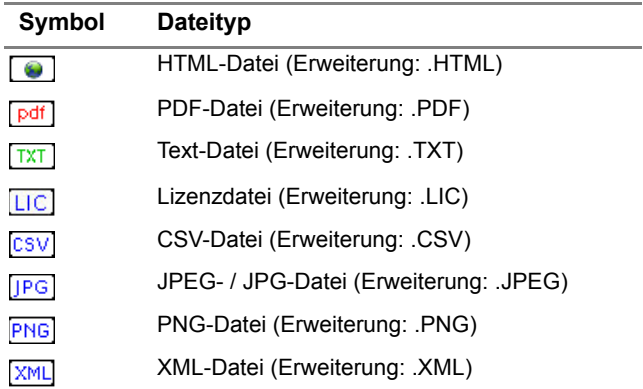

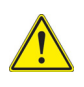

**Mit dem Grundgerät 2000 können Sie alle optischen Dateien (OTDR, OSA, PON, LTS) öffnen, auch wenn das entsprechende Modul aktuell nicht eingesetzt ist.**

## **Dateien sortieren**

Die Menütaste **Sortieren** erlaubt das Sortieren von Dateien nach festgelegten Parametern:

- **Nach Namen sortieren**: Zur Anzeige der Dateien in aufsteigender alphabetischer Reihenfolge (von A nach Z). Wenn Sie diese Taste ein zweites Mal drücken, werden die Dateien in umgekehrter Reihenfolge (von Z nach A) sortiert.
- **Nach Größe sortieren**: Durch Drücken dieser Menütaste werden die Dateien von der kleinsten zur größten sortiert. Wenn Sie diese Taste ein zweites Mal drücken, werden die Dateien in umgekehrter Reihenfolge sortiert.
- **Nach Typ sortieren**: Hier werden die Dateien in aufsteigender Reihenfolge (von Dateityp A bis Dateityp W) sortiert. Wenn Sie diese Taste ein zweites Mal drücken, werden die Dateien in umgekehrter Reihenfolge sortiert.
- **Nach Datum sortieren**: Durch Drücken dieser Menütaste werden die Dateien vom jüngsten zum ältesten Datum sortiert. Wenn Sie diese Taste ein zweites Mal drücken, werden die Dateien in umgekehrter Reihenfolge sortiert.

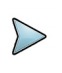

#### **HINWEIS**

Die Dateien können auch sortiert werden, indem Sie einfach in den entsprechenden Spaltentitel der Dateiliste klicken.

# **Screenshot erstellen**

Sie haben die Möglichkeit, direkt mit dem Grundgerät 2000 ein Foto vom angezeigten Bildschirm (Screenshot) zu speichern,in einer PDF-Datei zu speichern.

- **1** Öffnen Sie die Bildschirmanzeige, die Sie als Screenshot speichern möchten.
- **2** Nehmen Sie gegebenenfalls Änderungen vor (z. B. Kurve zoomen).
- **3** Halten Sie gleichzeitig die linke und rechte Richtungstaste  $\blacktriangle$  **b** etwa 5 Sekunden lang gedrückt

oder

klicken Sie in den oberen Bildschirmrand und klicken Sie in der virtuellen Steuerleiste auf die Schaltfläche **Exportieren**.

Bis zum Abschluss des Vorgangs wird das Symbol angezeigt.

**4** Über die **FILE**-Taste können Sie diePDF-Datei im Datei-Explorer lokalisieren. Bei Kurvenergebnissen wird die Datei im gleichen Verzeichnis wie die Originaldatei bzw. im zuletzt ausgewählten Verzeichnis gespeichert.

Die Screenshot-Dateien aller anderen Seiten werden im Verzeichnis **Print** auf der Disk gespeichert.

### **Screenshot-Datei benennen**

Der Screenshot wird in einer Datei gespeichert, die automatisch wie folgt benannt wird:

**•** *Print\_Datum (Jahr/Monat/Tag)\_Uhrzeit (Stunde/Minute/Sekunde).jpg/png/pdf*

**Abb. 75** Beispiel eines Screenshots, geöffnet im Web-Browser vom Grundgerät 2000

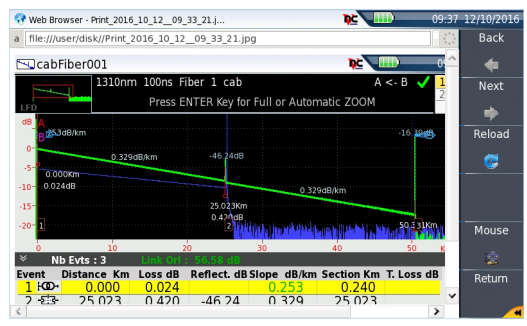

# <span id="page-147-0"></span>**PDF- oder txt-Dateien zusammenführen**

Im Datei-Explorer ist es möglich, zwei oder mehr PDF-Dateien, die über die Ergebniskurven erstellt wurden, in eine PDF-Datei zusammenzuführen.

- **•** Es können nur die PDF-Dateien zusammengeführt werden, die über die Menütaste **Bericht** auf der Kurvenergebnisseite erstellt wurden (siehe ["PDF](#page-147-0)[oder txt-Dateien zusammenführen" auf Seite 126\)](#page-147-0).
- **•** Es können nur die txt-Dateien zusammengeführt werden, die zusammen mit der Ergebniskurve gespeichert wurden (siehe Handbuch der OTDR-Module: E2100M02).
- **1** Wählen Sie im Datei-Explorer mindestens zwei PDF/txt-Dateien zum Zusammenführen aus.
- **2** Drücken Sie die Menütaste **Exportieren**.

**3** Drücken Sie die Menütaste **Mischen**.

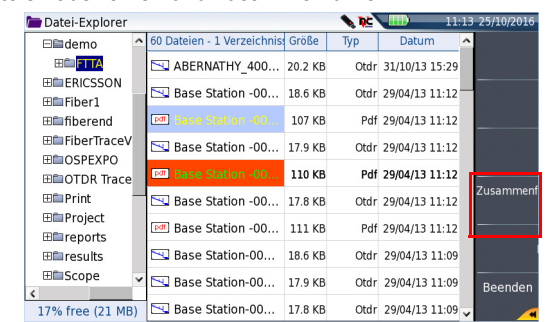

**Abb. 76** Dateien auswählen und zusammenführen

Bis zum Abschluss des Vorgangs wird das Symbol and angezeigt.

Nach einigen Sekunden sind die Dateien zu einer neuen PDF/txt-Datei zusammengeführt, deren Name standardmäßig wie folgt lautet: *merged\_Jahr\_Monat\_Datum\_\_Stunde\_Minute\_Sekunde*.pdf

Die neue Datei wird automatisch in dem gleichen Verzeichnis gespeichert, in dem sich die ausgewählten Dateien befinden.

Die neue Datei fasst alle Ergebnisse von den ausgewählten PDF/txt-Dateien (und Kurven bei den PDF-Dateien) in einer einzigen mehrseitigen PDF-Datei (1 Ergebnisbildschirm pro Seite, wenn die Ergebnistabelle eine Seite nicht überschreiten) zusammen.

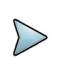

#### **HINWEIS**

Nach dem die zusammengeführte Datei gespeichert wurde, kann sie im Datei-Explorer umbenannt werden (siehe "Verzeichnis / Datei umbenennen" [auf Seite 122](#page-143-0)).

# **Speichermedien**

Zum Speichern oder Laden von Daten bietet das Grundgerät 2000 eine Vielzahl von internen und externen Medien.

Der auf dem jeweiligen Medium verfügbare freie Speicherplatz wird deutlich am linken unteren Fenster angezeigt.

## **Interner Speicher**

Das Grundgerät 2000 wird mit einem internen Speicher ausgeliefert, dessen maximale Kapazität 1 GB beträgt, wobei mindestens 128 MB für die Datenspeicherung zur Verfügung stehen.

## **Externe USB-Speicher**

Das Grundgerät 2000 besitzt standardmäßig 2 USB-Ports. Einer dieser Ports kann genutzt werden, um ein externes Speichermedium, insbesondere einen USB memory stick, anzuschließen.

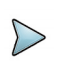

#### **HINWEIS**

Obwohl zwei USB-Ports vorhanden sind, ist es nicht möglich, gleichzeitig mehr als ein externes USB-Speichermedium anzuschließen.

#### **USB-Stick anschließen**

**1** Stecken Sie den USB-Speicherstick in einen USB-Port vom Grundgerät 2000. Ein akustisches Signal informiert darüber, dass der USB-Stick korrekt erkannt wurde.

Anschließend wird das Symbol am oberen Bildschirmrand angezeigt, um den Anwender zu informieren, dass der USB-Stick einsatzbereit ist.

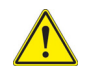

**Wenn eine Datei im Datei-Explorer auf den USB-Stick verschoben wird, so bedeutet das auf dem Bildschirm sichtbare Ende des Verschiebevorgangs nicht, dass der Prozess des Schreibens der Daten in den Speicher bereits abgeschlossen ist. Daher darf das Speichermedium nicht vorzeitig entnommen werden.** 

### <span id="page-149-0"></span>**USB-Stick entfernen**

**1** Wählen Sie vor dem Entnehmen des USB-Speichersticks immer erst ein anderes Speichermedium als usbflash (z. B. **disk**) im Datei-Explorer aus.

- **2** Vergewissern Sie sich, dass keine Anwendungen mehr auf das usbflash-Speichermedium zugreifen.
- **3** Drücken Sie die Menütaste **USB entfernen** im **Datei-Explorer**. Das USB-Symbol wechselt zu , um anzuzeigen, dass der USB-Stick nun sicher entnommen werden kann. In diesem Zustand kann auf den USB-Stick nicht mehr zugegriffen werden.

Entnehmen Sie den USB-Stick nun aus dem USB-Port vom Grundgerät 2000.

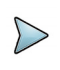

#### **HINWEIS**

Der USB-Stick kann auch über die Menütasten **Experten-Funktionen** > **Medien-Funktionen** in den **Systemeinstellungen** entnommen werden.

Beim Auftreten von Problemen mit dem USB-Speicherstick lesen Sie bitte im [Kapitel 11 "Wartung und Fehlerdiagnose"](#page-162-0) nach.

### **Abkürzungen der Speichermedien**

Im Datei-Explorer werden die folgenden Abkürzungen für die Speichermedien verwendet:

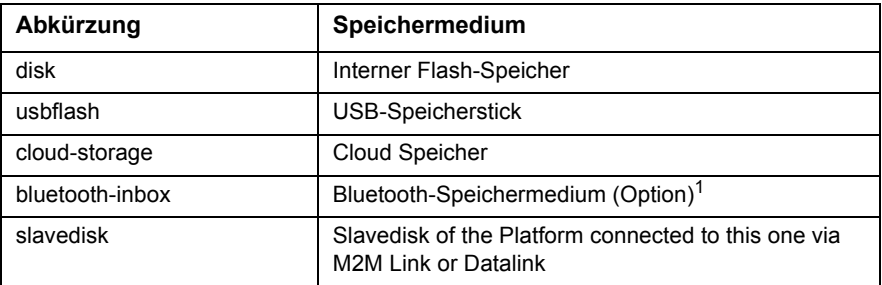

1. Die in der Bluetooth-Inbox gespeicherten Daten werden beim Ausschalten des Grundgerät 2000 gelöscht.

# **Kapitel 9 Technische Daten**

Dieses Kapitel enthält die technischen Daten zum Grundgerät 2000.

Erläutert werden die folgenden Themen:

- **•** ["Anzeigen" auf Seite 132](#page-153-0)
- **•** ["Speicher" auf Seite 132](#page-153-1)
- **•** ["Eingänge/Ausgänge" auf Seite 132](#page-153-2)
- **•** ["Spannungsversorgung" auf Seite 132](#page-153-3)
- **•** ["Abmessungen / Gewicht" auf Seite 133](#page-154-0)
- **•** ["Umgebungsbedingungen" auf Seite 134](#page-155-0)
- **•** ["Technische Daten der Optionen" auf Seite 135](#page-156-0)

9

# <span id="page-153-0"></span>**Anzeigen**

## **Bildschirm**

- **•** Farbbildschirm, Touchscreen mit Hintergrundbeleuchtung
- **•** Größe: 5 Zoll (12,7 cm)
- **•** Auflösung: 800 x 480 Pixel

# <span id="page-153-1"></span>**Speicher**

**•** Standardspeicher: interner Speicher, Mindestkapazität 8GB (mit mindestens etwa 900 MB verfügbar für die Datenspeicherung).

# <span id="page-153-2"></span>**Eingänge/Ausgänge**

- **•** zwei USB 2.0 Master-Ports
- **•** ein RJ45-Anschluss für Ethernet-Schnittstelle 10/100/1G
- **•** integrierter Buzzer

# <span id="page-153-3"></span>**Spannungsversorgung**

# **Batteriebetrieb**

Das Gerät wird mit einem Li-Polymer-Akku geliefert.

#### **Betriebsdauer des Grundgerät 2000 mit Akku**

Messbedingungen:

- $-$  hei +25 °C
- bei Nennkapazität (4,5 Ah)
- Grundgerät 2000 mit einem OTDR LA-Modul

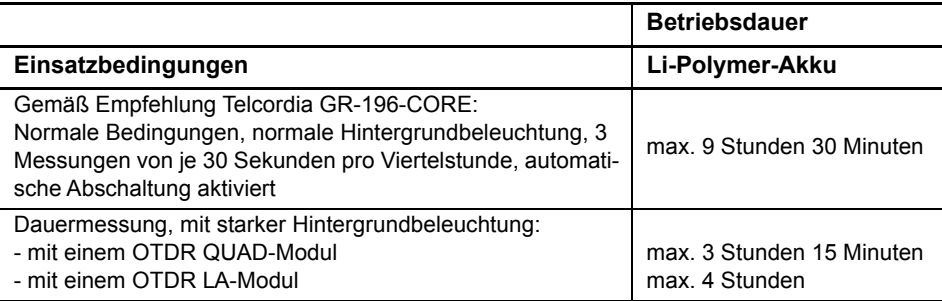

#### **Ladedauer**

Bei einem vollständig entladenen Akku beträgt die Ladedauer:

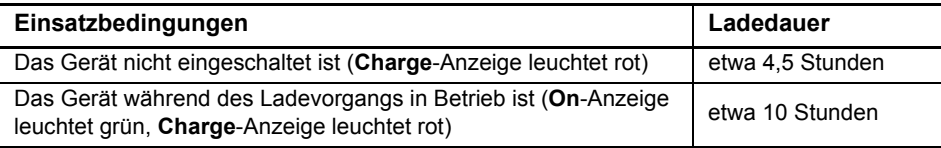

## **Netzteile**

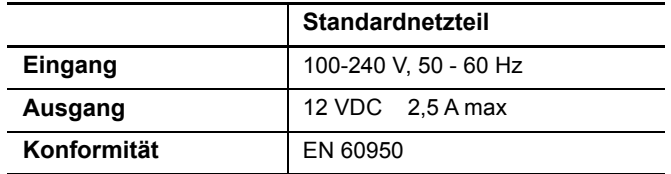

AC/DC Stromstärke/Leistung: 25 W

## <span id="page-154-0"></span>**Abmessungen / Gewicht**

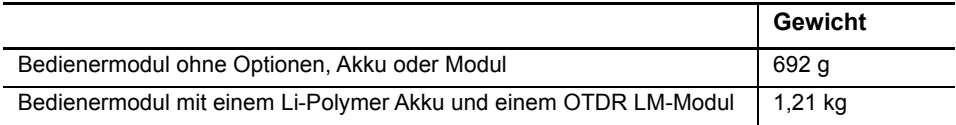

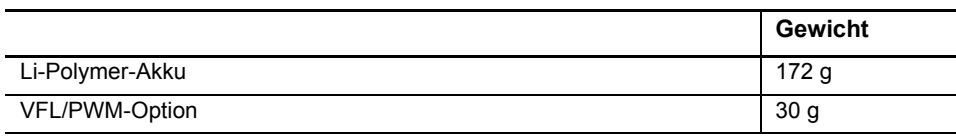

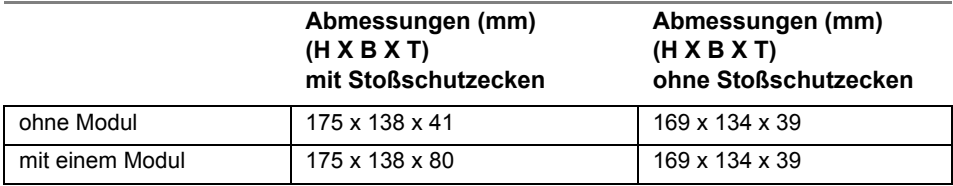

# <span id="page-155-0"></span>**Umgebungsbedingungen**

## **Temperatur**

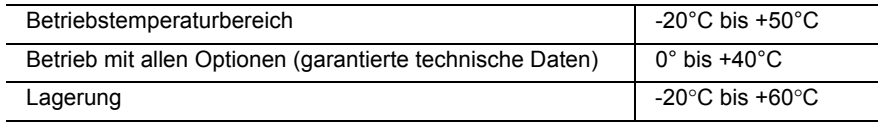

## **Luftfeuchte**

**•** 5 bis 95 % ohne Kondensation

### **EVM/ESD**

- **•** gemäß CE-Klasse B (EN61326-1)
- **•** gemäß FCC 47-1 Part 15

# **Fallprüfung**

Entsprechend den Empfehlungen Telcordia GR-196-CORE hat das Grundgerät 2000 den folgenden Test bestanden:

**•** 6 Fallversuche aus einer Höhe von 1m auf einen Kiefernholzfußboden (1 Aufprall auf jede der 6 Seiten bei abgeschaltetem Gerät).

## **Schlagprüfung**

Das Grundgerät 2000 hat den folgenden Test bestanden:

- **•** 3 Schläge pro Achse auf jede der drei Achsen bei abgeschaltetem Gerät.
- **•** Schläge von 15 g, 1/2 Sinus, Dauer 11 ms im 10-Sekunden-Abstand.

## **Stoßprüfung**

Das Grundgerät 2000 hat den folgenden Test bestanden:

- **•** 1.000 Stöße pro Achse auf jede der drei Achsen bei abgeschaltetem Gerät.
- **•** Stöße von 15 g, 1/2 Sinus, Dauer 6 ms im 1-Sekunden-Abstand.

## **Schwingungen**

Das Grundgerät 2000 hat den folgenden Test bestanden:

- **•** Vollständiger Test aus 6 Schwingungszyklen entlang jeder x-, y- und z-Achse.
- **•** Ein Zyklus von 5 bis 200 Hz und wieder zurück auf 5 Hz mit einer Wobbeldauer von einer Minute/Oktave.
- **•** 3 mm Amplituden-Verschiebungstest für den Bereich von 5 Hz bis 15 Hz.
- **•** 3-g-Beschleunigungstest für den Bereich von 16 Hz bis 200 Hz.

### **Brennbarkeit**

Das Gehäuse des Grundgerät 2000 (ABS, Typ V0) ist flammhemmend.

# <span id="page-156-0"></span>**Technische Daten der Optionen**

# **Pegelmesser-Option**

Die technischen Daten gelten für 25 °C nach einer Aufwärmzeit von 20 Minuten sowie nach dem Nullabgleich.

- **•** Wellenlängenbereich: 800 to 1650 nm in Schritten von 1 nm
- **•** Kalibrierte Wellenlängen: 850 / 1310 / 1490 / 1550 / 1625 / 1650 nm<sup>1</sup>
- **•** Genauigkeit bei den kalibrierten Wellenlängen: ± 0.2 dB (bei -30 dBm)
- **•** Eingangspegelbereich: -60 dBm bis +10 dBm
- **•** Maximale Auflösung: 0,01 dB / 0,01nW
- **•** Messbereich: +5 bis -50 dBm (-45 dBm von 800 bis 1250 nm)
- **•** Linearität im Messbereich: ± 0,2 dB

## **Sprechset**

- **•** Dynamikbereich: 32 dB bei 25°C (typ) mit FC adapter (FC/PC Verbindung).
- **•** Laser, typ. Wellenlänge: 1625 nm, Klasse 1 (EN60825 und FDA21 CFR Part 1040.10)

## **VFL**

- **•** Wellenlänge: 650 nm
- **•** Faserlänge: bis 5 km
- **•** Laser-Klasse 2 (Normen EN60825-1 und FDA21 CFR Part 1040.10)

# **Bluetooth und WIFI**

- **•** WIFI: standard IEEE802.11 b/g/n
	- Bluetooth V4.0 Compliant

<sup>1.</sup>Garantierte Technische Daten für alle kalibrierte Wellenlängen, mit Ausnahme von 1650 nm

# **Kapitel 10Optionen und Zubehör**

Dieses Kapitel enthält die Bestellnummern für die Optionen und das Zubehör zum Grundgerät 2000.

10

In diesem Kapitel werden die folgenden Themen behandelt:

- **•** ["Bestellnummern für die Optionen zum Grundgerät 2000" auf Seite 138](#page-159-0)
- **•** ["Zubehör" auf Seite 139](#page-160-0)
- **•** ["Handbücher" auf Seite 140](#page-161-1)
- **•** ["Software zur Ergebnisbearbeitung" auf Seite 140](#page-161-0)

# <span id="page-159-0"></span>**Bestellnummern für die Optionen zum Grundgerät 20001**

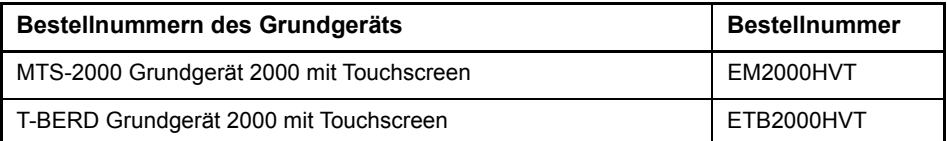

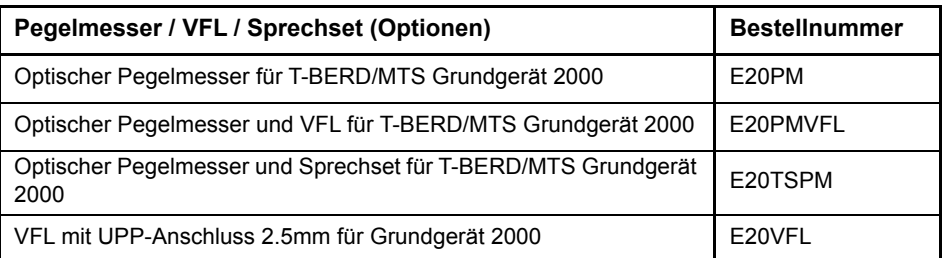

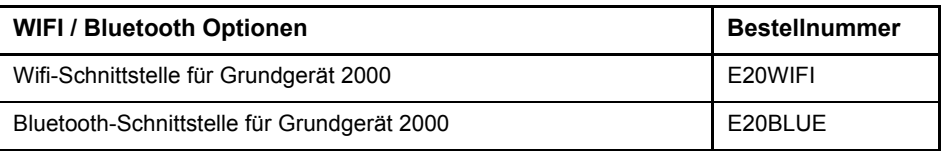

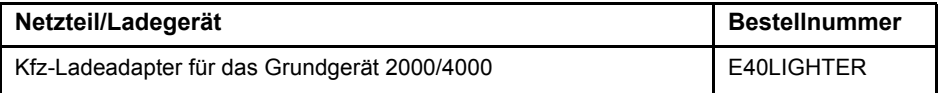

| <b>Smart Access Anywhere</b>                                                                                                    | <b>Bestellnummer</b> |
|----------------------------------------------------------------------------------------------------|----------------------|
| Smart Access Anywhere für das Grundgerät 2000:<br>L2: Remote-Coaching und Dateiübertragung für T-BERD/MTS 2000<br>mit Ethernet, WIFI und ausgewählten Smartphones (über USB oder<br>WIFI) | SAA-2K-L2            |

<sup>1.</sup> Diese Optionen müssen zusammen mit dem Gerät bestellt werden.

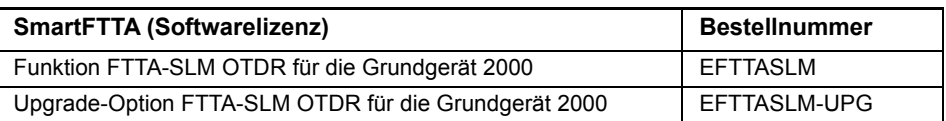

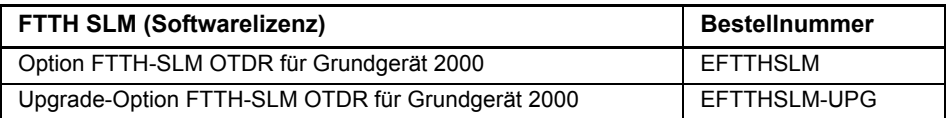

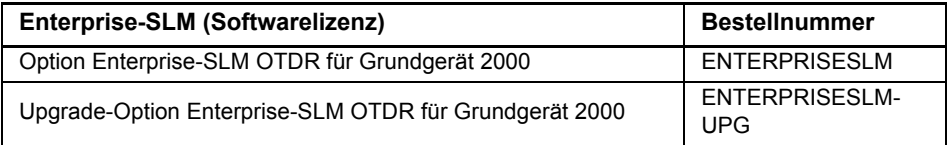

# <span id="page-160-0"></span>**Zubehör**

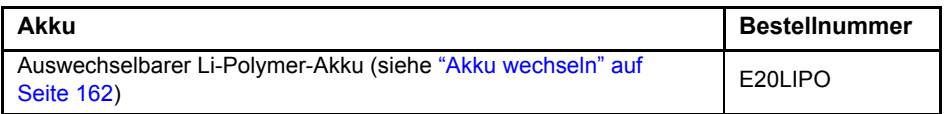

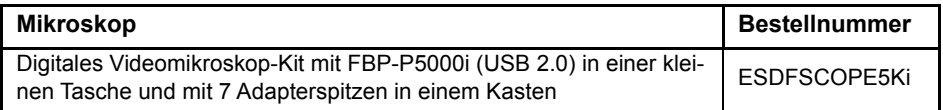

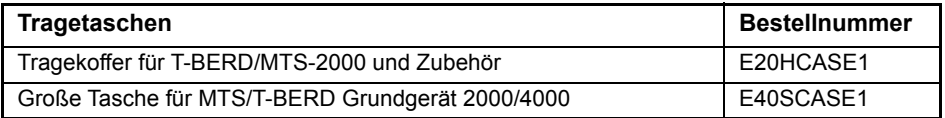

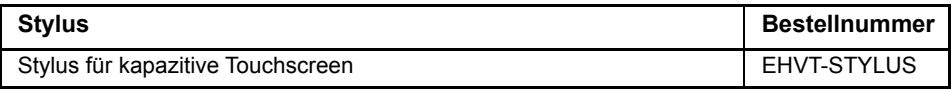

# <span id="page-161-1"></span>**Handbücher**

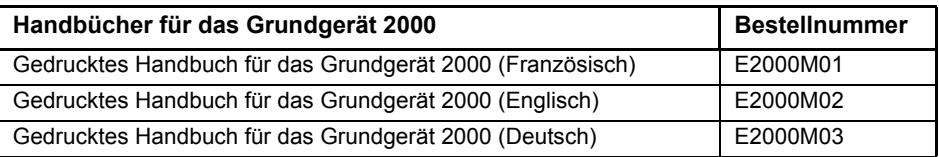

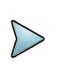

#### **HINWEIS**

Die Handbücher für das MTS/T-BERD 2000 (Grundgerät und Module) stehen auf dem Gerät im PDF-Format zur Verfügung

Die gedruckten Ausführungen der Handbücher stehen als Option in den Sprachen Deutsch, Englisch und Französisch zur Verfügung.

# <span id="page-161-0"></span>**Software zur Ergebnisbearbeitung1**

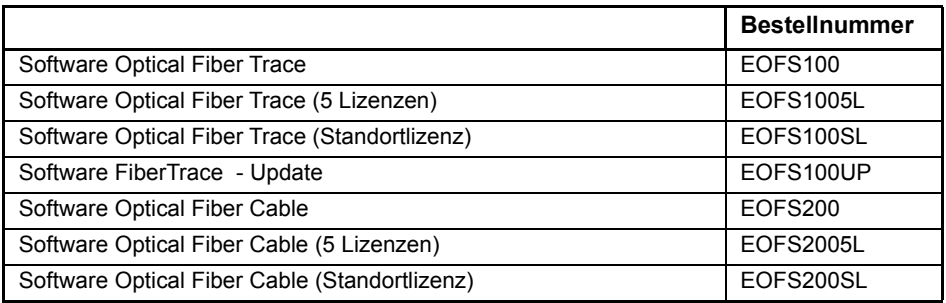

<sup>1.</sup>Kostenlose Updates über das Internet (aber ohne Handbücher)

# <span id="page-162-0"></span>**Wartung und Fehlerdiagnose**

Dieses Kapitel beschreibt die Wartung des Gerätes sowie das Erkennen und Beheben von Störungen am Grundgerät 2000.

11

Die folgenden Themen werden behandelt:

- **•** ["Wartung" auf Seite 142](#page-163-0)
- **•** ["Recycling-Hinweis" auf Seite 157](#page-178-0)
- **•** ["Störungsbehebung" auf Seite 158](#page-179-0)
- **•** ["Allgemeine Hinweise zur Garantie" auf Seite 164](#page-185-0)

# <span id="page-163-0"></span>**Wartung**

#### **Wartungsarbeiten an diesem Messgerät dürfen nur von qualifiziertem Personal mit der entsprechenden Technik ausgeführt werden.**

In der Mehrzahl der Fälle empfehlen wir Ihnen, sich an Ihr Viavi Service Center zu wenden, das die Störung lokalisieren und beheben wird.

Aufgrund seiner Leistungsparameter und technischen Komplexität zählt das Grundgerät 2000 zu einer neuen Generation von Messgeräten, für die Viavi Wartungsvorschriften nach dem Prinzip der Modulaustauschbarkeit definiert hat.

Zur Durchsetzung dieser Wartungsmaßnahmen haben wir in unseren Werkstätten leistungsfähige Testsysteme eingerichtet sowie zwischen den Werken und unseren Niederlassungen ein effektives Versandsystem organisiert.

Nur durch diese Vorgehensweise können wir die hohe Qualität der Messgeräte auch nach einer Instandsetzung garantieren. Ein weiterer Vorteil besteht darin, dass dieses Verfahren die Reparaturkosten und die dafür nötige Zeit auf ein Minimum reduziert.

Zur Gewährleistung bestmöglicher Qualität und Effektivität empfehlen wir dringend, im Fall einer Störung die folgenden Wartungshinweise zu beachten:

- **•** Überprüfen Sie, ob das Messgerät an das Netz angeschlossen ist.
- **•** Überprüfen Sie die Anschlüsse des Grundgerät 2000 zu Peripheriegeräten.
- **•** Wenn Sie eine Störung entdecken oder der Verdacht auf eine Störung besteht, empfehlen wir Ihnen, sich mit Ihrem Viavi Service Center in Verbindung zu setzen, das die nötige Reparatur vornehmen wird.

## **Reinigung**

### **Gehäuse reinigen**

Die Vorder- und Rückseite sowie die Abdeckungen können beim normalen Gebrauch verschmutzen. Verwenden Sie zur Reinigung ausschließlich ein mit Seifenwasser befeuchtetes Tuch.

Nehmen Sie keinesfalls Reinigungsmittel, die Aceton, Trichlorethylen, Waschbenzin oder Alkohol enthalten, da diese Chemikalien die Beschriftungen des Messgerätes angreifen.

### **Bildschirm reinigen**

Reinigen Sie den Bildschirm nur mit antistatischen Mitteln.

### **Optischen Steckverbinder reinigen**

- **•** Verwenden Sie fusselfreies Linsenreinigungspapier, wie Joseph-Papier, das in Isopropylalkohol getränkt ist.
- **•** Achten Sie insbesondere auf die polierte Stirnfläche der Faser, die Sie senkrecht zur Faserrichtung abreiben.

### **Optische Anschlüsse am Grundgerät 2000 reinigen**

- **•** Spritzen Sie eine hochflüchtige Flüssigkeit (z. B. Isopropylalkohol) in den Steckverbinder.
- **•** Danach blasen Sie saubere trockene Luft aus einem Trockenluftspray mit Aufsatz in den Verbinder.

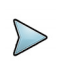

#### **HINWEIS**

Wenn das von Ihnen verwendete Modul mit einem Universal-Steckverbinder ausgestattet ist, müssen Sie zum Reinigen der Ferrule den Adapter abschrauben.

### **Infos zum Grundgerät 2000**

Auf dem Grundgerät 2000 geben einige Seiten Auskunft über die einzelnen Elemente des Systems.

Zur Anzeige von Informationen zum Grundgerät 2000 gehen Sie wie folgt vor:

- **1** Rufen Sie im **Startmenü** über **Einstellungen** die **Systemeinstellungen** auf.
- **2** Drücken Sie die Menütaste **Info** zur Anzeige des Info-Menüs vom Grundgerät 2000.

### **Allgemeine Informationen**

Standardmäßig wird die Seite **Allgemein** angezeigt. Sie enthält Angaben zur Softwareversion und zur Gerätekonfiguration sowie zum installierten Modul.

#### **Abb. 77** Allgemeine Informationen

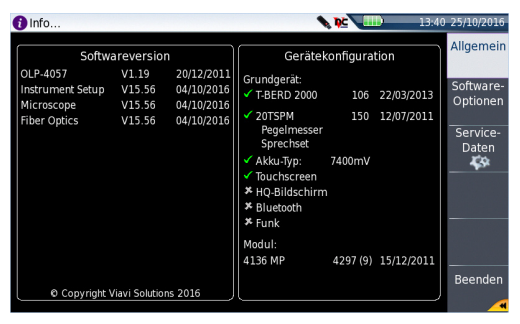

Diese Seite informiert über:

- **•** die Softwareversion
- **•** den Produktumfang: Grundgerät, optische Optionen, Akkutyp, installiertes Modul sowie Kalibrierungsdatum der betreffenden Optionen.

Die im Grundgerät 2000 installierten Optionen sind durch ein grünes Häkchen gekennzeichnet.

#### **Software-Optionen**

Diese Seite informiert über die im Grundgerät 2000 installierten Software-Optionen.

- **1** Drücken Sie im **Info**-Bildschirm die Menütaste **Software-Optionen**, um die Liste der auf dem Grundgerät 2000 installierten Optionen anzuzeigen.
	- $\bigcap$  info... **SECTION** 13:41 25/10/201 Allgemein Software-Optionen FOCable **Z** SMARTCABLE Software **OTDR E FTTA EXTENDED** Optionen **Z** FTTA SM **Service** Dater Ľ٥ Beenden

#### **Abb. 78** Software-Optionen

### **Service-Daten**

Die Service-Daten-Seite informiert über die im Grundgerät 2000 installierten Komponenten (CPU, Speicher, Hardware-Revision, Bildschirm...).

**1** Drücken Sie im **Info**-Bildschirm die Menütaste **Service-Daten**, um die im Grundgerät 2000 installierten Komponenten anzuzeigen.

#### **Abb. 79** Service-Daten

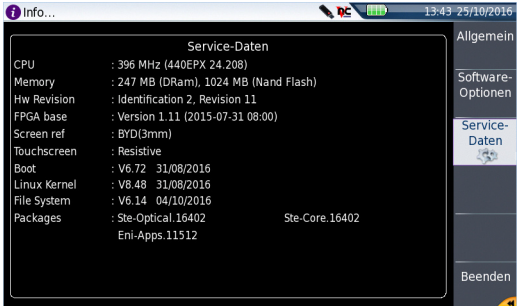

### **Dokumentation lesen**

Alle für das Grundgerät 2000 benötigten Dokumente sind direkt im Gerät verfügbar.

Zur Anzeige der für das Grundgerät 2000 verfügbaren Dokumente gehen Sie wie folgt vor:

- **1** Wählen Sie im **Startmenü** das **Hilfe**-Symbol aus.
- **2** In der neuen Seite klicken Sie dann auf den Link für das benötigte Dokument: Handbuch, Kurzbedienungsanleitung, Kurzübersicht...

#### **Abb. 80** Hilfe-Seite

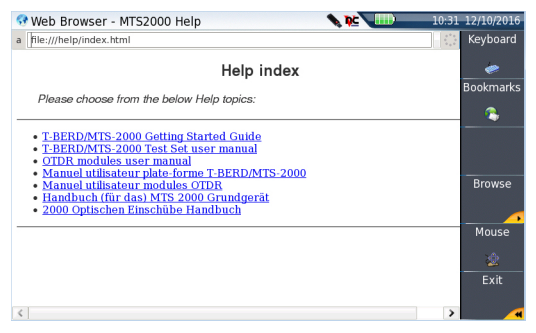

### **Software aktualisieren**

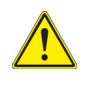

Beim Laden einer neuen Software-Version besteht die Gefahr der Neuinitialisierung des internen Speichers. Daher sollten Sie vor der Installation neuer Software die Messergebnisse mit der Speicher-Funktion des **Speicher**-Menüs (Aufruf über die **FILE**-Taste) sichern.

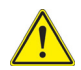

Unterbrechen Sie den Installationsvorgang nicht. Der Tester könnte beschädigt werden.

Um eine Unterbrechung des Installationsvorgangs zu vermeiden, muss das Grundgerät 2000 über das Netzteil betrieben werden. Wenn Sie die Installation im Batteriebetrieb starten, fordert Sie eine Warnmeldung auf, den Tester an das Netzteil anzuschließen.

#### <span id="page-167-0"></span>**Download vom Internet**

Wenn Sie die Software über das Internet beziehen, müssen Sie sie vor der Aktualisierung des Gerätes auf einem Speichermedium sichern. Gehen Sie dazu wie folgt vor:

- **1** Öffnen Sie den Internet Explorer.
- **2** Geben Sie die Adresse http://www.updatemyunit.net, Damit erhalten Sie Zugang zum Installationsportal für alle T-BERD/MTS von Viavi.
- **3** Klicken auf die **T-BERD/MTS-2000 Platform**.

Eine neue Seite wird geöffnet, die aktuell verfügbare Version und mehrere Links anzeigt.

- **4** Klicken Sie in Abhängigkeit von Ihrer Region auf eines der folgenden Symbole, um das Datei-Archiv herunterzuladen:
	- Download vom europäischen Server
	- Download vom norden amerikanischen Server
		- Download vom Server in Singapur
- **5** Klicken Sie in dem sich öffnenden Dialogfenster auf **Speichern**, um die exe-Datei auf dem PC zu speichern.
- **6** Anschließend stecken Sie den USB-Speicherstick in den PC und befolgen die Anweisungen im Abschnitt ["Installation von einem USB-Speicherstick" auf](#page-170-0)  [Seite 149,](#page-170-0) ab [schritt 2.](#page-170-1)

### **Installation vom Viavi-Server**

Über den Viavi-Server kann das Update direkt auf dem Grundgerät durchgeführt werden.

- **1** Verbinden Sie das Grundgerät 2000 über Ethernet oder WLAN mit einem PC.
- **2** Kontrollieren Sie auf der Ethernet/WIFI-Konfigurationsseite, ob der automatische Verbindungsmodus ausgewählt wurde (**Startmenü** > **Verbindung** > **Ethernet** / **WIFI** > **Modus**: **Dynamisch**).
- **3** Tippen Sie im Startmenü auf **Verbindung** Verbindung
- **4** Tippen Sie auf das **Upgrade**-Symbol .

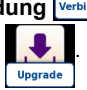

- **5** Im **Upgrade-Server** Feld:
	- Wählen Sie in der Zeile **Adress-Typ** die Option **Viavi Server** aus Die Adresse **2k.updatemyunit.net** wird automatisch angezeigt.
- **6** Geben Sie an, ob das neue Release für das Grundgerät automatisch erkannt (**Aktiv**) werden soll. Siehe ["Updates auf dem Viavi-Server suchen" auf Seite 151](#page-172-0).
- <span id="page-168-0"></span>**Abb. 81** Konfiguration des Viavi-Servers

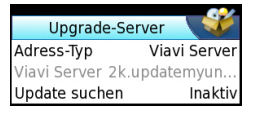

**7** Drücken Sie **Software-Upgrade > Upgrade über Ethernet**. Es wird die Meldung Prüfen Sie die IP-Adresse des PC-Servers angezeigt.

#### **8** Klicken Sie auf **Weiter**.

Jetzt wird die Liste der auf dem PC vorhandenen Softwareversionen neben den auf dem Grundgerät 2000 installierten Versionen angezeigt.

#### <span id="page-169-0"></span>**Abb. 82** Update-Bildschirm

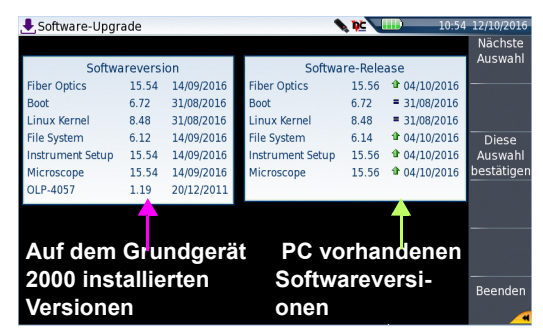

#### **Installation von einem anderen Server**

Vergewissern Sie sich, dass Sie die IP-Adresse des PC-Servers besitzen, bevor Sie das Software-Update über Ethernet starten.

Das Update kann mit einer http-Adresse direkt auf dem Grundgerät erfolgen.

- **1** Kontrollieren Sie auf der **Ethernet/WIFI**-Konfigurationsseite, ob der automatische Verbindungsmodus ausgewählt wurde (**Startmenü** > **Verbindung** > **Ethernet**/ **WIFI** > **Modus**: **Dynamisch**).
- **2** Tippen Sie im Startmenü auf **Verbindung** .
- **3** Tippen Sie auf das **Upgrade**-Symbol .

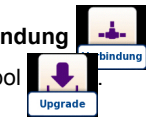

- **4** Im **Upgrade-Server** Feld:
	- wählen Sie in der Zeile **Adress-Typ** die Option **Server-Name** bzw. **IP-Adresse** aus.
	- geben Sie den Server-Namen bzw. die Server-Adresse ein.
- **5** Tippen Sie auf **Software-Upgrade** > **Upgrade über Ethernet**.

Es wird die Meldung Prüfen Sie die IP-Adresse des PC-Servers angezeigt.

**6** Klicken Sie auf **Weiter**.

Jetzt wird die Liste der auf dem PC vorhandenen Softwareversionen neben den auf dem Grundgerät 2000 installlierten Versionen angezeigt.

### <span id="page-170-0"></span>**Installation von einem USB-Speicherstick**

Sie müssen einen USB-Speicherstick mit einer freien Kapazität von mindestens 128 MB verwenden.

Vor der Installation des Upgrades muss der USB-Speicherstick formatiert werden (siehe ["USB-Stick mit dem Grundgerät 2000 formatieren" auf Seite 159](#page-180-0)).

**1** Entnehmen Sie den USB-Speicherstick nach der Formatierung aus dem mit dem Befehl **USB auswerfen** der Menüseite **Medienfunktionen**.

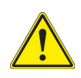

**Beachten Sie, dass hier, wie bei jeder Formatierung eines Speichermediums, alle auf dem Speicherstick gespeicherten Daten unwiderruflich gelöscht werden.**

- <span id="page-170-1"></span>**2** Stecken Sie den USB-Speicherstick in den PC.
- **3** Entpacken Sie die Upgrade-Dateien auf dem PC und übertragen Sie sie auf den USB-Speicherstick:
	- **a** Laden Sie die Datei ausführbare .exe-Datei aus dem Internet ([http://](http://www.viavisolutions.com) [www.viavisolutions.com](http://www.viavisolutions.com), siehe ["Download vom Internet" auf Seite 146\)](#page-167-0) auf den PC und speichern Sie die Datei.
	- **b** Doppelklicken Sie auf die .exe-Datei: Ein Fenster wird geöffnet. Überprüfen Sie, ob das richtige Verzeichnis angegeben wird, d.h. das Laufwerk des USB-Speichersticks wird in der unteren Zeile des Dialogfensters angegeben. Wenn das Verzeichnis nicht korrekt ist, klicken Sie auf das Symbol , um das richtige USB-Laufwerk auszuwählen.

#### **Abb. 83** Liste der Software-Updates

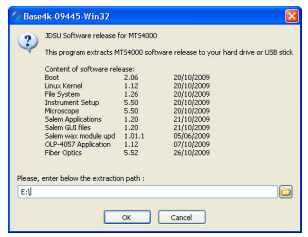

- **c** Klicken Sie auf **OK** und warten Sie das Ende des Ladevorgangs ab.
- **4** Entnehmen Sie den USB-Speicherstick nach dem für Ihren PC vorgeschriebenen Verfahren aus dem PC.
- **5** Stecken Sie den USB-Speicherstick in einen der für diesen Zweck vorgesehenen Ports im Grundgerät 2000.

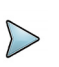

#### **HINWEIS**

Wenn der USB-Speicherstick in das Grundgerät 2000 eingesteckt bzw. gezogen wird, ertönt ein akustisches Signal.

- **6** Tippen Sie im Startmenü auf **Verbindung** .
- **7** Tippen Sie auf das **Upgrade**-Symbol .
- **Upgrade**
- **8** Tippen Sie auf **Software-Upgrade** > **Upgrade von USB**. Die Meldung Sind Sie sicher? wird angezeigt.
- **9** Klicken Sie auf **Bestätigen**. Neben den auf dem Grundgerät 2000 installierten Versionen wird die Liste der auf dem USB-Stick verfügbaren Software-Versionen angezeigt.

#### <span id="page-171-0"></span>**Update starten**

Unabhängig von der gewählten Update-Methode (Server, USB-Stick...) und nachdem die Liste der verfügbaren Softwareversionen neben den im Grundgerät 2000 (siehe [Abbildung 82 auf Seite 148](#page-169-0)) installierten Versionen angezeigt wird, gehen Sie wie folgt vor, um das Update zu starten:

- **1** Zur Anzeige der früheren bzw. neueren verfügbaren Versionen klicken Sie auf **Vorherige Auswahl** bzw. **Nächste Auswahl**.
- **2** Durch einen Klick auf **Bestätigen** starten Sie das Upgrade der ausgewählten Software. oder

Klicken Sie auf **Alle bestätigen**, um alle Versionen zu aktualisieren

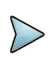

#### **HINWEIS**

Die Liste der Softwareversionen (siehe frühere Versionen) sowie die Schaltflächen **Vorherige / Nächste** und **Bestätigen/Weiter** werden nicht immer angezeigt. In diesem Fall wird das Upgrade automatisch gestartet.

Das System wird aktualisiert und das Grundgerät 2000 führt automatisch einen Neustart durch. Die Installation dauert mehrere Minuten. Danach schaltet sich das Grundgerät 2000 automatisch wieder ein.

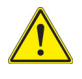

**Während des Upgrades leuchtet die Testing-Anzeige rot. Drücken Sie keine andere Taste und entnehmen Sie auch nicht den USB-Stick, solange diese Anzeige leuchtet. Der USB-Stick kann bei Bedarf entfernt werden, wenn die Testing-Anzeige verloschen ist.**

### <span id="page-172-0"></span>**Updates auf dem Viavi-Server suchen**

Wenn der Viavi-Server für das Update ausgewählt wurde (siehe [Abbildung 81 auf](#page-168-0)  [Seite 147\)](#page-168-0), kann der Parameter **Check new release** (Update suchen) so eingestellt werden, dass automatisch nach einem Update für das Grundgerät gesucht wird.

- **1** Wählen Sie im Bildschirm **Verbindung** das **Upgrade**-Symbol aus.
- **2** Vergewissern Sie sich, dass der **Adress-Typ** auf den **Viavi-Server** eingestellt ist.
- **3** Legen Sie für den Parameter **Check new release** (Update suchen) die Option **Aktiv** fest.

Wenn diese Option aktiviert ist, wird jedes mal eine Meldung angezeigt, wenn ein Update auf dem Server zur Verfügung steht.

#### **Abb. 84** Prüfung auf Updates

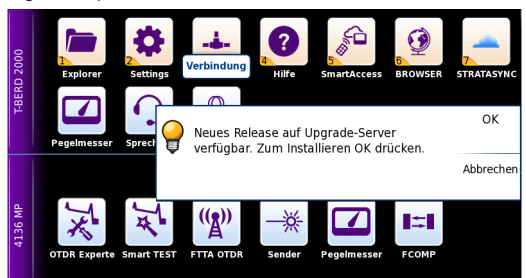

**4** Mit **OK** zeigen Sie die Liste der verfügbaren Softwareversionen an (siehe [Abbildung 82 auf Seite 148](#page-169-0)). Befolgen Sie die Anweisungen zum starten des Updates (siehe ["Update starten" auf Seite 150](#page-171-0)).

### **Vollständiges Update**

Beim vollständigen Update werden die Software-Versionen komplett neu installiert.

- **1** Schalten Sie den MTS/T-BERD 2000 über die **ON/OFF**-Taste aus. Das Gerät bleibt aber an die Stromversorgung angeschlossen.
- **2** Stecken Sie den USB-Stick, auf dem die Software-Versionen gespeichert sind, in einen USB-Port vom Grundgerät 2000.
- **3** Drücken Sie gleichzeitig die **SETUP + START/STOP**-Taste.
- **4** Halten Sie die beiden Tasten gedrückt und drücken Sie gleichzeitig die **ON**-Taste am Grundgerät 2000, um das Gerät einzuschalten.
- **5** Es wird ein Menü eingeblendet, dann erlaubt der Bildschirm die Auswahl der Option **Upgrade von USB**

Nach wenigen Sekunden wird eine neue Seite angezeigt, in der Sie aufgefordert werden, die ENTER-Taste zu drücken, um den Neustart fortzusetzen. Drücken Sie die ENTER-Taste .

Das Gerät für automatisch einen Neustart aus.

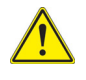

**Während des Updates leuchtet die Testing-Anzeige rot. Drücken Sie keine andere Taste und entnehmen Sie auch nicht den USB-Stick, solange diese Anzeige leuchtet.**

Nach erfolgtem Update schaltet sich das Grundgerät 2000 automatisch ein und zeigt die **Startmenü**-Seite an.

## **Option installieren**

Diese Seite erlaubt den Import der Lizenz für eine Software-Option.

#### <span id="page-174-0"></span>**Abb. 85** Beispiel einer Lizenzdatei (.lic)

# JDSU Software Option License file for FTTX PLATFORM *n*<br>∄ This license file contains vour licenses. # Lines starting with #, blank lines, email header lines, and any<br># Lines lines not starting with a JDSU keyword are comments that<br># licences reader ignores. ...<br># Except as noted, please do not modify lines starting with keywords. # To do so,<br># First copy this file onto a USB stick.<br># Then, starting from the Home screen (press `Home' to go to this screen): # Press the following keys: 'Expert Tools' er and states"<br>-> 'Upgrades"<br>-> 'Install Option'<br>-> 'Import License' .<br># You should then select this file from the File Explorer window and press **Moa** # followed by 'Confirm'.  $\#$  The challenge codes contained in this file will then be loaded automatically .... you.<br># software options will be installed. At the end of this sequence you will be asked to reboot the unit. .<br># You may also enter these challenge codes manually, if you wish. Validation date : 2008-10-13 16:09:14<br>Generation date : 2008-10-13 16:09:14<br>Generation date : October 22, 2008, 14:14:03 # Challenges Codes # lic\_id=32 (AAAAIA ) fct=Clear Dongle USB Bluetooth base\_sn=0 CID=0000<br>FTTXJDSULI (AAAAIA-AANV9KMyEEEKEW0M7IjtfjXPfPb56dj5AeaiwE4ymv2XHe8ab) couse<br>( AAAATA ) = fet=Clear Dongle HSB Blu Lizenzcode m.

Zum Importieren einer Lizenz können Sie die in der Lizenzdatei (.lic) enthaltene Lizenznummer entweder manuell eingeben oder diese Datei über einen an das Grundgerät 2000 angeschlossenen USB-Stick importieren.

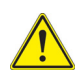

**Wir empfehlen dringend, die Installation durch den Import der Lizenz über einen USB-Stick durchzuführen.**

#### **Lizenznummer manuell eingeben**

- **1** Klicken Sie auf der **Home**-Seite auf **Settings** icon.
- **2** Tippen Sie auf **Experten-Funktionen** > **Option installieren** > **Lizenz eingeben**.

Das Bearbeitungsmenü wird geöffnet.

**3** Geben Sie die Lizenznummer der Option ein, der sich am unteren Ende der Datei befindet (siehe [Abbildung 85 auf Seite 153](#page-174-0)).

#### **Abb. 86** Eingabe der Lizenznummer

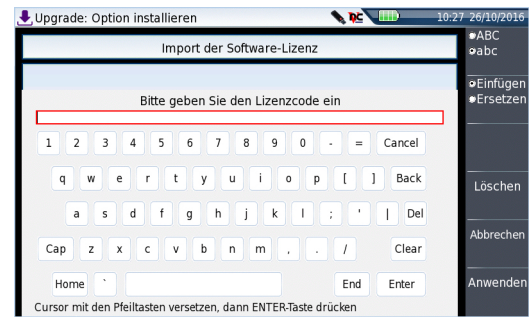

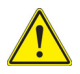

**Die Lizenzdatei kann in einer Textverarbeitung wie Word geöffnet werden.**

**Die Lizenznummer muss genau so eingegeben werden, wie sie in der .lic-Datei aufgeführt ist. Achten Sie insbesondere auf Groß- und Kleinschreibung.**

Neustart

**4** Bestätigen Sie die Eingabe mit der **Enter**-Taste.

Die Software-Option wird installiert.

Nach der Installation werden Sie aufgefordert, durch Drücken der Taste  $\bullet$ einen Neustart auszuführen, um die Änderungen anzuwenden. Bestätigen Sie den Neustart des Gerätes.

### **Lizenznummer vom USB-Stick importieren**

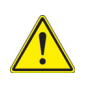

#### **VORSICHT**

Alle Dateien, die mit der Lizenzdatei (.lic) in Verbindung stehen, müssen im Wurzelverzeichnis des USB-Sticks gespeichert werden.

**1** Klicken Sie im **Startmenü** auf **Expertenfunktionen** > **Option installieren** > **Lizenz importieren**

Wenn der USB-Stick noch nicht an das Grundgerät 2000 angeschlossen ist, werden Sie durch eine Meldung aufgefordert, den Stick einzustecken. Anschließend bestätigen Sie, dass der USB-Stick angeschlossen ist.

- **2** Wählen Sie im Datei-Explorer den USB-Stick und danach die zu importierende Lizenzdatei (.lic) aus.
- **3** Klicken Sie auf **Laden** > **Bestätigen**.
- **4** Jetzt wird (werden) die in der Datei enthaltene(n) Lizenznummer(n) automatisch geladen und die Software-Option(en) installiert.

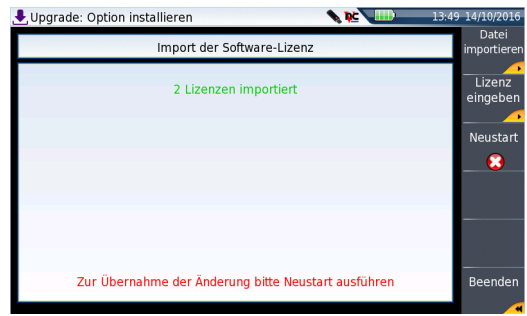

#### **Abb. 87** Die Lizenzen wurden importiert

Neustart

**5** Nach der Installation werden Sie aufgefordert, durch Drücken der Taste  $\bullet$ einen Neustart auszuführen, um die Änderungen anzuwenden. Bestätigen Sie den Neustart des Gerätes.

## **Grundgerät 2000 verriegeln**

Das Grundgerät 2000 kann jederzeit verriegelt werden.

- **1** Tippen Sie im Startmenü auf das Symbol **Einstellungen**. Der Bildschirm mit den Systemeinstellungen wird geöffnet.
- **2** Tippen Sie auf **Experten-Funktionen** > **Gerät verriegeln**.
- **3** Klicken Sie auf **Bestätigen** (oder auf **Abbrechen**). Das numerische Tastenfeld wird angezeigt.

**4** Geben Sie das Passwort 42000 für die Verriegelung ein.

#### **Abb. 88** Passwort

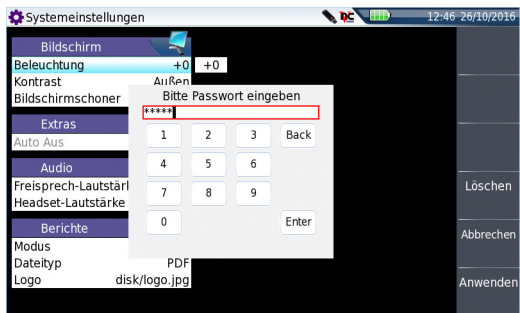

**5** Klicken Sie auf **Anwenden.**

Der Verriegelungsbildschirm vom Grundgerät 2000 wird angezeigt.

#### **Abb. 89** Verriegelungsbildschirm

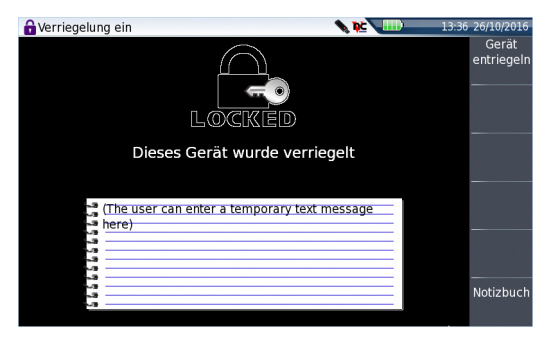

Klicken Sie auf **Notizbuch**, um über das Bearbeitungsmenü einen Kommentar einzugeben.

#### **Das Grundgerät 2000 entriegeln**

**•** Wenn der Verriegelungsbildschirm angezeigt wird, klicken Sie auf **Gerät entriegeln**.

Geben Sie das Kennwort 42000 mit dem numerischen Tastenfeld erneut ein und bestätigen Sie.

Es wird automatisch wieder das **Startmenü** angezeigt.

## **Gerät zurücksenden**

Wenn Sie ein Gerät einsenden, geben Sie bitte mindestens die folgenden Informationen an:

- **•** Typ und Seriennummer des Gerätes (auf dem Typenschild) sowie den Konfigurationscode (unter dem Strichcode).
- **•** Beschreibung des Gerätefehlers.

Das eingesandte Gerät wird instand gesetzt und kalibriert.

## **Garantiebedingungen**

Viavi übernimmt während des Garantiezeitraums des Gerätes die Kosten für die Reparatur. Für Arbeiten an einer Baugruppe, die nicht von einem Viavi Service Center ausgeführt wurden, berechnet Viavi jedoch die Kosten für die ausgetauschte Baugruppe.

# <span id="page-178-0"></span>**Recycling-Hinweis**

Viavi weist die Anwender darauf hin, dass gebrauchte Geräte und Peripheriegeräte umweltgerecht entsorgt werden sollten. Mögliche Methoden sind die teilweise oder vollständige Wiederverwendung von Produkten und das Recycling von Produkten, Komponenten und Materialien.

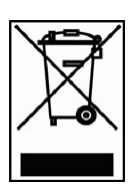

Dieses Produkt sollte nicht als unsortierter Siedlungsabfall entsorgt, sondern getrennt gesammelt und entsprechend den nationalen Vorschriften entsorgt werden. In der Europäischen Union können alle nach dem 13.08.2005 von Viavi erworbenen Geräte nach dem Ende ihrer Nutzungsdauer zur Entsorgung zurückgegeben werden. Viavi gewährleistet auf umweltfreundliche Weise die Wiederverwendung, das Recycling oder die Entsorgung aller zurückgegebenen Altgeräte in Übereinstimmung mit der anwendbaren nationalen und internationalen Abfallgesetzgebung.

# <span id="page-179-0"></span>**Störungsbehebung**

## **Alarme**

L.

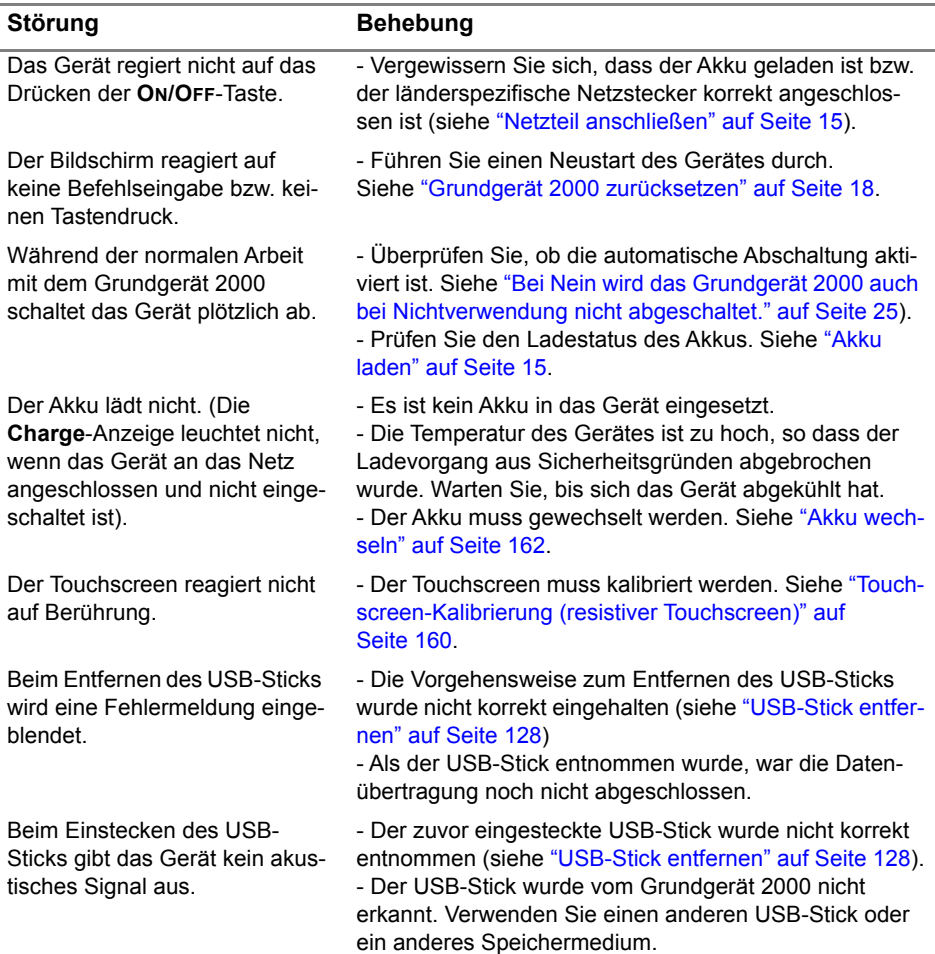
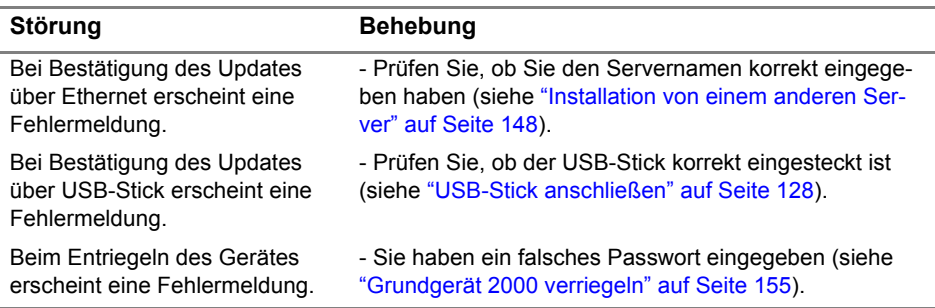

## **USB-Stick mit dem Grundgerät 2000 formatieren**

Wenn nach dem Einsetzen des USB-Sticks in das Grundgerät 2000 das Symbol am oberen Bildschirmrand eingeblendet wird, muss der USB-Stick möglichweise formatiert werden.

Falls der USB-Stick formatiert werden muss, gehen Sie wie folgt vor:

- **1** Stecken Sie den USB-Stick in einen USB-Port des Grundgerät 2000.
- **2** Drücken Sie die **HOME**-Taste.
- **3** Wählen Sie nacheinander **Expertenfunktionen** > **Medienfunktionen** > **Usbflash formatieren.**
- **4** Bestätigen Sie Ihre Auswahl zur Formatierung des USB-Speichersticks.

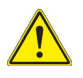

**Beachten Sie, dass hier, wie bei jeder Formatierung eines Speichermediums, alle auf dem Speicherstick gespeicherten Daten unwiderruflich gelöscht werden**

### **Internen Speicher löschen**

Zum Löschen des gesamten Inhalts des internen Speichers ("disk") vom Grundgerät 2000 gehen Sie wie folgt vor:

- **1** Rufen Sie im **Startmenü** über das Symbol **Einstellungen** die **Systemeinstellungen** auf.
- **2** Drücken Sie die Menütasten **Expertenfunktionen** > **Medienfunktionen.**
- **3** Wählen Sie **Platte löschen**, um den gesamten Inhalt des internen Speichers ("disk") vom Grundgerät 2000 zu löschen.

Vor dem Löschen wird eine Sicherheitsabfrage eingeblendet.

# **Touchscreen-Kalibrierung (resistiver Touchscreen)**

Bei Problemen mit dem Touchscreen, wenn z. B. ein Symbol auf die Berührung nicht korrekt funktioniert, sollten Sie den Touchscreen vom Grundgerät 2000 kalibrieren.

Zur Kalibrierung des Touchscreens gehen Sie wie folgt vor:

- **1** Drücken Sie die **HOME**-Taste.
- **2** Tippen Sie auf das **Einstellungen**-Symbol, um die Systemeinstellungen zu öffnen.

oder

wenn Sie den Touchscreen nicht verwenden können, öffnen Sie die **Systemeinstellungen**, indem Sie gleichzeitig die Auf/Ab-Pfeiltaste drücken.

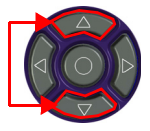

**3** Drücken Sie Taste **Touchscreen**.

Es wird ein blauer, etwas kleinerer Bildschirm mit einem Punkt in der linken Ecke angezeigt.

- **4** Tippen Sie auf diesen Punkt (vorzugsweise mit dem Touchscreen-Stift).
- **5** Anschließend erscheint ein neuer Punkt usw., so dass Sie mit dem Stift insgesamt 4 Mal in die vier Ecken des Bildschirms tippen.

Wenn nicht alle vier Punkte korrekt angetippt wurden, informiert Sie eine Meldung, dass die Kalibrierung nicht erfolgreich abgeschlossen wurde. Anderenfalls können Sie die Arbeit mit dem Touchscreen aufnehmen.

**Abb. 90** Touchscreen-Kalibrierung

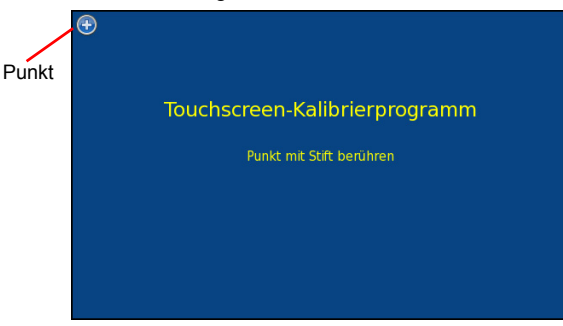

# **Touchscreen-Kalibrierung (automatisch für kapazitive Touchscreens)**

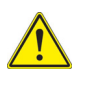

#### **VORSICHT**

Zur automatischen Kalibrierung muss das Grundgerät 2000 mit dem Netzkabel an die Stromversorgung angeschlossen sein

Bei Problemen mit dem kapazitiven Touchscreen des Grundgerät 2000 können Sie eine automatische Abstimmung vornehmen::

**1** Tippen Sie im Startmenü auf das **Einstellungen**-Symbol, um die Systemeinstellungen zu öffnen oder

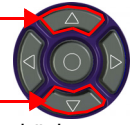

wenn Sie den Touchscreen nicht verwenden können, öffnen Sie die Systemeinstellungen, indem Sie gleichzeitig die Auf/Ab-Pfeiltaste drücken.

**2** Drücken Sie erneut die Auf- und Ab-Taste gleichzeitig.

Es wird ein Dialogfenster geöffnet, in dem Sie gefragt werden, ob sie eine automatische Abstimmung des Touchscreens vornehmen möchten.

#### **Abb. 91** Automatische Abstimmung des Touchscreens

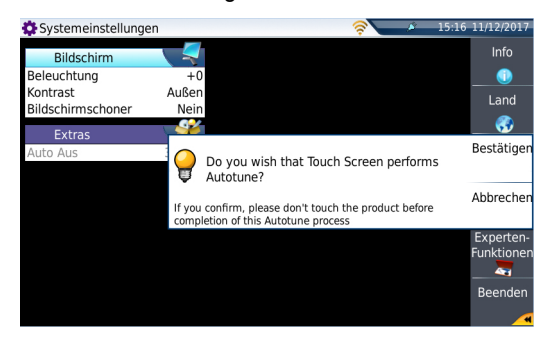

**3** Mit **Bestätigen** starten Sie die automatische Abstimmung. Während der Abstimmung wird ein Dialogfenster eingeblendet.

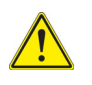

#### **VORSICHT**

Berühren Sie während der automatischen Abstimmung nicht den Touchscreen!

Zum Abschluss der automatischen Abstimmung wird das Dialogfenster geschlossen. Damit ist der Touchscreen kalibriert.

## **Akku wechseln**

Bei Funktionsstörungen am Grundgerät 2000 oder wenn der Akku sich nicht mehr aufladen lässt, muss der Akku möglicherweise gewechselt werden.

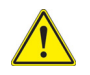

**Der Akku kann nicht im Feldeinsatz gewechselt werden. Er darf nur zur Wartung gewechselt werden.**

#### **Akku ausbauen**

Zum Ausbauen des Akkus aus dem Grundgerät 2000 gehen Sie wie folgt vor:

- **1** Schalten Sie das Grundgerät 2000 aus und ziehen Sie das Netzkabel.
- **2** Legen Sie das Grundgerät 2000 mit der Vorderseite nach unten auf eine Arbeitsfläche.
- **3** Entfernen Sie ein ggf. eingesetztes Modul (siehe ["Modul entnehmen" auf](#page-36-0)  [Seite 15](#page-36-0)).
- **4** Nehmen Sie die Akkufachabdeckung ab.
- **5** Ziehen Sie das Anschlusskabel aus dem Gehäuse und ziehen Sie den Stecker vorsichtig aus dem Anschluss. Achten Sie darauf, dass Sie die Anschlussbuchse nicht beschädigen.

#### **Abb. 92** Position der Akku

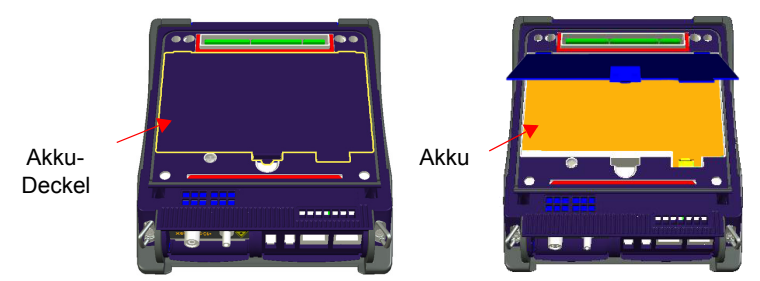

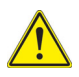

**Beim Herausnehmen des Akkus werden Datum und Uhrzeit gelöscht.**

### **Akku einsetzen**

- **1** Setzen Sie den Akku in das Grundgerät 2000 ein.
- **2** Schließen Sie das Akkukabel an den dafür vorgesehenen Anschluss am Grundgerät 2000 an. Achten Sie auf die durch die Nase vorgegebene Ausrichtung des **Steckers**

#### **Abb. 93** Akku einsetzen

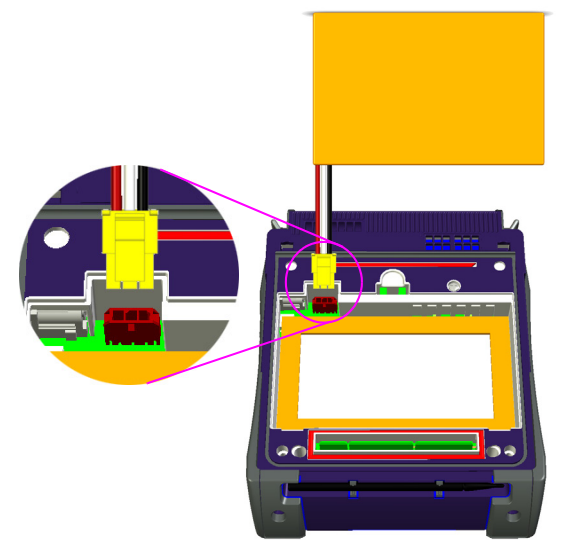

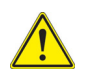

**Achten Sie beim Einsetzen eines neuen Akkus darauf, dass der Anschlussstecker des Akkukabels korrekt in die Buchse gesteckt wird und dass die Abdeckung des Akkufachs richtig sitzt.**

Einen neuen Akku erhalten Sie von Ihrem lokalen Viavi-Kundendienst.

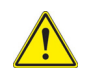

**Verwenden Sie nur den zum Lieferumfang des Gerätes bzw. von Viavi gelieferten Akku.**

# **Allgemeine Hinweise zur Garantie**

Die im Folgenden beschriebene Garantie gilt für alle auf dem Markt angebotenen Produkte von Viavi. Zusätzliche oder davon abweichende Garantiebestimmungen erfordern die schriftliche Zustimmung durch Viavi. Ohne die ausdrückliche schriftliche Genehmigung durch Viavi sind die Garantiebedingungen nicht übertragbar.

# **Hardware-Garantie**

Viavi garantiert, dass das dem Kunden verkaufte Hardware-Produkt bei normalem Gebrauch und Einsatz frei von Materialfehlern und Fehlern in der Arbeitsausführung ist. Informationen zu der für dieses Produkt gewährten Garantiedauer erhalten Sie bei Ihrem Kundendienst-Vertreter oder auf unserer Website *www.viavisolutions.com*.

Gemäß dieser Hardware-Garantie ist der Anspruch des Kunden ausschließlich beschränkt auf bzw. Viavi's Verpflichtung besteht nur, nach Viavi's eigenem Ermessen, in der Durchführung der Reparatur bzw. im Austausch des defekten Produktes. Viavi ist nicht verpflichtet, einen solchen Defekt zu beheben, wenn nachgewiesen werden kann, dass: (a) das Produkt von einem Dritten ohne schriftliche Zustimmung Viavi's verändert, repariert oder bearbeitet wurde; (b) solche Defekte auf die unsachgemäße Lagerung, den Missbrauch oder falschen Gebrauch des Produktes zurückzuführen sind; (c) solche Defekte entstanden sind, weil der Kunde das Produkt zusammen mit anderen Geräten eingesetzt hat, die in elektronischer oder mechanischer Hinsicht mit dem Produkt nicht kompatibel oder von minderwertiger Qualität sind; oder (d) der Defekt durch eine Beschädigung durch Feuer, Explosion, Stromausfall oder eine Naturkatastrophe verursacht wurde.

Für die von Viavi ausgeführten Reparaturen gewährleistet Viavi für einen Zeitraum von neunzig (90) Tagen bzw. bis zum Ablauf des Anfangsgarantiezeitraumes, wobei der jeweils längere Zeitraum gilt, dass sie frei von Materialfehlern und Fehlern in der Arbeitsausführung sind. Das Risiko des Verlustes oder der Beschädigung des an Viavi zur Reparatur bzw. zum Austausch eingesandten Produktes ist bis zum Eingang des Produktes bei Viavi vom Kunden zu tragen.

Mit der Eingang eines solchen Produktes übernimmt Viavi bis zur Rücklieferung des reparierten bzw. ausgetauschten Produktes an den Kunden das Risiko des Verlustes bzw. der Beschädigung. Der Kunde hat alle Transportkosten für die an Viavi zur Reparatur oder zum Austausch eingesandten Geräte oder Software zu tragen. Viavi übernimmt alle Transportkosten, die mit der Rücksendung des reparierten bzw. ausgetauschten Produktes an den Kunden verbunden sind.

# **Haftungsausschluss**

Für von Viavi bereitgestellte Hardware und/oder Dienstleistungen ersetzen die oben genannten Garantiebestimmungen alle anderen ausdrücklichen oder stillschweigenden Zusicherungen und Bedingungen.

Viavi schließt insbesondere alle anderen ausdrücklichen und stillschweigenden Gewährleistungen zu Hardware, Dokumentation oder Dienstleistungen aus, insbesondere Gewährleistungen in Hinblick auf die Qualität, Leistung, Verletzung von Rechten,

Gewährleistung der durchschnittlichen Qualität und Eignung für den normalen Gebrauch und für einen bestimmten Zweck sowie alle Zusicherungen, die sich aus einer regelmässigen Verhaltensweise, einem Brauch oder einer Handelspraxis ergeben.

Unter keinen Umständen ist Viavi für indirekten oder Folgeschaden haftbar, der mit einer Verletzung dieser Garantiebestimmungen in Zusammenhang steht.

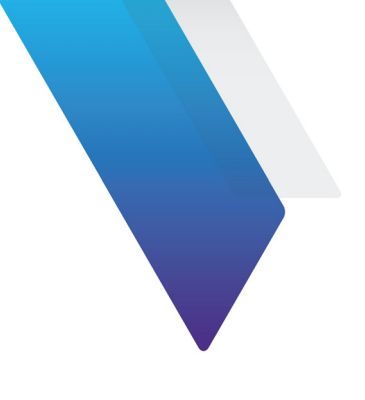

# **Index**

### **A**

Akku Ladedauer [17](#page-38-0) Sicherheitshinweise [2](#page-23-0) technische Daten [132](#page-153-0)

Anschlüsse optische Reinigung [143](#page-164-0) Reinigung [143](#page-164-1)

#### **B**

Bildschirm technische Daten [132](#page-153-1) Bluetooth [77](#page-98-0), [78](#page-99-0) Bluetooth-Kopplung [76](#page-97-0)

### **C**

CSV-Datei [124](#page-145-0)

#### **D**

Datei Senden mit Bluetooth [108](#page-129-0) Speichermedien [127](#page-148-0)

#### **G**

Garantiebedingungen [157](#page-178-0) gekoppelt [78](#page-99-0) Gerätesuche [77](#page-98-0) Ghost [37](#page-58-0), [61](#page-82-0) Grundgerät Abmessungen [134](#page-155-0) einschalten/ausschalten [17](#page-38-1) Modul einsetzen/entnehmen [14](#page-35-0) Störungsbehebung [158](#page-179-0) zurücksetzen [18](#page-39-0)

### **H**

HTML-Datei [124](#page-145-1)

#### **I**

Info-Seite [143](#page-164-2)

#### **J**

JPG/JPEG-Datei [124](#page-145-2)

#### **L**

Ladegerät technische Daten [133](#page-154-0) Laser [3](#page-24-0) LED-Anzeigen [10](#page-31-0) Lizenz Import von USB-Stick [155](#page-176-1) manuelle Eingabe [154](#page-175-0) Lizenzdatei [124](#page-145-3), [153](#page-174-0)

### **M**

Mikroskop Bild laden [71](#page-92-0) Kommentar [70](#page-91-0) Mikroskop P5000 [54](#page-75-0) Modul einsetzen/entnehmen [14](#page-35-1) MSOR-Datei [124](#page-145-4)

### **N**

Netzteil technische Daten [133](#page-154-0)

### **O**

OSA-Datei [124](#page-145-5) OTDR-Datei [124](#page-145-6)

#### **P**

PDF-Datei [124](#page-145-7) Pegelmesser Anschluss [28](#page-49-0) Bestellnummer [138](#page-159-0) Dämpfungskompensation [30](#page-51-0) Ergebnisse anzeigen [42](#page-63-0) Pegelmesser-Datei [124](#page-145-8) PNG-Datei [124](#page-145-9)

#### **R**

Reinigung

Gehäuse, Bildschirm [142](#page-163-0) Remote-Display Verbindungsaufbau [51](#page-72-0)

#### **S**

Service-Daten [145](#page-166-0) Software update via Ethernet [147](#page-168-0) Speichermedien [127](#page-148-0) Abkürzungen [129](#page-150-0)

#### **T**

Text-Datei [124](#page-145-10)

#### **U**

Übertragung Ethernet-Modus [85](#page-106-0) Proxy-Server [86](#page-107-0) Umgebungsbedingungen [134](#page-155-1) Upgrade über USB-Stick [149](#page-170-0) USB-Stick [149](#page-170-1) Anschließen [128](#page-149-1) Entnehmen [128](#page-149-2)

### **V**

Verriegeln [155](#page-176-2) VFL Anschluss [28](#page-49-0) Lichtisgnal einspeisen [46](#page-67-0) technische Daten [136](#page-157-0)

#### **W**

Wartung Vorgehensweise [142](#page-163-1) **X**

XML-Datei [124](#page-145-11)

# **Z**

Zubehör [137](#page-158-0)

Index

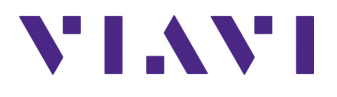

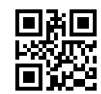

**E2000M03/UM/04-19/DE Rev. 004 Deutsch**

**Viavi Solutions**

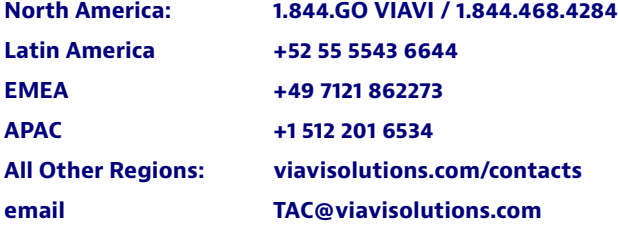